# illumina®

# NextSeq 550Dx

Instrukcja obsługi aparatu

ZASTRZEŻONE MATERIAŁY FIRMY ILLUMINA Nr dokumentu: 1000000009513, wer. 08 Maj 2023 r. DO STOSOWANIA W DIAGNOSTYCE IN VITRO. Niniejszy dokument oraz jego treść stanowią własność firmy Illumina, Inc. oraz jej podmiotów zależnych ("Illumina") i są przeznaczone wyłącznie do użytku zgodnego z umową przez klienta firmy w związku z użytkowaniem produktów opisanych w niniejszym dokumencie, z wyłączeniem innych celów. Niniejszy dokument oraz jego treść nie będą wykorzystywane ani rozpowszechniane w innych celach i/lub publikowane w inny sposób, ujawniane ani kopiowane bez pisemnej zgody firmy Illumina. Firma Illumina na podstawie niniejszego dokumentu nie przenosi żadnych licencji podlegających przepisom w zakresie patentów, znaków towarowych czy praw autorskich ani prawu powszechnemu lub prawom pokrewnym osób trzecich.

W celu zapewnienia właściwego i bezpiecznego użytkowania produktów opisanych w niniejszym dokumencie podane instrukcje powinny być ściśle przestrzegane przez wykwalifikowany i właściwie przeszkolony personel. Przed rozpoczęciem użytkowania tych produktów należy zapoznać się z całą treścią niniejszego dokumentu.

NIEZAPOZNANIE SIĘ LUB NIEDOKŁADNE PRZESTRZEGANIE WSZYSTKICH INSTRUKCJI PODANYCH W NINIEJSZYM DOKUMENCIE MOŻE SPOWODOWAĆ USZKODZENIE PRODUKTÓW LUB OBRAŻENIA CIAŁA UŻYTKOWNIKÓW LUB INNYCH OSÓB ORAZ USZKODZENIE INNEGO MIENIA, A TAKŻE SPOWODUJE UNIEWAŻNIENIE WSZELKICH GWARANCJI DOTYCZĄCYCH PRODUKTÓW.

FIRMA ILLUMINA NIE PONOSI ODPOWIEDZIALNOŚCI ZA NIEWŁAŚCIWE UŻYTKOWANIE PRODUKTÓW (W TYM ICH CZĘŚCI I OPROGRAMOWANIA) OPISANYCH W NINIEJSZYM DOKUMENCIE.

© 2023 r. Illumina, Inc. Wszelkie prawa zastrzeżone.

Wszystkie znaki towarowe są własnością firmy Illumina, Inc. lub ich odpowiednich właścicieli. Szczegółowe informacje na temat znaków towarowych można znaleźć pod adresem [www.illumina.com/company/legal.html](http://www.illumina.com/company/legal.html).

# <span id="page-2-0"></span>Historia wersji

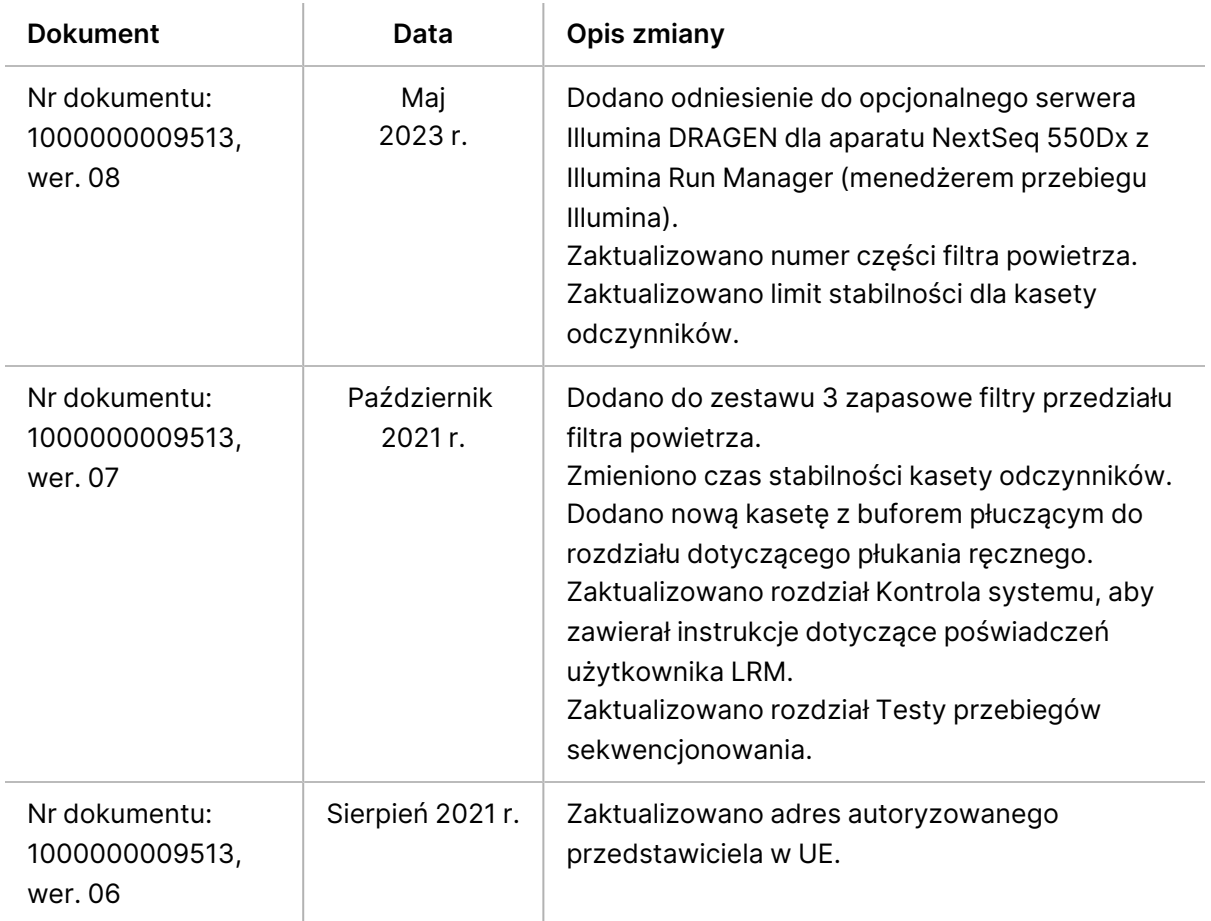

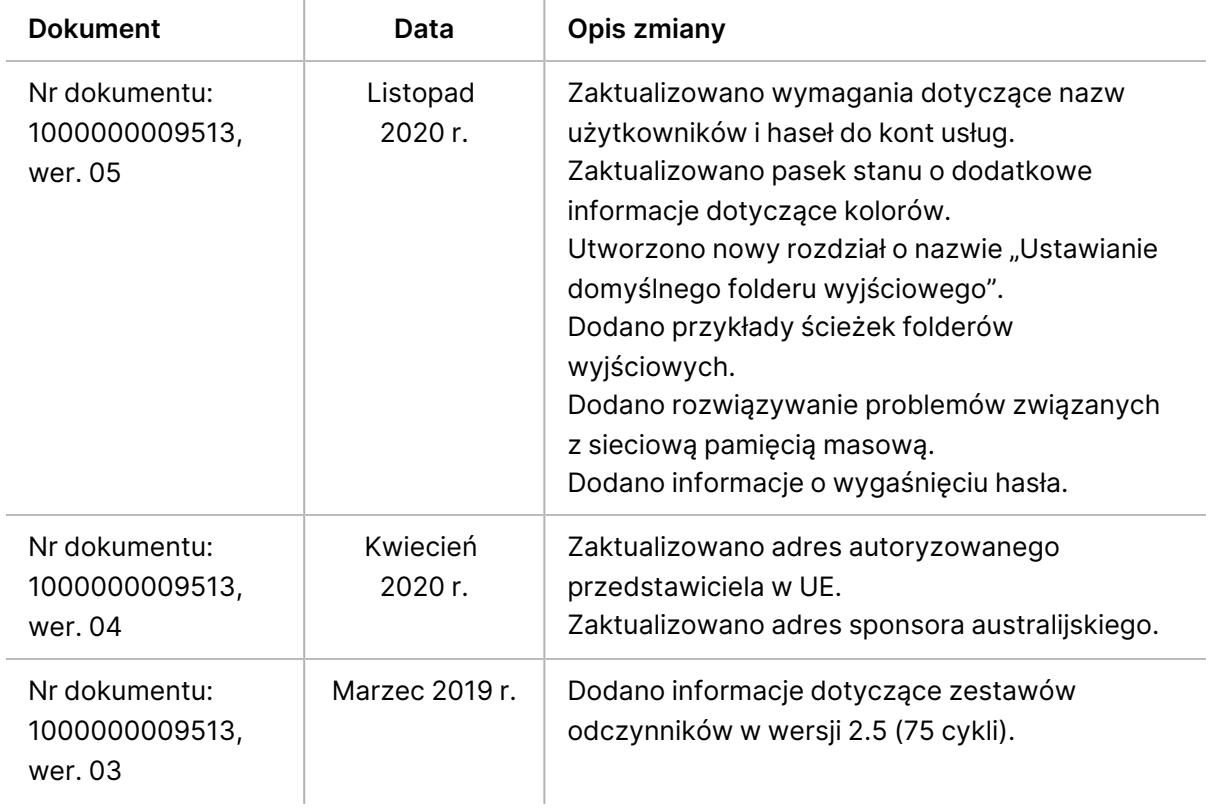

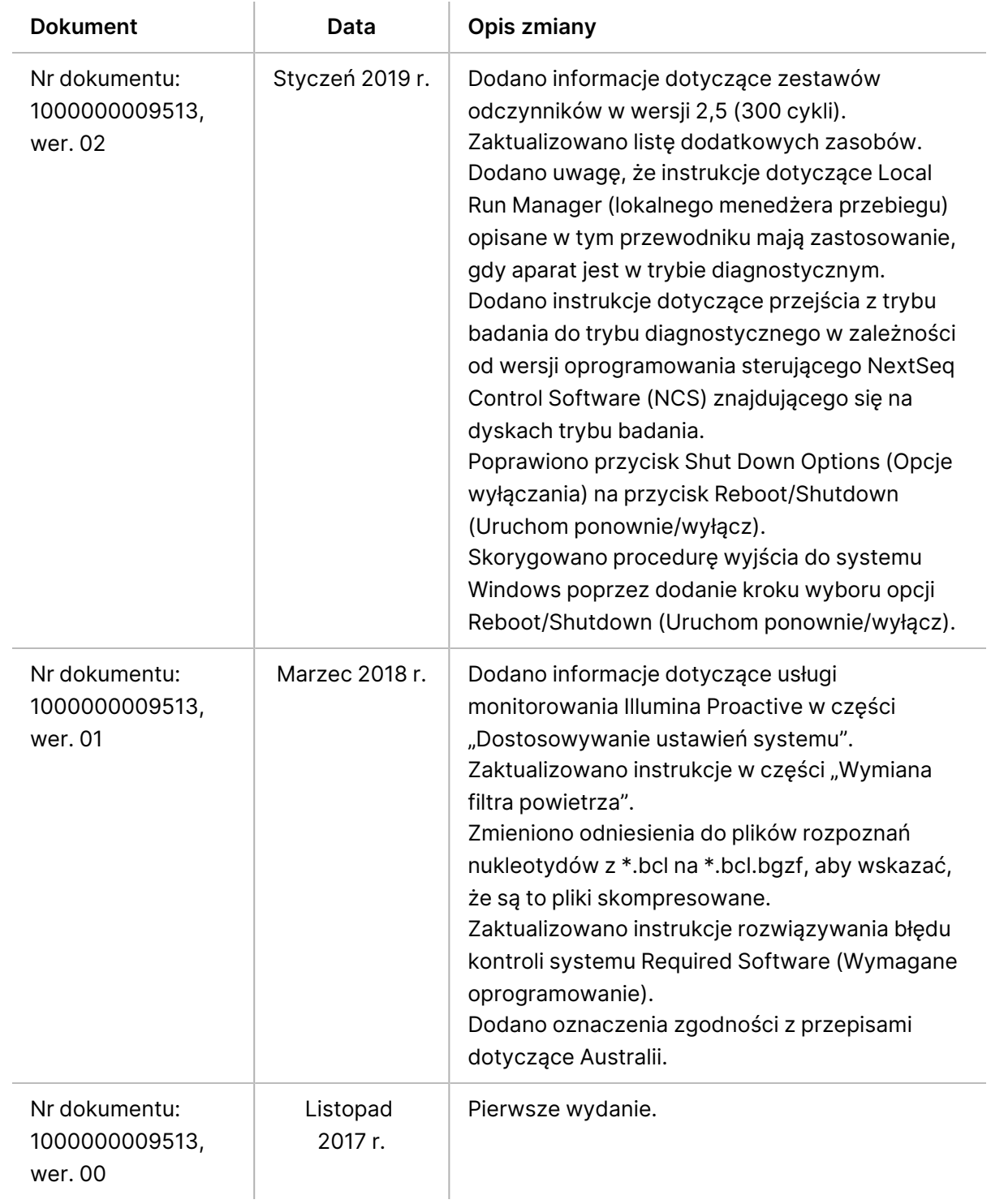

# Spis treści

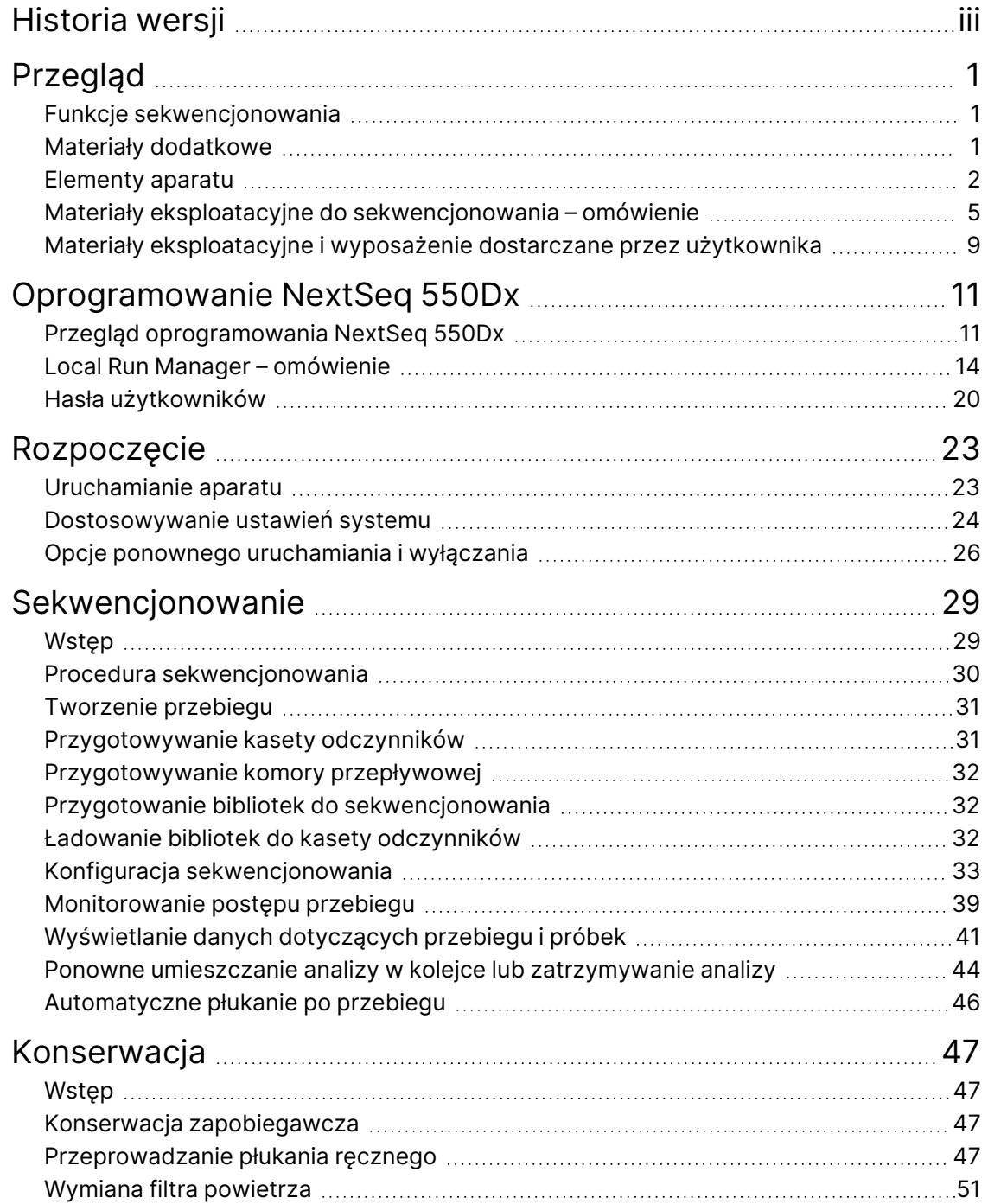

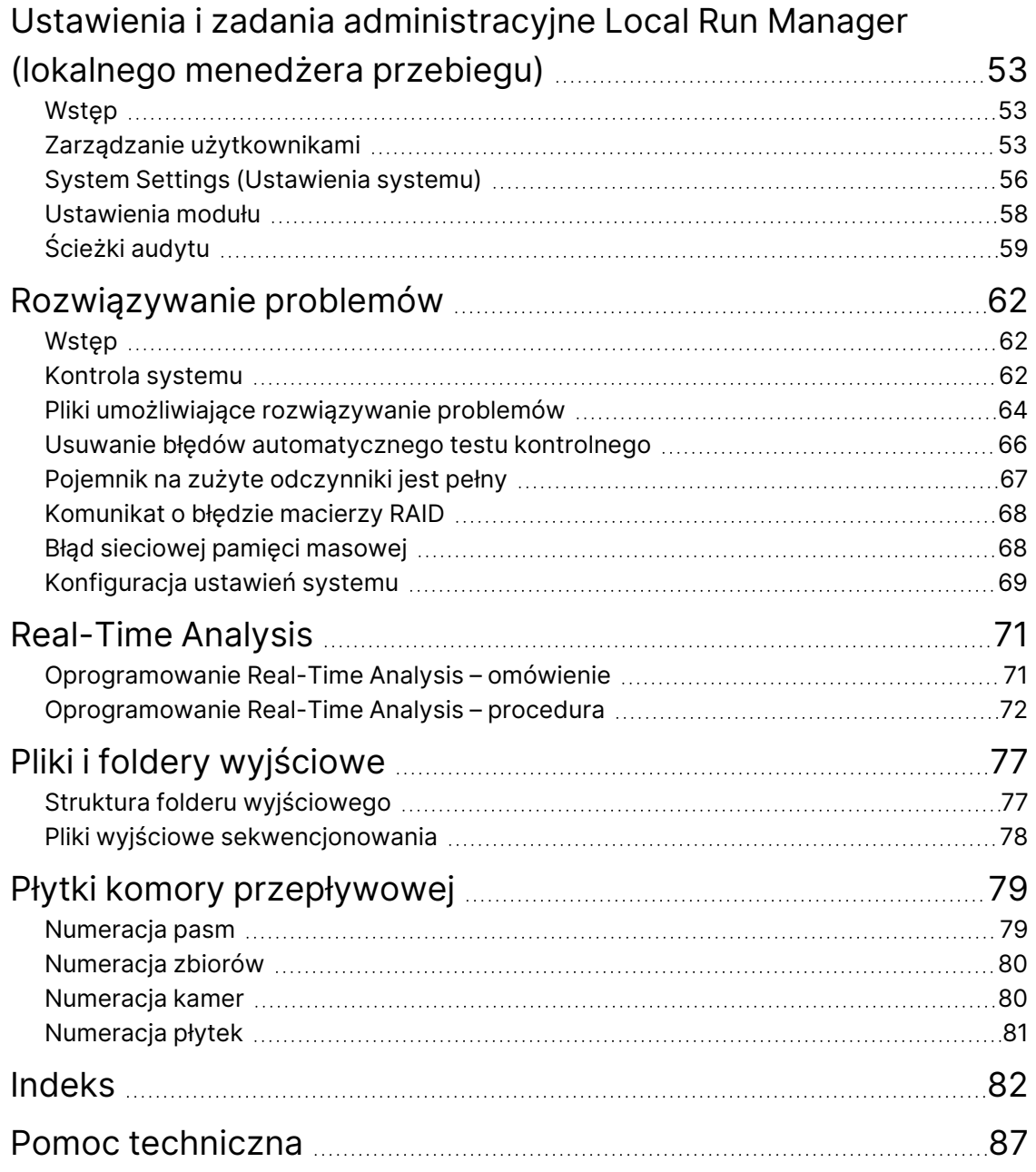

# <span id="page-7-1"></span><span id="page-7-0"></span>Przegląd

## **Funkcje sekwencjonowania**

- **High-throughput sequencing** (Sekwencjonowanie o wysokiej przepustowości) aparat NextSeq™ 550Dx umożliwia sekwencjonowanie bibliotek DNA.
- **Real-Time Analysis (RTA)** (Analiza w czasie rzeczywistym) wykonuje przetwarzanie obrazu i rozpoznawanie nukleotydów. Więcej informacji na ten temat zawiera część Real-Time [Analysis](#page-77-0) na [stronie](#page-77-0) 71.
- **On-instrument data analysis capability** (Funkcja analizy danych w aparacie) Local Run Managermoduły analizy lokalnego menedżera przebiegu określone dla przebiegu mogą analizować dane tego przebiegu.
- **On-instrument data analysis capability** (Funkcja analizy danych poza aparatem) Illumina Run Managerumożliwia wtórną analizę danych, gdy aparat Aparat NextSeq 550Dx jest sparowany z opcjonalnym serwerem Serwer Illumina DRAGEN dla NextSeq 550Dx. Serwer Illumina DRAGEN dla NextSeq 550Dx jest opcjonalny i dostępny tylko w wybranych krajach. Aby uzyskać informacje na temat regionalnej dostępności serwera, należy skontaktować się z przedstawicielem firmy Illumina.
- <span id="page-7-2"></span>• **Dual Boot** (Obsługa dwóch systemów operacyjnych) –Aparat NextSeq 550Dx jest wyposażony w osobne dyski twarde obsługujące tryb diagnostyczny (Dx) i tryb badania (RUO).

## **Materiały dodatkowe**

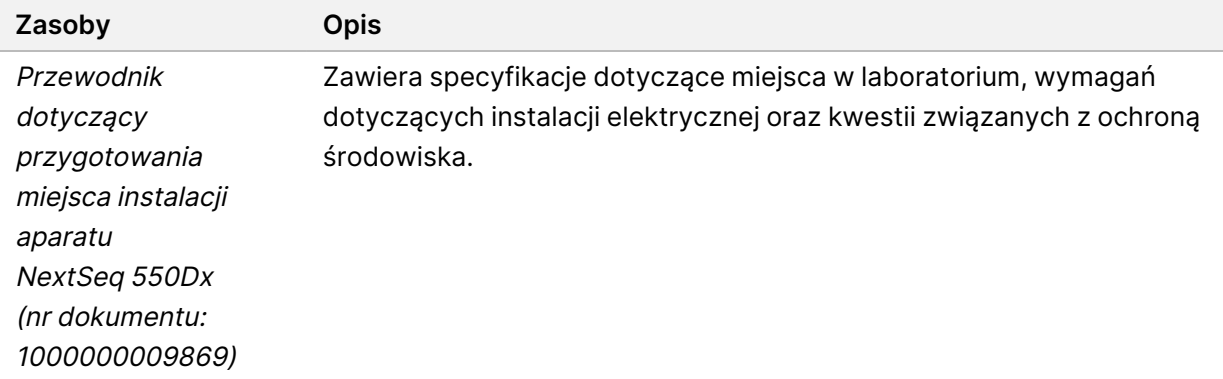

Wymieniona poniżej dokumentacja jest dostępna do pobrania w witrynie internetowej Illumina.

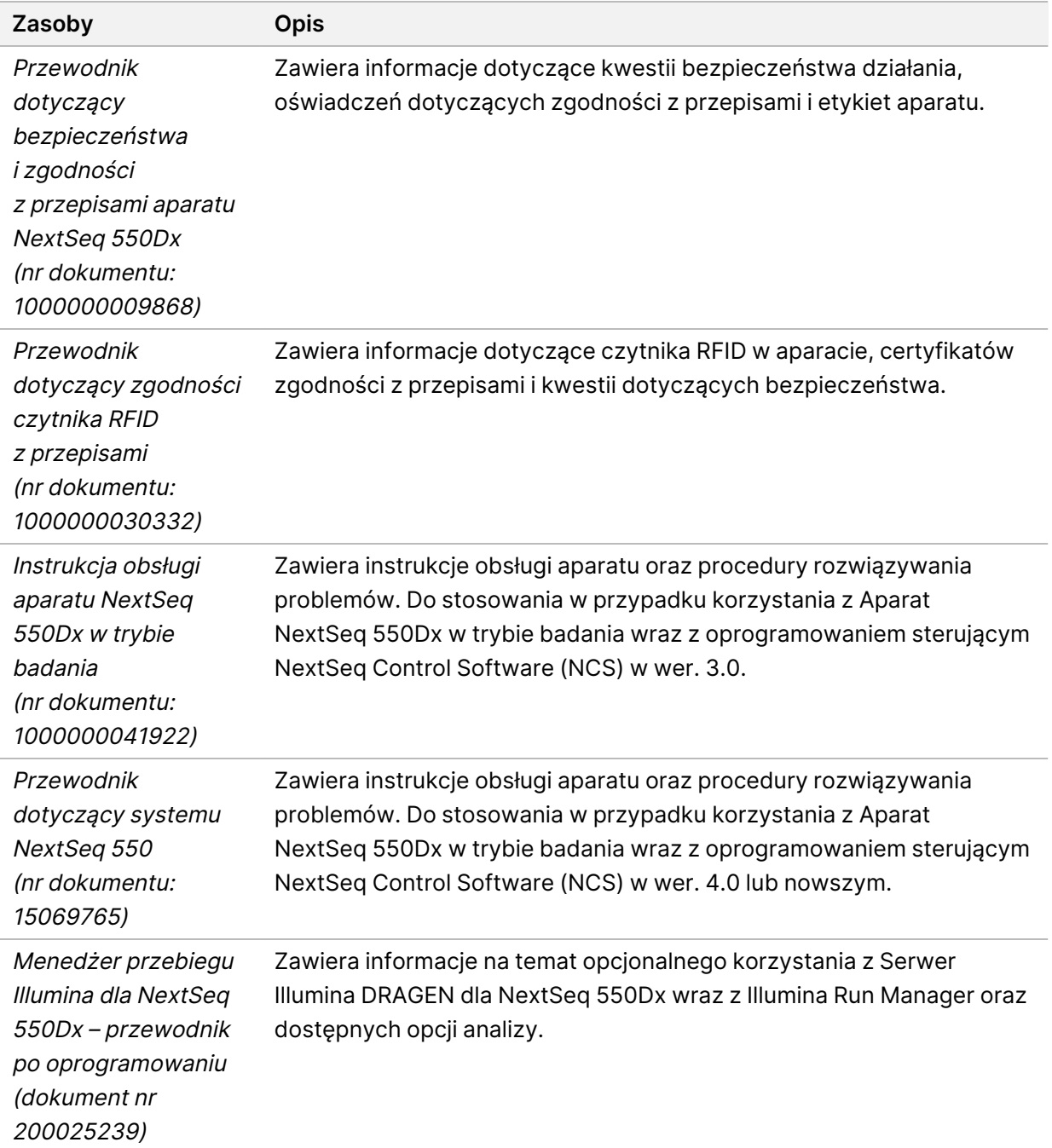

Na stronie pomocy technicznej dotyczącej Aparat [NextSeq 550Dx](https://support.illumina.com/clinical_support/clinical_instruments/nextseq-550dx.html) w witrynie internetowej firmy Illumina znajdują się dokumenty, oprogramowanie do pobrania, szkolenia online oraz odpowiedzi na często zadawane pytania.

## <span id="page-8-0"></span>**Elementy aparatu**

Aparat Aparat NextSeq 550Dx jest wyposażony w monitor z ekranem dotykowym, pasek stanu i cztery przedziały.

#### Rysunek 1 Elementy aparatu

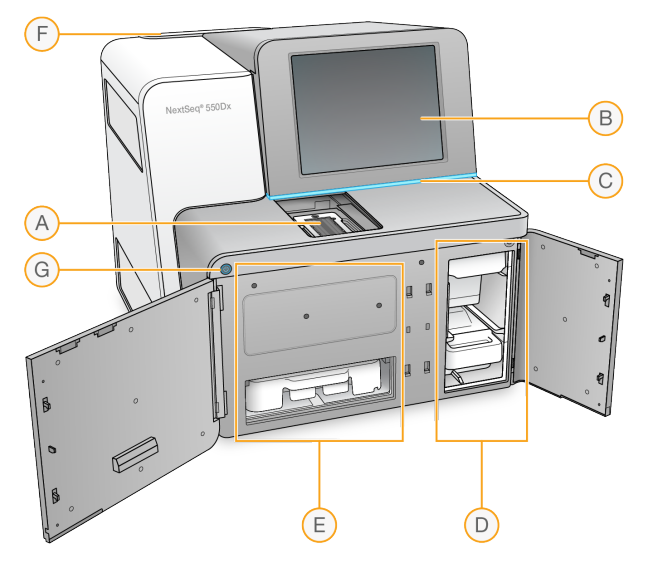

- A. **Przedział obrazowania** znajduje się w nim komora przepływowa podczas przebiegu sekwencjonowania.
- B. **Monitor z ekranem dotykowym** umożliwia konfigurację aparatu za pomocą interfejsu oprogramowania sterującego.
- C. **Pasek stanu** wskazuje jeden z następujących stanów aparatu: przetwarzanie (niebieski), wymaga uwagi (pomarańczowy), gotowy do sekwencjonowania (zielony), inicjalizacja (na zmianę niebieski i biały), nie przeprowadzono jeszcze inicjalizacji (biały), wymaga czyszczenia w ciągu kolejnych 24 godzin (żółty).
- D. **Przedział bufora** znajduje się w nim kaseta z buforem oraz pojemnik na zużyte odczynniki.
- E. **Przedział odczynników** znajduje się w nim kaseta odczynników.
- F. **Przedział filtra powietrza** znajduje się w nim filtr powietrza. Dostęp do filtra można uzyskać z tyłu aparatu.
- G. **Przycisk zasilania** służy do włączania lub wyłączania zasilania aparatu oraz jego komputera.

#### **Przedział obrazowania**

W przedziale obrazowania znajduje się stolik, na którym są trzy bolce regulacyjne do ustawiania komory przepływowej. Po załadowaniu komory przepływowej drzwiczki przedziału obrazowania zamykają się automatycznie i przesuwają elementy na miejsce.

#### **Przedziały odczynników i bufora**

Ustawienie przebiegu sekwencjonowania w Aparat NextSeq 550Dx wymaga dostępu do przedziału odczynników i przedziału bufora w celu załadowania zużytych materiałów eksploatacyjnych i opróżnienia pojemnika ze zużytych odczynników.

Rysunek 2 Przedziały odczynników i bufora

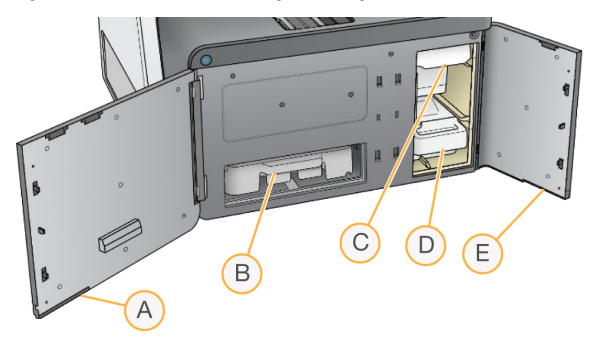

- A. **Drzwiczki przedziału odczynników** służą do zamykania przedziału odczynników za pomocą zatrzasku pod prawą dolną częścią drzwiczek. W przedziale odczynników znajduje się kaseta odczynników.
- B. **Kaseta odczynników** jest to wstępnie napełniony materiał eksploatacyjny jednorazowego użytku.
- C. **Kaseta z buforem** jest to wstępnie napełniony materiał eksploatacyjny jednorazowego użytku.
- D. **Pojemnik na zużyte odczynniki** zużyte odczynniki są zbierane po każdym przebiegu do utylizacji.
- E. **Drzwiczki przedziału bufora** służą do zamykania przedziału bufora za pomocą zatrzasku znajdującego się pod lewym dolnym rogiem drzwiczek.

#### **Przedział filtra powietrza**

Przedział filtra powietrza podtrzymuje filtr powietrza. Znajduje się on w tylnej części aparatu. Filtr powietrza należy wymieniać co 90 dni. Informacje na temat wymiany filtra zawiera część [Wymiana](#page-57-0) filtra [powietrza](#page-57-0) na stronie 51.

#### **Przycisk zasilania**

Przycisk zasilania z przodu NextSeq 550Dx służy do włączania zasilania aparatu oraz jego komputera. W zależności od stanu zasilania aparatu przycisk zasilania służy do wykonywania wymienionych poniżej czynności. Domyślnie NextSeq 550Dx uruchamia się w trybie diagnostycznym.

Informacje dotyczące pierwszego uruchamiania aparatu zawiera część [Uruchamianie](#page-29-1) aparatu na [stronie](#page-29-1) 23.

Informacje dotyczące wyłączania aparatu zawiera część [Wyłączanie](#page-33-0) aparatu na stronie 27.

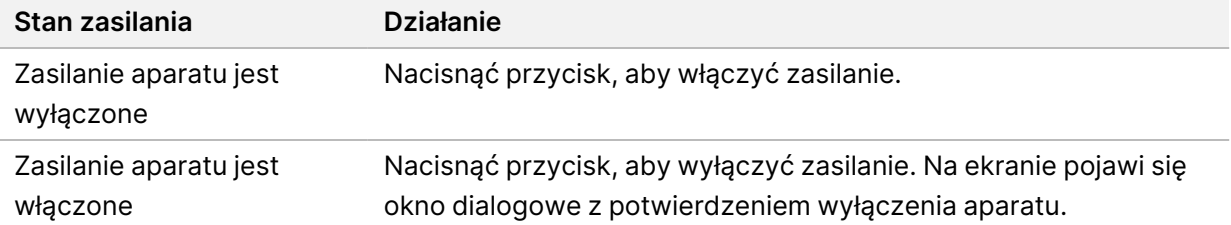

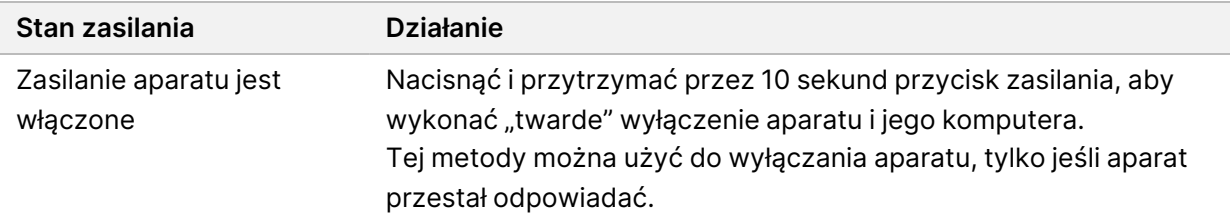

UWAGA Wyłączenie aparatu podczas przebiegu sekwencjonowania powoduje natychmiastowe zatrzymanie przebiegu. Zatrzymanie przebiegu jest ostateczne. Materiałów eksploatacyjnych przebiegu nie można użyć ponownie, a dane sekwencjonowania przebiegu nie są zapisywane.

## <span id="page-11-0"></span>**Materiały eksploatacyjne do sekwencjonowania – omówienie**

Materiały eksploatacyjne do sekwencjonowania wymagane do pracy NextSeq 550Dx są dostarczane oddzielnie w ramach zestawu jednorazowego użytku. Każdy zestaw zawiera jedną komorę przepływową, kasetę odczynników, kasetę z buforem i bufor do rozcieńczeń biblioteki. Więcej informacji znajduje się w ulotce dołączonej do opakowania zestawu odczynników NextSeq 550Dx High Output Reagent Kit wer. 2.5 (300 cykli) lub NextSeq 550Dx High Output Reagent Kit wer. 2.5 (75 cykli).

Komora przepływowa, kaseta odczynników i kaseta z buforem korzystają z identyfikacji radiowej (RFID) do dokładnego śledzenia materiałów eksploatacyjnych i zgodności.

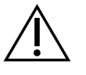

#### PRZESTROGA

Zestawy odczynników NextSeq 550Dx High Output Reagent v2.5 wymagają aparatu z oprogramowaniem NOS w wersji 1.3 lub nowszej, aby mogły współpracować z kasetą komory przepływowej w wersji 2.5. Aby uniknąć zmarnowania odczynników i/lub próbek, przed przygotowaniem próbek i materiałów eksploatacyjnych należy wykonać aktualizację oprogramowania.

UWAGA Materiały eksploatacyjne do sekwencjonowania należy przed użyciem przechowywać w opakowaniach.

#### **Wymagania dotyczące przechowywania materiałów eksploatacyjnych do sekwencjonowania**

**Element (jeden na przebieg) Wymagania dotyczące przechowywania**

Bufor do rozcieńczeń biblioteki broadch od -25°C do -15°C

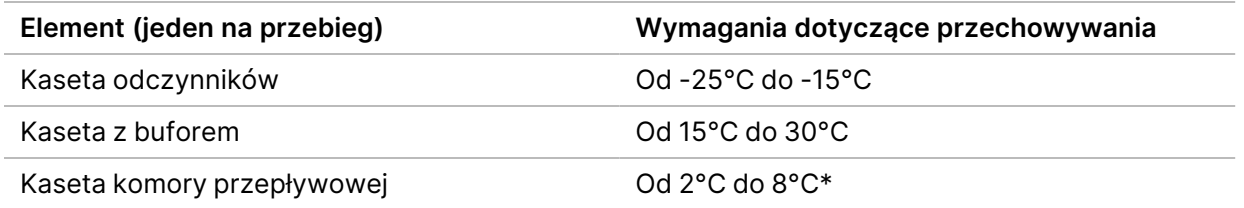

\* Kaseta z komorą przepływową NextSeq 550Dx High Output Flow Cell Cartridge v2.5 jest dostarczana w temperaturze otoczenia.

#### **Komora przepływowa – omówienie**

Rysunek 3 Kaseta komory przepływowej

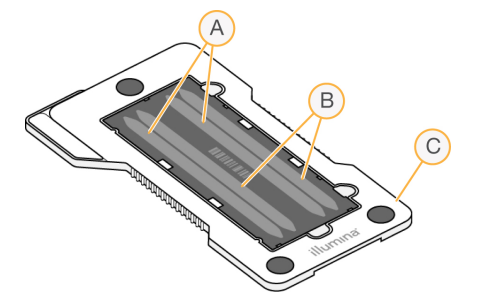

- A. Para pasm A pasma 1 i 3
- B. Para pasm B pasma 2 i 4
- C. Rama kasety komory przepływowej

Komora przepływowa to szklane podłoże, na którym są generowane klastry i przeprowadzana jest reakcja sekwencjonująca. Komora przepływowa jest zamknięta w kasecie.

Komora przepływowa zawiera cztery pasma, które obrazowane są parami.

- Pasma 1 i 3 (para pasm A) są obrazowane w tym samym czasie.
- Pasma 2 i 4 (para pasm B) są obrazowane po zakończeniu obrazowania pary pasm A.

Mimo że komora przepływowa ma cztery pasma, tylko jedna biblioteka lub jeden zbiór połączonych bibliotek ulega sekwencjonowaniu w komorze przepływowej. Biblioteki są ładowane na kasetę odczynników z jednego zbiornika i przenoszone automatycznie do komory przepływowej na wszystkie cztery pasma.

Każde pasmo jest obrazowane na małych obszarach obrazowania zwanych płytkami. Więcej informacji na ten temat zawiera część Płytki komory [przepływowej](#page-85-0) na stronie 79.

#### **Kaseta odczynników – omówienie**

Kaseta odczynników jest materiałem eksploatacyjnym jednorazowego użytku ze śledzeniem RFID. Zawiera ona zbiorniczki z folią zabezpieczającą, wstępnie napełnione odczynnikami do klastrowania i sekwencjonowania.

Rysunek 4 Kaseta odczynników

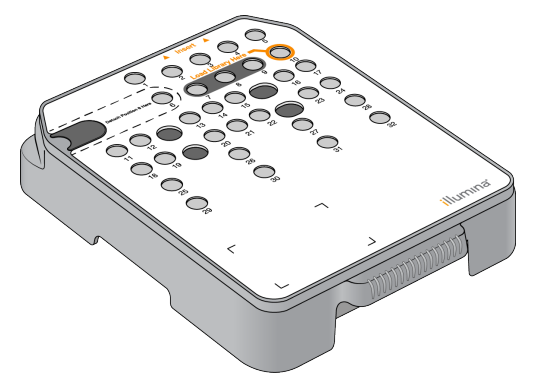

Kaseta odczynników zawiera specjalny zbiorniczek przeznaczony do ładowania przygotowanych bibliotek. Po rozpoczęciu przebiegu biblioteki są automatycznie przenoszone ze zbiorniczka do komory przepływowej.

Kilka zbiorniczków jest zarezerwowanych na automatyczne płukanie po przebiegu. Roztwór płuczący jest pompowany z kasety z buforem przez układ do zarezerwowanych zbiorniczków, a następnie do pojemnika na zużyte odczynniki.

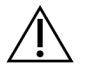

#### PRZESTROGA

Ten zestaw odczynników zawiera potencjalnie niebezpieczne substancje chemiczne. Wdychanie, połknięcie, kontakt ze skórą i kontakt z oczami mogą powodować uszczerbek na zdrowiu. Należy nosić wyposażenie ochronne, w tym ochronę oczu, rękawiczki oraz fartuch laboratoryjny odpowiednie do ryzyka narażenia. Zużyte odczynniki należy traktować jako odpady chemiczne i utylizować je zgodnie z odpowiednimi przepisami regionalnymi, krajowymi i lokalnymi. Dodatkowe informacje dotyczące ochrony środowiska, zdrowia i bezpieczeństwa zawiera karta charakterystyki dostępna na stronie [support.illumina.com/sds.html.](http://support.illumina.com/sds.html)

#### Zarezerwowane zbiorniczki

#### Rysunek 5 Ponumerowane zbiorniczki

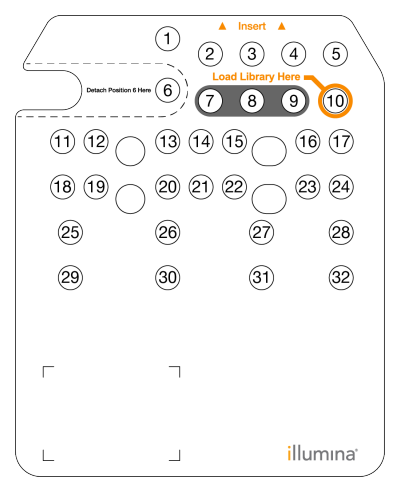

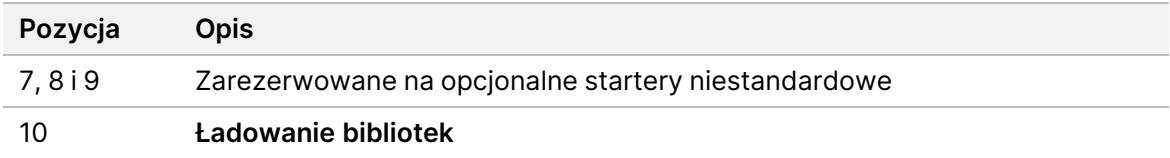

#### Wyjmowany zbiorniczek w pozycji nr 6

Wstępnie napełniona kaseta odczynników zawiera odczynnik denaturacyjny w pozycji 6 (formamid). W celu ułatwienia bezpiecznej utylizacji odczynnika niezużytego po przebiegu sekwencjonowania zbiorniczek w pozycji 6 można wyjmować. Więcej informacji na ten temat zawiera część [Wyjmowanie](#page-43-0) [zużytego](#page-43-0) zbiorniczka z pozycji nr 6 na stronie 37.

#### **Kaseta z buforem – omówienie**

Kaseta z buforem jest jednorazowym materiałem eksploatacyjnym zawierającym trzy zbiorniki, które są wstępnie napełnione buforami i roztworem płuczącym. Zawartość kasety z buforem wystarcza do sekwencjonowania w jednej komorze przepływowej.

Rysunek 6 Kaseta z buforem

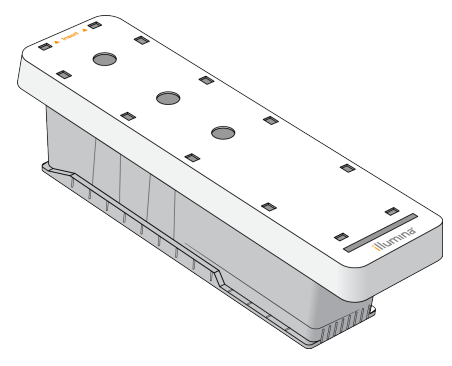

#### **Bufor do rozcieńczeń biblioteki – omówienie**

<span id="page-15-0"></span>Bufor do rozcieńczeń biblioteki znajduje się w opakowaniu z akcesoriami NextSeq 550Dx. W celu uzyskania zalecanych gęstości klastrów należy użyć bufora do rozcieńczenia bibliotek zgodnie z instrukcją przygotowania biblioteki.

## **Materiały eksploatacyjne i wyposażenie dostarczane przez użytkownika**

Do przygotowania materiałów eksploatacyjnych, sekwencjonowania i konserwacji aparatu stosowane są wymienione poniżej materiały eksploatacyjne i elementy wyposażenia.

#### **Materiały eksploatacyjne do sekwencjonowania**

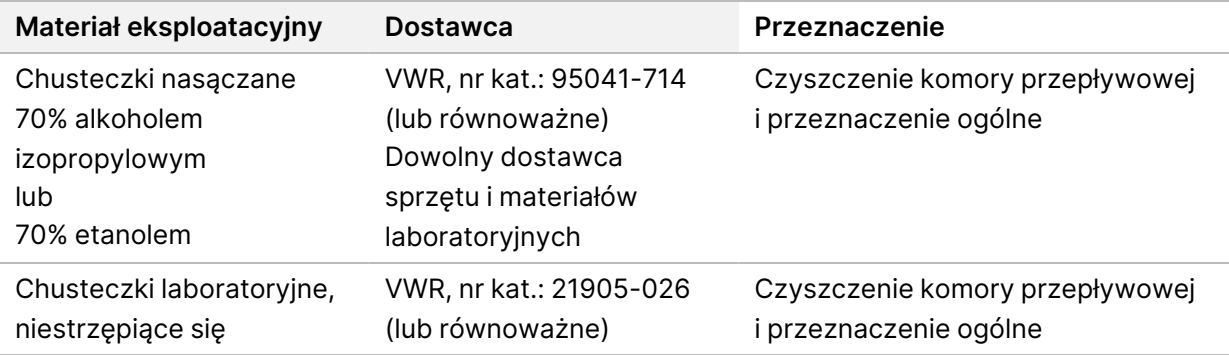

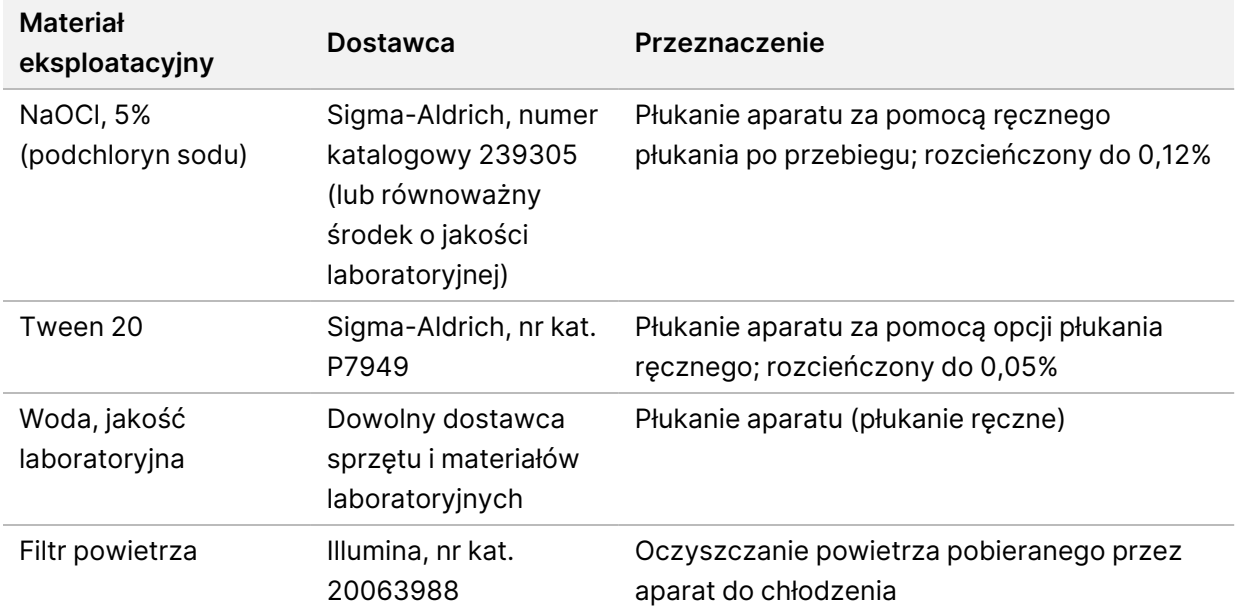

#### **Materiały eksploatacyjne do konserwacji i rozwiązywania problemów**

#### **Wyposażenie**

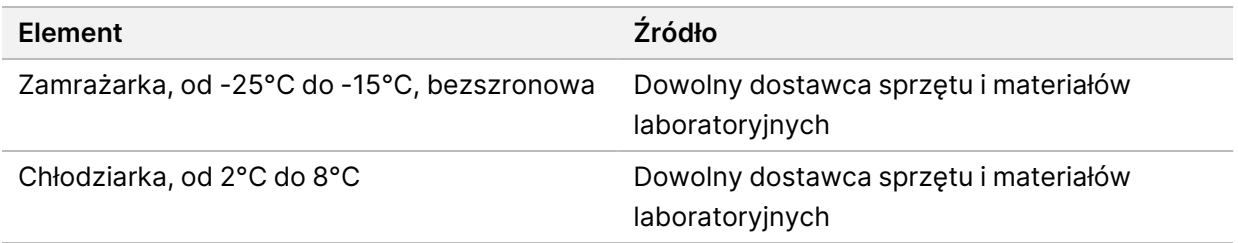

#### **Wytyczne dotyczące wody laboratoryjnej**

Do przeprowadzania procedur w aparacie zawsze należy używać wody o jakości laboratoryjnej lub wody dejonizowanej. Nie wolno używać wody wodociągowej. Należy używać wyłącznie następujących rodzajów wody lub ich odpowiedników:

- Woda dejonizowana
- Illumina PW1
- Woda o rezystywności 18 megaomów (MΩ)
- Woda Milli-Q
- Woda Super-Q
- Woda do zastosowań w biologii molekularnej

# <span id="page-17-1"></span><span id="page-17-0"></span>Oprogramowanie NextSeq 550Dx

## **Przegląd oprogramowania NextSeq 550Dx**

Oprogramowanie opisane w tym rozdziale służy do konfigurowania, przetwarzania i analizowania danych pochodzących z Aparat NextSeq 550Dx. Oprogramowanie aparatu obejmuje zintegrowane aplikacje odpowiedzialne za przeprowadzanie przebiegów sekwencjonowania. Aktualizacja oprogramowania wykonywana jest przez pracowników firmy Illumina.

- **Oprogramowanie Local Run Manager** (lokalnego menedżera przebiegu) zintegrowane rozwiązanie informatyczne służące do tworzenia przebiegu i analizy wyników (analiza wtórna). Oprogramowanie umożliwia również kontrolę uprawnień użytkowników. Więcej informacji na ten temat zawiera część Local Run Manager – [omówienie](#page-20-0) na stronie 14.
- **Illumina Run Manager** (menedżer przebiegu Illumina) oprogramowanie pozaaparatowe do tworzenia przebiegu i umożliwiania przeprowadzania wtórnej analizy danych. Więcej informacji można znaleźć w sekcji Menedżer przebiegu Illumina dla NextSeq 550Dx – [przewodnik](https://support.illumina.com/) po [oprogramowaniu](https://support.illumina.com/) (dokument nr 200025239).
- **Oprogramowanie NextSeq 550Dx Operating Software (NOS)** steruje działaniem urządzenia.
	- Oprogramowanie to jest instalowane fabrycznie i działa na NextSeq 550Dx. Oprogramowanie NOS zapewnia wykonanie przebiegu zgodnie z parametrami określonymi w module oprogramowania Local Run Manager (lokalnego menedżera przebiegu).
	- Przed rozpoczęciem przebiegu sekwencjonowania należy wybrać przebieg utworzony za pomocą Local Run Manager (lokalnego menedżera przebiegu). Interfejs oprogramowania NOS prowadzi użytkownika przez kolejne czynności ładowania komory przepływowej i odczynników.
	- Podczas przebiegu oprogramowanie zapewnia działanie stolika komory przepływowej, dozowanie odczynników, sterowanie układem przepływowym, ustawienie temperatur, przechwytywanie obrazów klastrów w komorze przepływowej i przedstawienie wizualnego podsumowania statystyk jakościowych. Przebieg można monitorować za pomocą oprogramowania NOS lub Local Run Manager (lokalnego menedżera przebiegu).
- **Oprogramowanie Real-Time Analysis (RTA)** wykonuje analizę obrazów i rozpoznawanie nukleotydów (w dalszej części dokumentu określane jako analiza pierwotna). Więcej informacji na ten temat zawiera część Real-Time [Analysis](#page-77-0) na stronie 71.

#### **Wymagane miejsce na dysku**

Zintegrowany komputer aparatu ma około 1,5 TB pamięci.

Przed rozpoczęciem przebiegu oprogramowanie sprawdza dostępne miejsce na dysku. Wymagana ilość miejsca na dysku zależy od modułu analizy Local Run Manager (lokalnego menedżera przebiegu). Jeśli miejsca jest za mało na wykonanie przebiegu, zostaje wyświetlony komunikat oprogramowania.

Komunikat wskazuje, ile miejsca na dysku wymaga przebieg i ile miejsca na dysku należy zwolnić, zanim przebieg będzie mógł zostać uruchomiony. Jeśli nie ma wystarczającej ilości miejsca, należy usunąć foldery przebiegów, które nie wymagają ponownej analizy w module Local Run Manager (lokalnego menedżera przebiegu). Więcej informacji na ten temat zawiera część Usuwanie folderu [przebiegu](#page-26-1) na [stronie](#page-26-1) 20.

#### **Ikony statusu**

Ikona stanu w prawym górnym rogu ekranu NOS sygnalizuje wszelkie zmiany parametrów podczas konfiguracji oraz trwania przebiegu.

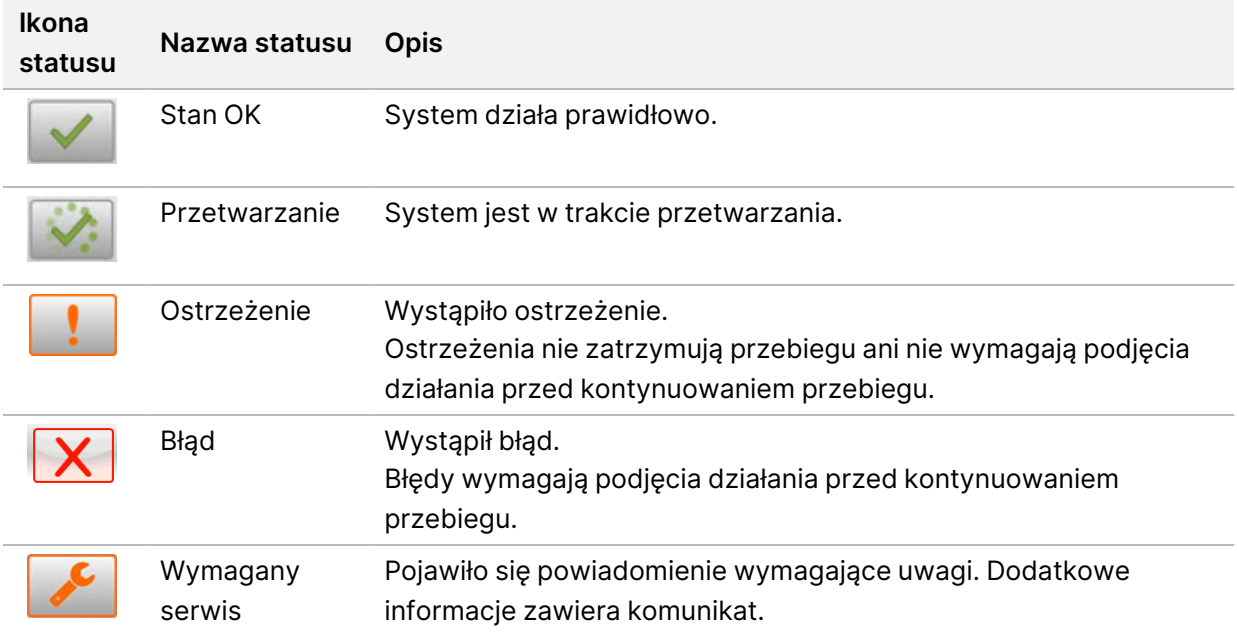

Po zmianie stanu ikona zaczyna ostrzegawczo migać. Aby wyświetlić opis stanu, należy wybrać daną ikonę. Należy wybrać **Acknowledge** (Zatwierdź), aby zaakceptować komunikat, a następnie **Close** (Zamknij), aby zamknąć okno dialogowe.

UWAGA Potwierdzenie komunikatu resetuje ikonę, a komunikat jest wyświetlany na szaro. Po kliknięciu ikony komunikat jest nadal widoczny dla użytkownika, ale znika po ponownym uruchomieniu NOS.

#### **Ikony na pasku nawigacji**

Ikona minimalizacji NOS znajduje się w prawym górnym rogu interfejsu oprogramowania sterującego i jest widoczna tylko dla administratorów.

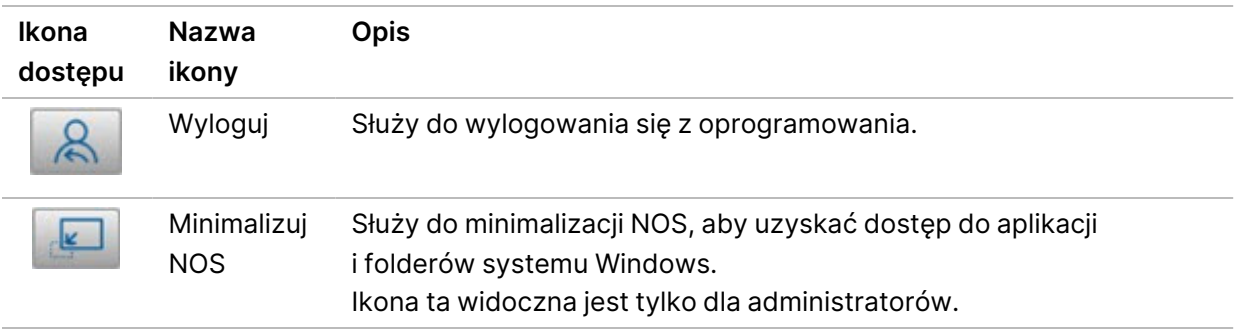

#### **Ekran główny NOS**

Na ekranie głównym NOS są wyświetlane cztery przedstawione poniżej ikony.

#### Witamy w NextSeqDx

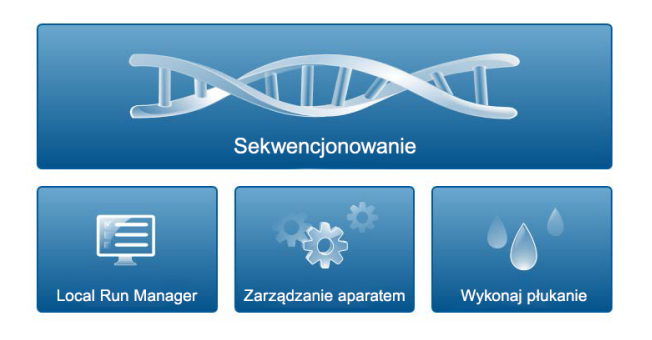

- **Sequence** (Sekwencjonowanie) umożliwia uruchomienie przebiegu sekwencjonowania ze wstępnie zdefiniowanej listy przebiegów.
- **Local Run Manager** umożliwia uruchomienie Local Run Manager (lokalnego menedżera przebiegu) służącego do tworzenia przebiegów, monitorowania stanu przebiegu, analizowania danych sekwencjonowania oraz wyświetlania wyników. Patrz Local Run Manager – [omówienie](#page-20-0) na stronie 14.
- UWAGA W przypadku opcjonalnego korzystania z Serwer Illumina DRAGEN dla NextSeq 550Dx wraz z Illumina Run Manager wyświetla się **Illumina Run Manager**. Więcej informacji na temat korzystania z Illumina Run Manager można znaleźć w: [Menedżer](https://support.illumina.com/) przebiegu Illumina dla NextSeq 550Dx – przewodnik po [oprogramowaniu](https://support.illumina.com/) (dokument nr 200025239).
- **Manage Instrument** (Zarządzanie aparatem) umożliwia sterowanie ustawieniami systemu, ponowne uruchomienie do trybu badania lub zamknięcie oprogramowania aparatu.
- **Perform Wash** (Wykonywanie płukania) umożliwia wykonanie płukania za pomocą opcji Quick Wash (Szybkie płukanie) lub Manual Post-Run Wash (Ręczne płukanie po przebiegu).

### <span id="page-20-0"></span>**Local Run Manager – omówienie**

Oprogramowanie Local Run Manager jest wbudowanym w aparat rozwiązaniem służącym do tworzenia przebiegów, monitorowania stanu przebiegu, analizowania danych sekwencjonowania oraz wyświetlania wyników.

Gdy aparat jest w trybie diagnostycznym, zastosowanie mają instrukcje Local Run Manager opisane w niniejszym przewodniku. Szczegółowe informacje wymienione w tej sekcji dotyczą ogólnych funkcji Local Run Manager (lokalnego menedżera przebiegu). Niektóre funkcje mogą nie mieć zastosowania do wszystkich modułów analizy. Funkcje konkretnego modułu opisane są w odpowiednim przewodniku Local Run Manager (lokalnego menedżera przebiegu).

Local Run Manager charakteryzują następujące funkcje:

- Działa w formie usługi na komputerze aparatu oraz integruje się z oprogramowaniem sterującym tego aparatu.
- Rejestruje próbki przeznaczone do sekwencjonowania.
- Udostępnia interfejs konfiguracji przebiegu swoisty dla modułu analizy.
- Wykonuje serię kroków analizy swoistych dla wybranego modułu analizy.
- Po zakończeniu analizy wyświetla dane analizy w formie tabel i wykresów.

#### **Wyświetlanie Local Run Manager**

Interfejs Local Run Manager wyświetlany jest w NOS lub w przeglądarce internetowej. Obsługiwaną przeglądarką jest Chromium.

UWAGA W przypadku używania nieobsługiwanej przeglądarki należy pobrać obsługiwaną przeglądarkę po wyświetleniu w oknie monitu "Confirm Unsupported Browser" (Potwierdź nieobsługiwaną przeglądarkę). Wybrać "**here**" (tutaj), aby pobrać obsługiwaną wersję przeglądarki Chromium.

#### Wyświetlanie na komputerze sieciowym

Otworzyć przeglądarkę internetową Chromium na komputerze z dostępem do tej samej sieci co aparat i połączyć się za pomocą adresu IP aparatu lub nazwy aparatu. Na przykład http://myinstrument.

#### Wyświetlanie na monitorze aparatu

Aby przeglądać interfejs Local Run Manager na monitorze aparatu, należy wybrać jedną z następujących opcji:

• Na ekranie głównym NOS wybrać opcję **Local Run Manager** (lokalny menedżer przebiegu). Wybrać znak X w prawym górnym rogu, aby wrócić do ekranu oprogramowania NOS.

• Zminimalizować okno NOS, a następnie otworzyć przeglądarkę internetową Chromium na aparacie. Wpisać **http://localhost** w pasku adresu. Tylko administratorzy mogą zminimalizować okno NOS.

#### **Sekwencjonowanie podczas analizy**

Zasoby obliczeniowe NextSeq 550Dx są przeznaczone do sekwencjonowania lub analizy. Jeśli w NextSeq 550Dx wymagane jest uruchomienie nowego przebiegu sekwencjonowania przed zakończeniem analizy wtórnej wcześniejszego przebiegu, użytkownik może anulować analizę wtórną za pomocą Local Run Manager, a następnie uruchomić nowy przebieg sekwencjonowania.

Aby uruchomić ponownie analizę wykonywaną za pomocą Local Run Manager, należy po zakończeniu nowego przebiegu sekwencjonowania użyć funkcji ponownego umieszczania w kolejce z poziomu interfejsu Local Run Manager. W tym momencie analiza wtórna rozpocznie się od początku. Patrz Ponowne umieszczanie analizy w kolejce lub [zatrzymywanie](#page-50-0) analizy na stronie 44.

#### **Local Run ManagerProcedura**

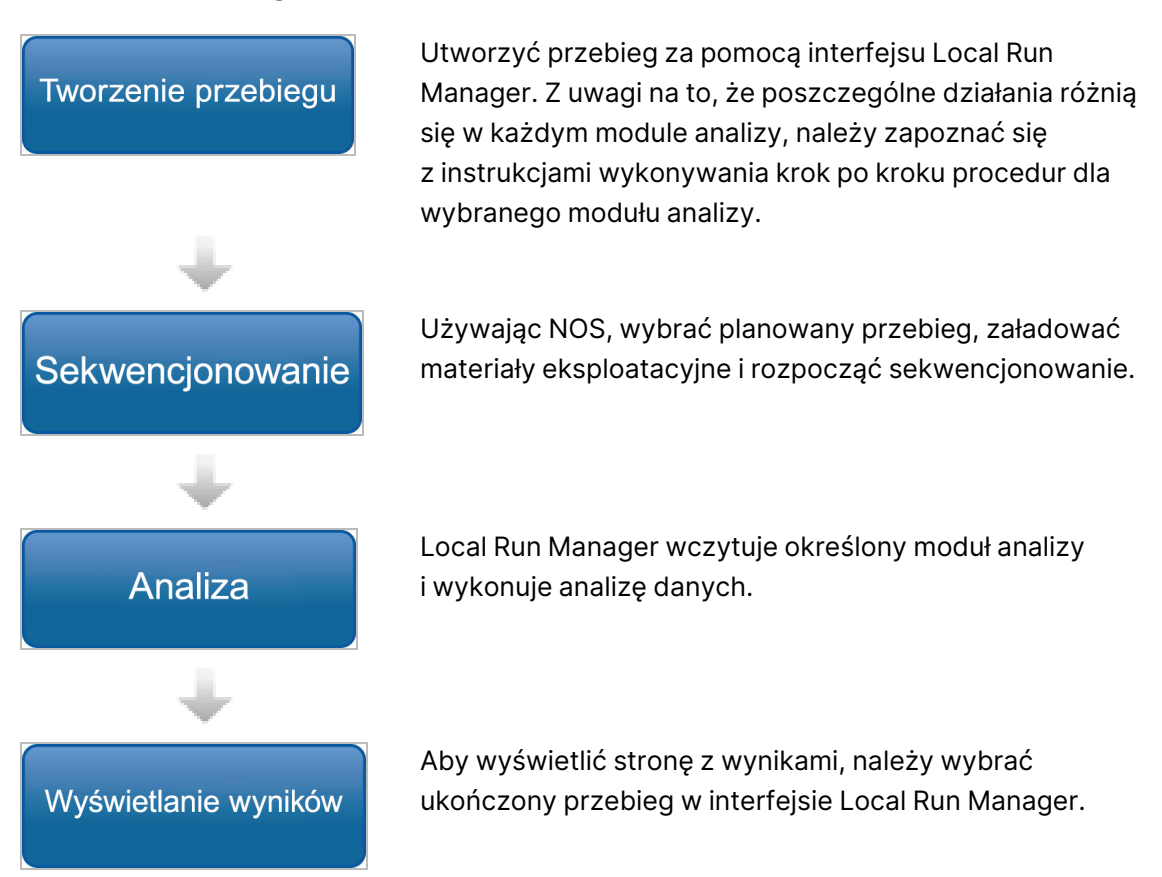

#### **Panel – omówienie**

Po zalogowaniu do oprogramowania Local Run Manager zostanie wyświetlony panel, z którego można wykonywać następujące zadania:

Nr dokumentu: 1000000009513, wer. 08 DO STOSOWANIA W DIAGNOSTYCE IN VITRO.

- Śledzenie sekwencjonowania i stanu analizy
- Sortowanie i filtrowanie przebiegów
- Tworzenie i edytowanie przebiegów
- Ponowne umieszczanie przebiegów w kolejce lub wstrzymywanie przebiegów
- Wyświetlanie wyników analizy
- Ukrywanie przebiegów
- Przypinanie przebiegów
- Zarządzanie folderem przebiegu

W panelu wyświetlana jest lista wszystkich przebiegów wykonywanych na aparacie, po 10 przebiegów na stronę. Do przechodzenia między stronami należy użyć strzałek nawigacyjnych na dole listy.

Każdy przebieg z listy zawiera nazwę przebiegu, moduł analizy, stan przebiegu, a także datę ostatniej modyfikacji przebiegu. Aby sortować przebiegi, należy wybrać nazwy kolumn.

- **Run Name/ID** (Nazwa/identyfikator przebiegu) wyświetla przypisaną nazwę przebiegu i łączy ze stronami jego wyników. Po zakończeniu analizy nazwa folderu analizy zostanie dodana do kolumny nazwy przebiegu.
- **Module** (Moduł) wyświetla moduł analizy przypisany do przebiegu.
- **Status** (Stan) wyświetla stan przebiegu i zawiera pasek postępu stanu. Więcej informacji na ten temat zawiera część Możliwe stany [przebiegu](#page-49-0) na stronie 43.
- **Last Modified** (Ostatnia modyfikacja) wyświetla datę i godzinę ostatniej modyfikacji przebiegu lub sesji analizy. Domyślnie strona Active Runs (Aktywne przebiegi) jest sortowana według tej kolumny.

#### Local Run Manager Ikony

W Local Run Manager do wykonywania różnych zadań używane są ikony przedstawione poniżej. Należy zwrócić uwagę, że w zależności od rozmiaru ekranu niektóre ikony znajdują się pod ikoną More options (Więcej opcji) .

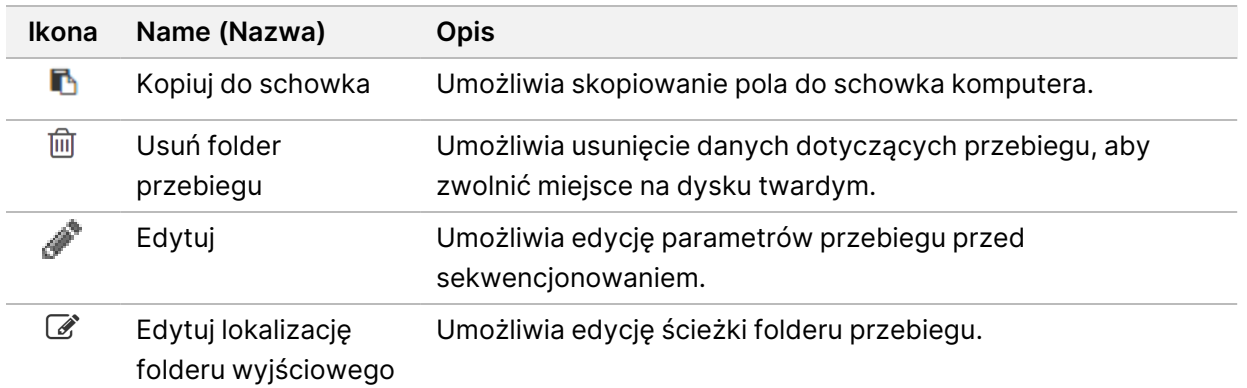

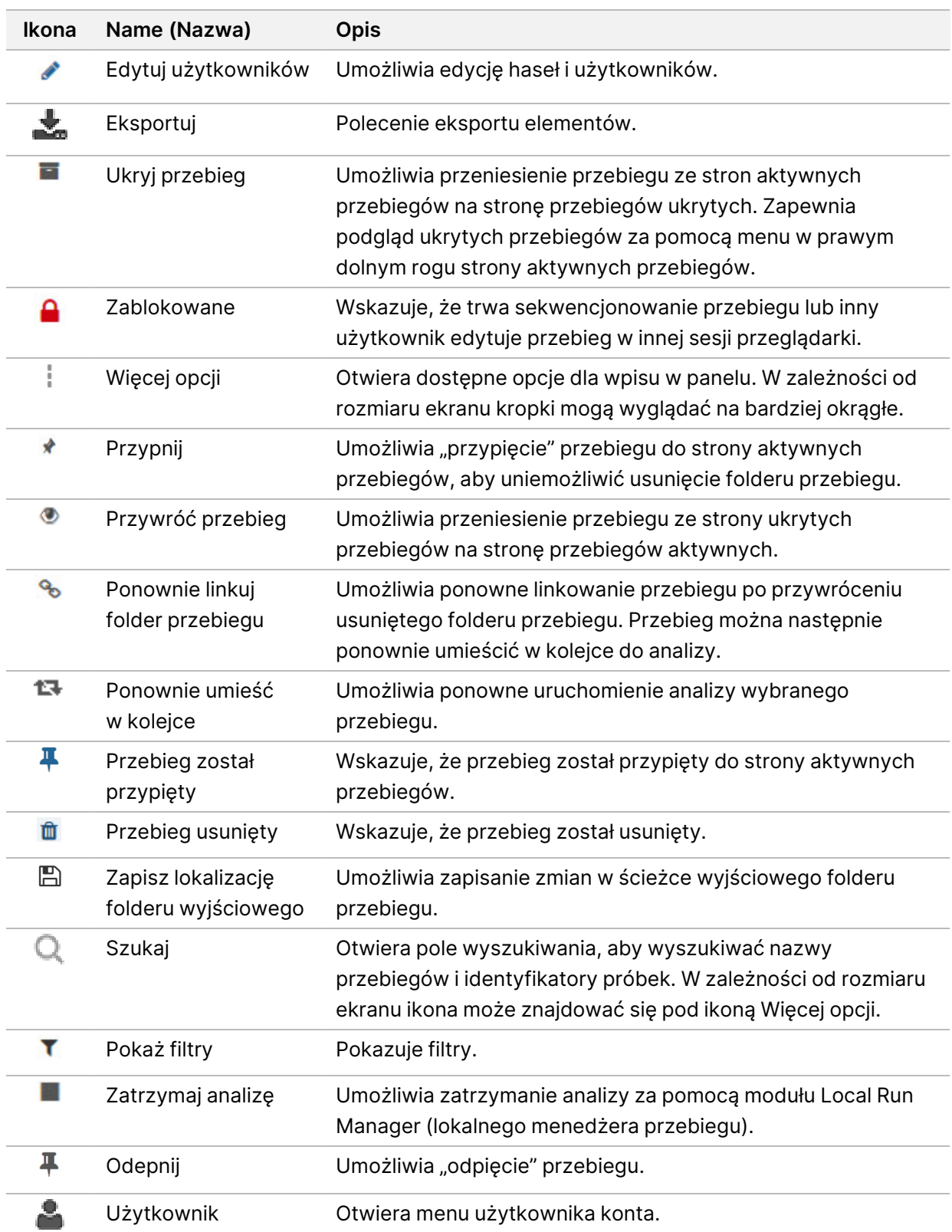

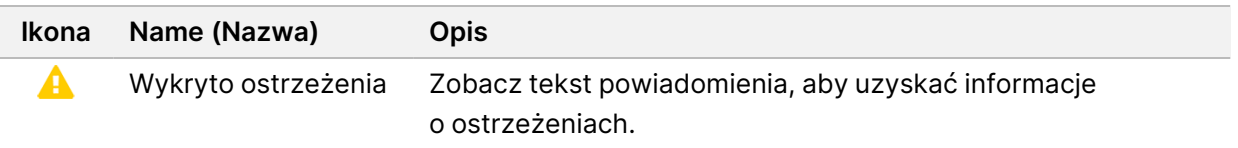

#### Strona Active Runs

Po otwarciu panelu zostanie wyświetlona strona Active Runs (Aktywne przebiegi). Na górze strony Active Runs (Aktywne przebiegi) wyświetlane jest zestawienie aktywnych przebiegów z podziałem na przebiegi według kategorii stanu (opis poniżej). Aby filtrować aktywne przebiegi według stanu, należy wybrać liczbę.

- **Ready** (Gotowe) wskazuje, że przebieg jest gotowy do sekwencjonowania.
- **In Progress** (W toku) wskazuje, że przebieg jest w trakcie sekwencjonowania lub analizy danych.
- **Stopped or Unsuccessful** (Zatrzymano lub niepowodzenie) wskazuje, że analiza została zatrzymana ręcznie lub że się nie powiodła.
- **Complete** (Zakończone) wskazuje, że analiza została pomyślnie zakończona.
- **Total** (Łącznie) łączna liczba przebiegów na stronie Active Runs (Aktywne przebiegi).

#### Filtrowanie przebiegów

- 1. Wybrać kategorię stanu przebiegu w podsumowaniu aktywnych przebiegów, aby przefiltrować stronę Active Runs (Aktywne przebiegi) w sposób podany poniżej.
	- **Ready** (Gotowe) umożliwia filtrowanie listy tak, aby wyświetlić tylko te przebiegi, które są gotowe do sekwencjonowania.
	- **In Progress** (W toku) umożliwia filtrowanie listy tak, aby wyświetlić tylko te przebiegi, które są w toku.
	- **Stopped or Unsuccessful** (Zatrzymano lub niepowodzenie) umożliwia filtrowanie listy tak, aby wyświetlić tylko te przebiegi, które zostały zatrzymane lub zakończyły się niepowodzeniem.
	- **Complete** (Zakończone) umożliwia filtrowanie listy tak, aby wyświetlić tylko te przebiegi, które zostały zakończone.
	- **Total** (Łącznie) służy do usunięcia filtrów i wyświetlenia wszystkich aktywnych przebiegów.

#### Ukrywanie i przywracanie przebiegów

- 1. Na stronie Active Runs (Aktywne przebiegi) wybrać ikonę More Options  $\equiv$  (Więcej opcji), a następnie wybrać **Hide** (Ukryj) .
- 2. Po wyświetleniu monitu o potwierdzenie przeniesienia wybrać **Hide** (Ukryj). Przebieg zostanie przeniesiony na stronę Hidden Runs (Ukryte przebiegi).
- 3. Aby wyświetlić stronę Hidden Runs (Ukryte przebiegi), wybrać strzałkę listy rozwijanej Active Runs (Aktywne przebiegi), a następnie wybrać **Hidden Runs** (Ukryte przebiegi).
- 4. Na stronie Hidden Runs (Ukryte przebiegi) wybrać ikonę Restore (Przywróć)  $\Box$ .
- 5. Po wyświetleniu monitu o potwierdzenie przeniesienia wybrać **Restore** (Przywróć). Przebieg zostanie przywrócony na stronę Active Runs (Aktywne przebiegi).
- 6. Aby wyświetlić stronę Active Runs (Aktywne przebiegi), wybrać strzałkę listy rozwijanej Hidden Runs (Ukryte przebiegi), a następnie wybrać **Active Runs** (Aktywne przebiegi).

#### Wyszukiwanie przebiegów lub próbek

- 1. Na pasku nawigacyjnym panelu wybrać ikonę Search (Szukaj) $\mathbb{Q}$ .
- 2. W polu wyszukiwania wprowadzić nazwę przebiegu lub identyfikator próbki. W celu ułatwienia wyszukiwania podczas wpisywania wyświetlana jest lista możliwych dopasowań.
- 3. Wybrać dopasowanie z listy lub nacisnąć klawisz **Enter**.
	- Jeśli wyszukiwano nazwę przebiegu, zostanie otwarta karta Run Overview (Przegląd przebiegu).
	- Jeśli wyszukiwano identyfikator próbki, zostanie otwarta karta Samples and Results (Próbki i wyniki).

Więcej informacji na ten temat zawiera część [Wyświetlanie](#page-47-0) danych dotyczących przebiegu [i próbek](#page-47-0) na stronie 41.

#### Edycja przebiegu

- 1. Na stronie Active Runs (Aktywne przebiegi) obok nazwy przebiegu, który ma być poddany edycji, wybrać ikonę More Options (Więcej opcji) .
- 2. Wybrać **Edit** (Edytuj) .
- 3. Po wyświetleniu monitu o potwierdzenie działania wybrać **Continue** (Kontynuuj).
- 4. Edytować parametry przebiegu wedle potrzeb.
- 5. Po zakończeniu wybrać **Save Run** (Zapisz przebieg). Daty ostatniej modyfikacji są aktualizowane na stronie Active Runs (Aktywne przebiegi).

#### Przypinanie przebiegu

Przypiętych przebiegów nie można usunąć ani ukryć. Przebiegu nie można przypiąć, jeśli przebieg jest ukryty lub jego folder przebiegu został usunięty.

- 1. Na stronie Active Runs (Aktywne przebiegi) kliknąć ikonę Więcej opcji = obok przebiegu.
- 2. Wybrać Pin (Przypnij) \*.

Opcje Delete Run Folder (Usuń folder przebiegu) i Hide (Ukryj) zostaną wyłączone. Opcja Pin (Przypnij) zostanie zastąpiona opcją **Unpin** (Odepnij) .

#### <span id="page-26-1"></span>Usuwanie folderu przebiegu

Możliwe jest ręczne usuwanie folderów przebiegów, w celu zarządzania przestrzenią dyskową. Przebiegu nie można przypiąć i musi on być w jednym z następujących stanów:

- Sequencing Complete (Sekwencjonowanie zakończone)
- Primary Analysis Complete (Podstawowa analiza zakończona)
- Primary Analysis Unsuccessful (Podstawowa analiza nie powiodła się)
- Sequencing Errored (Błąd sekwencjonowania)
- Analysis Errored (Błąd analizy)
- Analysis Completed (Analiza ukończona)
- Sequencing Stopped (Przerwanie sekwencjonowania)
- Analysis Stopped (Przerwanie analizy)
- 1. Na stronie Active Runs (Aktywne przebiegi) kliknąć ikonę More options (Więcej opcji) i obok nazwy przebiegu, który ma być usunięty.
- 2. Wybrać **Delete Run Folder** (Usuń folder przebiegu) <sup>面</sup>. Opcja Delete Run Folder (Usuń folder przebiegu) zostaje zastąpiona opcją Relink Run Folder (Ponownie linkuj folder przebiegu)  $\frac{1}{2}$ . W przebiegu pojawia się ikona usuniętego przebiegu  $\mathbf{u}$ .

#### Ponowne linkowanie folderu przebiegu

Jedynie administrator może ponownie linkować usunięte foldery przebiegu.

- 1. Skopiować folder przebiegu z powrotem do pierwotnej lokalizacji. Jeśli przebieg nie jest zapisany w pierwotnej lokalizacji, po próbie przywrócenia oprogramowanie wyświetli komunikat o błędzie.
- 2. Najechać kursorem na ikonę Więcej opcji i obok przebiegu.
- 3. Wybrać **Relink Run Folder** (Ponownie linkuj folder przebiegu).
- <span id="page-26-0"></span>4. Potwierdzić zamiar kontynuowania i przywrócenia przebiegu. Przebieg zostanie przywrócony do stanu sprzed usunięcia folderu przebiegu.

### **Hasła użytkowników**

Aby uzyskać dostęp do interfejsu Local Run Manager, należy zalogować się do systemu za pomocą poprawnej nazwy użytkownika i hasła. Jedynie administrator może przydzielić poświadczenia użytkownika.

UWAGA Konta użytkowników są przypisane do danego aparatu. Hasła użytkowników nie są uniwersalne dla różnych aparatów.

Gdy zbliża się data wygaśnięcia hasła, u góry interfejsu pojawi się komunikat przypominający o zresetowaniu hasła.

#### **Moje konto**

W oknie My Account (Moje konto) można sprawdzić nazwę użytkownika, przypisaną rolę i uprawnienia, a także zmienić hasło.

Po pierwszym zalogowaniu się można zmienić istniejące hasło w dowolnym momencie w oknie My Account (Moje konto).

Bieżące hasło jest wyświetlane w postaci zaszyfrowanej. Dlatego, aby zmienić hasło na nowe, należy znać aktualne hasło. Jeśli użytkownik zapomni hasła, konieczna będzie pomoc administratora systemu lub użytkownika z uprawnieniami administratora.

#### **Stany hasła**

Możliwe są następujące stany hasła:

- **Temporary password** (Hasło tymczasowe) podczas tworzenia konta przez administratora przypisuje on nowemu użytkownikowi hasło tymczasowe.
- **User password** (Hasło użytkownika) po pierwszym dostępie na ekranie logowania nowego użytkownika wyświetlany jest monit o zmianę hasła tymczasowego na hasło przypisane przez użytkownika.
- **Forgotten password** (Zapomniane hasło) jeśli użytkownik zapomni hasła, użytkownik z uprawieniami administratora może przypisać ponownie hasło tymczasowe, które będzie można zmienić przy następnej próbie dostępu.
- **Used password** (Używane hasło) żaden użytkownik nie może użyć ponownie hasła przez maksymalnie pięć cykli z podawaniem hasła.
- **User lockout** (Blokada użytkownika) liczba prób logowania przy użyciu nieprawidłowego hasła jest konfigurowana przez użytkownika z uprawnieniami administratora. Jeśli użytkownik przekroczy liczbę dozwolonych prób, konto użytkownika zostanie zablokowane. Tylko użytkownik z uprawnieniami administratora może odblokować konto bądź przypisać hasło tymczasowe.

#### **Zmiana hasła**

- 1. Z paska nawigacyjnego w górnej części interfejsu wybrać ikonę **User** (Użytkownik) znajdującą się obok nazwy użytkownika.
- UWAGA W zależności od rozmiaru ekranu, na którym wyświetlane jest oprogramowanie, ikona **Użytkownik** może znajdować się pod elementem **More Options** (Więcej opcji) .
- 2. Z listy rozwijanej wybrać **My Account** (Moje konto).
- 3. W części Password (Hasło) wybrać ikonę **Edit** (Edytuj) .

Nr dokumentu: 1000000009513, wer. 08 DO STOSOWANIA W DIAGNOSTYCE IN VITRO.

- 4. W polu Old Password (Stare hasło) wpisać stare hasło.
- 5. W polu New Password (Nowe hasło) wpisać nowe hasło.
- 6. W polu Confirm New Password (Potwierdź nowe hasło) ponownie wpisać nowe hasło.
- 7. Wybrać **Save** (Zapisz).

# <span id="page-29-1"></span><span id="page-29-0"></span>Rozpoczęcie

### **Uruchamianie aparatu**

Ustawić przełącznik zasilania w położeniu włączenia **I**.

Rysunek 7 Przełącznik zasilania z tyłu aparatu

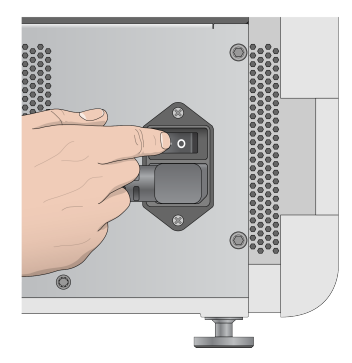

1. Nacisnąć przycisk zasilania nad przedziałem odczynników. Przycisk zasilania włącza zasilanie aparatu oraz uruchamia zintegrowany komputer i oprogramowanie aparatu.

Rysunek 8 Przycisk zasilania z przodu aparatu

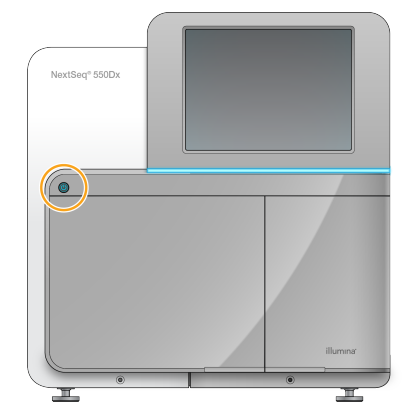

- 2. Poczekać na zakończenie ładowania systemu operacyjnego. Oprogramowanie NextSeq 550Dx Operating Software (NOS) uruchamia i inicjuje system automatycznie. Po zakończeniu etapu inicjalizacji zostaje wyświetlony ekran główny.
- 3. Wprowadzić nazwę użytkownika i hasło do Local Run Manager (lokalnego menedżera przebiegu). Informacje na temat haseł można znaleźć w części Hasła [użytkowników](#page-26-0) na stronie 20. Informacje na temat konfigurowania konta w Local Run Manager (lokalnym menedżerze przebiegu) znajdują się w części Wstęp na [stronie](#page-59-1) 53.

4. Wybrać **Login** (Zaloguj).

Zostanie wyświetlony ekran główny z ikonami Sequence (Sekwencjonowanie), Local Run Manager (Lokalny menedżer przebiegu), Manage Instrument (Zarządzanie aparatem) oraz Perform Wash (Wykonaj płukanie).

#### **Wskaźniki trybu aparatu**

Trybem domyślnym NextSeq 550Dx jest tryb diagnostyczny. Poniższe wskaźniki na ekranie NOS określają tryb aparatu.

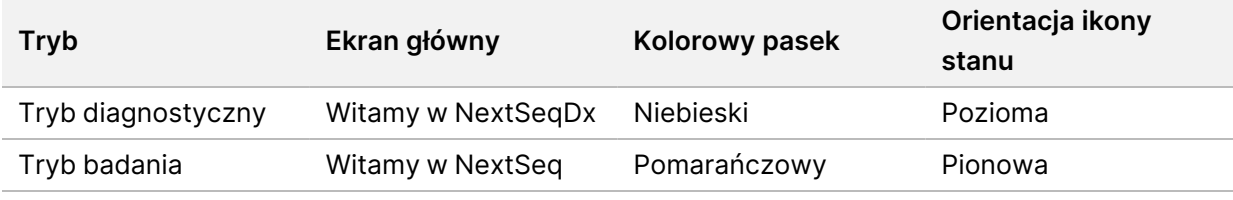

### <span id="page-30-0"></span>**Dostosowywanie ustawień systemu**

Oprogramowanie sterujące zawiera konfigurowalne ustawienia systemowe do identyfikacji aparatu, preferencji wejściowych, ustawień audio i lokalizacji folderu wyjściowego. Więcej informacji dotyczących zmiany konfiguracji sieci zawiera część [Konfiguracja](#page-75-0) ustawień systemu na stronie 69.

- Opcje dostosowywania:
- Dostosowanie identyfikacji aparatu (awatar i pseudonim)
- Opcja ustawiania wejścia i wskaźnik dźwiękowy
- Opcje konfiguracji przebiegu
- Opcje wyłączania
- Konfiguracja aparatu po wstępnym teście kontrolnym
- Wybranie przekazywania danych dotyczących działania aparatu do firmy Illumina
- Wyznaczanie folderu wyjściowego przebiegu

#### **Dostosowanie awatara i pseudonimu na aparacie**

- 1. Na ekranie głównym wybrać **Manage Instrument** (Zarządzanie aparatem).
- 2. Wybrać **System Customization** (Dostosowanie systemu).
- 3. Aby przypisać obraz awatara do aparatu, wybrać **Browse** (Przeglądaj) i wyszukać obraz.
- 4. W polu Nick Name (Pseudonim) wprowadzić preferowaną nazwę aparatu.
- 5. Wybrać **Save** (Zapisz), aby zapisać ustawienia i przejść do następnego ekranu. Obraz i nazwa będą widoczne w lewym górnym rogu każdego ekranu.

#### **Opcja ustawiania klawiatury i wskaźnik dźwiękowy**

- 1. Na ekranie głównym wybrać **Manage Instrument** (Zarządzanie aparatem).
- 2. Wybrać **System Customization** (Dostosowanie systemu).
- 3. Zaznaczyć pole wyboru **Use on-screen keyboard** (Użyj klawiatury ekranowej), aby aktywować klawiaturę ekranową w celu wprowadzenia danych do aparatu.
- 4. Zaznaczyć pole wyboru **Play audio** (Odtwarzaj dźwięk), aby włączyć wskaźniki dźwiękowe dla podanych poniżej zdarzeń.
	- Włączanie aparatu
	- Rozpoczęcie przebiegu
	- Wystąpienie określonych błędów
	- Wymagana interakcja użytkownika
	- Zakończenie przebiegu
- 5. Wybrać **Save** (Zapisz), aby zapisać ustawienia i przejść do następnego ekranu.

#### **Ustawianie rozpoczynania przebiegu i danych dotyczących działania aparatu**

- 1. Na ekranie głównym wybrać **Manage Instrument** (Zarządzanie aparatem).
- 2. Wybrać **System Customization** (Dostosowanie systemu).
- 3. [Opcjonalnie] Zaznaczyć pole wyboru **Automatically start run after pre-run check** (Automatyczne rozpoczęcie przebiegu po wstępnym teście kontrolnym), aby automatycznie rozpocząć sekwencjonowanie po pozytywnym wstępnym teście kontrolnym.
- 4. Wybrać **Send Instrument Performance Data to Illumina** (Wysyłaj dane dotyczące działania aparatu do Illumina), aby aktywować usługę monitorowania Illumina Proactive. W zależności od wersji NOS nazwa tego ustawienia w interfejsie oprogramowania może się różnić od nazwy w niniejszej instrukcji obsługi.

Po włączeniu tego ustawienia dane o działaniu aparatu są wysyłane do Illumina. Dane te ułatwiają Illumina rozwiązywanie problemów oraz wykrywanie potencjalnych usterek, co pozwala na proaktywną konserwację i maksymalizację czasu działania aparatu. Więcej informacji na temat korzyści z tej usługi zawiera dokument Uwaga techniczna dotycząca usługi Illumina Proactive (nr dokumentu: 1000000052503).

Usługa ta:

- Nie wysyła danych sekwencjonowania.
- Wymaga połączenia aparatu z siecią z dostępem do internetu.
- Domyślnie jest wyłączona. Aby uruchomić tę usługę, włączyć opcję **Send Instrument Performance Data to Illumina** (Wysyłaj dane dotyczące stanu aparatu do Illumina).
- 5. Wybrać **Save** (Zapisz), aby zapisać ustawienia, i wrócić do ekranu Manage Instrument (Zarządzanie aparatem).

#### **Ustawianie domyślnego folderu wyjściowego**

Zarówno konto Windows w Local Run Manager, jak i konto Windows w systemie operacyjnym wymagają uprawnień odczytu i zapisu w folderze wyjściowym. Aby sprawdzić uprawnienia, należy skontaktować się z administratorem IT. Aby skonfigurować konto Windows w Local Run Manager, należy zapoznać się z rozdziałem [Określenie](#page-64-1) ustawień kont usług systemu na stronie 58.

- 1. Na ekranie głównym wybrać **Manage Instrument** (Zarządzanie aparatem).
- 2. Wybrać **System Customization** (Dostosowanie systemu).
- 3. Wybrać **Browse** (Przeglądaj), aby wyszukać lokalizację folderu.
- 4. W folderze wyjściowym wpisać pełną ścieżkę UNC (Universal Naming Convention) pliku.
	- Ścieżka UNC zawiera dwa ukośniki wsteczne, nazwę serwera, nazwę katalogu, lecz nie zawiera litery przypisanej zmapowanemu dyskowi sieciowemu.
	- Ścieżki do jednopoziomowego folderu wyjściowego wymagają ukośnika końcowego (np. \\nazwa serwera\katalog1\).
	- Ścieżki do folderu wyjściowego, który ma dwa poziomy lub więcej, nie wymagają ukośnika końcowego (np. \\nazwa serwera\katalog1\katalog2).
	- Ścieżki do zmapowanego dysku sieciowego powodują błędy. Nie wolno ich używać.
- <span id="page-32-0"></span>5. Wybrać **Save** (Zapisz), aby zapisać ustawienia, i wrócić do ekranu Manage Instrument (Zarządzanie aparatem).

### **Opcje ponownego uruchamiania i wyłączania**

Po wybraniu przycisku Reboot/Shutdown (Uruchom ponownie/wyłącz) dostępne są następujące funkcje:

- Reboot to RUO (Uruchom ponownie w trybie RUO) aparat uruchamia się w trybie badania.
- Restart (Uruchom ponownie) aparat uruchamia się w trybie diagnostycznym.
- Restart to Dx from RUO (Uruchom ponownie w trybie Dx z trybu RUO) aparat uruchamia się w trybie diagnostycznym.
- Shutdown (Wyłącz) po ponownym włączeniu aparat uruchamia się w trybie diagnostycznym.
- Exit to Windows (Wyjdź do systemu Windows) w zależności od uprawnień można zamknąć NOSi wyświetlić system Windows.

#### **Ponowne uruchomienie w trybie RUO**

Aby zmienić tryb działania oprogramowania systemu na tryb badania, należy użyć polecenia Reboot to RUO (Uruchom ponownie w trybie RUO). Dostępu do tej funkcji udziela użytkownikowi administrator.

- 1. Wybrać **Manage Instrument** (Zarządzaj aparatem).
- 2. Wybrać **Reboot/Shutdown** (Uruchom ponownie/wyłącz).

3. Wybrać **Reboot to RUO** (Uruchom ponownie w trybie RUO).

#### **Ponowne uruchomienie w trybie diagnostycznym**

W celu bezpiecznego wyłączenia aparatu i jego ponownego uruchomienia w trybie diagnostycznym należy użyć polecenia Restart (Uruchom ponownie). Tryb diagnostyczny jest domyślnym trybem uruchamiania systemu.

- 1. Wybrać **Manage Instrument** (Zarządzaj aparatem).
- 2. Wybrać **Reboot/Shutdown** (Uruchom ponownie/wyłącz).
- 3. Wybrać **Restart** (Uruchom ponownie).

#### **Powrót do trybu diagnostycznego z trybu badania**

Polecenie przejścia z trybu badania do trybu diagnostycznego różni się zależnie od wersji oprogramowania sterującego NextSeq Control Software (NCS) znajdującego się na dyskach trybu badania.

- 1. Gdy aparat jest w trybie badania, należy wybrać **Manage Instrument** (Zarządzaj aparatem).
- 2. Aby wrócić do trybu diagnostycznego, należy wybrać jeden z poniższych sposobów.
	- NCS wer. 3.0 wybrać **Shutdown Options** (Opcje wyłączania), a następnie **Restart** (Uruchom ponownie).
	- NCS wer. 4.0 lub nowsza wybrać **Shutdown Options** (Opcje wyłączania), a następnie **Reboot to Dx** (Uruchom ponownie w trybie diagnostycznym).

#### <span id="page-33-0"></span>**Wyłączanie aparatu**

- 1. Wybrać **Manage Instrument** (Zarządzaj aparatem).
- 2. Wybrać **Reboot/Shutdown** (Uruchom ponownie/wyłącz).
- 3. Wybrać **Shutdown** (Wyłącz).

Polecenie Shutdown (Wyłącz) umożliwia bezpieczne zamknięcie oprogramowania i wyłączenie zasilania aparatu. Przed ponownym włączeniem aparatu należy odczekać co najmniej 60 sekund.

UWAGA Domyślnie aparat po włączeniu uruchamia się w trybie diagnostycznym.

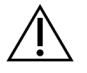

#### PRZESTROGA

Nie należy zmieniać lokalizacji aparatu. Przestawienie aparatu w niewłaściwy sposób może mieć wpływ na jego optyczne ustawienie oraz naruszyć spójność danych. Jeśli wymagana jest zmiana lokalizacji aparatu, należy skontaktować się z przedstawicielem firmy Illumina.

#### **Wyjście do systemu Windows**

Polecenie Exit to Windows (Wyjdź do systemu Windows) zapewnia dostęp do systemu operacyjnego aparatu i dowolnego folderu na komputerze aparatu. Polecenie powoduje bezpieczne wyłączenie oprogramowania i wyjście do systemu Windows. Do systemu Windows może wyjść tylko administrator.

- 1. Wybrać **Manage Instrument** (Zarządzaj aparatem).
- 2. Wybrać **Reboot/Shutdown** (Uruchom ponownie/wyłącz).
- 3. Wybrać **Exit to Windows** (Wyjdź do systemu Windows).

# <span id="page-35-1"></span><span id="page-35-0"></span>Sekwencjonowanie

## **Wstęp**

W celu wykonania przebiegu sekwencjonowania na Aparat NextSeq 550Dx należy przygotować kasetę odczynników i komorę przepływową, a następnie skonfigurować i uruchomić przebieg, postępując zgodnie z monitami oprogramowania. Tworzenie klastrów i sekwencjonowanie są wykonywane w aparacie. Po wykonaniu przebiegu automatycznie zostanie uruchomione płukanie aparatu przy użyciu składników załadowanych wcześniej do aparatu.

#### **Tworzenie klastrów**

Podczas tworzenia klastrów pojedyncze cząsteczki DNA wiążą się z powierzchnią komory przepływowej, a następnie ulegają amplifikacji, tworząc klastry.

#### **Sekwencjonowanie**

Klastry są obrazowane przy użyciu dwukanałowego oznaczania sekwencjonowania i kombinacji filtrów odpowiednich dla każdego ze znakowanych fluorescencyjnie nukleotydów. Po ukończeniu obrazowania jednej płytki w komorze przepływowej obrazowana jest kolejna płytka. Proces ten jest powtarzany dla każdego cyklu sekwencjonowania. Po analizie obrazów oprogramowanie wykonuje rozpoznawanie nukleotydów, filtrowanie i ocenę jakościową.

#### **Analiza**

W miarę postępu przebiegu oprogramowanie operacyjne automatycznie przesyła pliki rozpoznań nukleotydów (BCL) do wskazanej lokalizacji wyników do analizy wtórnej.

#### **Czas trwania przebiegu sekwencjonowania**

Czas trwania przebiegu sekwencjonowania zależy od liczby przeprowadzonych cykli. Maksymalna długość przebiegu odpowiada przebiegowi w trybie sparowanych końców i wynosi 150 cykli na każdy z odczytów (2 × 150) oraz dodatkowych 8 cykli na każdy z 2 odczytów indeksów.

#### **Liczba cykli w odczycie**

W przebiegu sekwencjonowania liczba cykli wykonanych w odczycie jest o jeden większa niż liczba analizowanych cykli. Na przykład podczas przebiegu sekwencjonowania w trybie sparowanych końców składającego się ze 150 cykli wykonywane są dwa odczyty po 151 cykli (2 × 151), co daje łącznie 302 cykle. Analiza po zakończeniu przebiegu obejmuje 2 × 150 cykli. Ten dodatkowy cykl jest potrzebny do obliczeń dotyczących fazowania i fazowania wyprzedzającego.
### **Procedura sekwencjonowania**

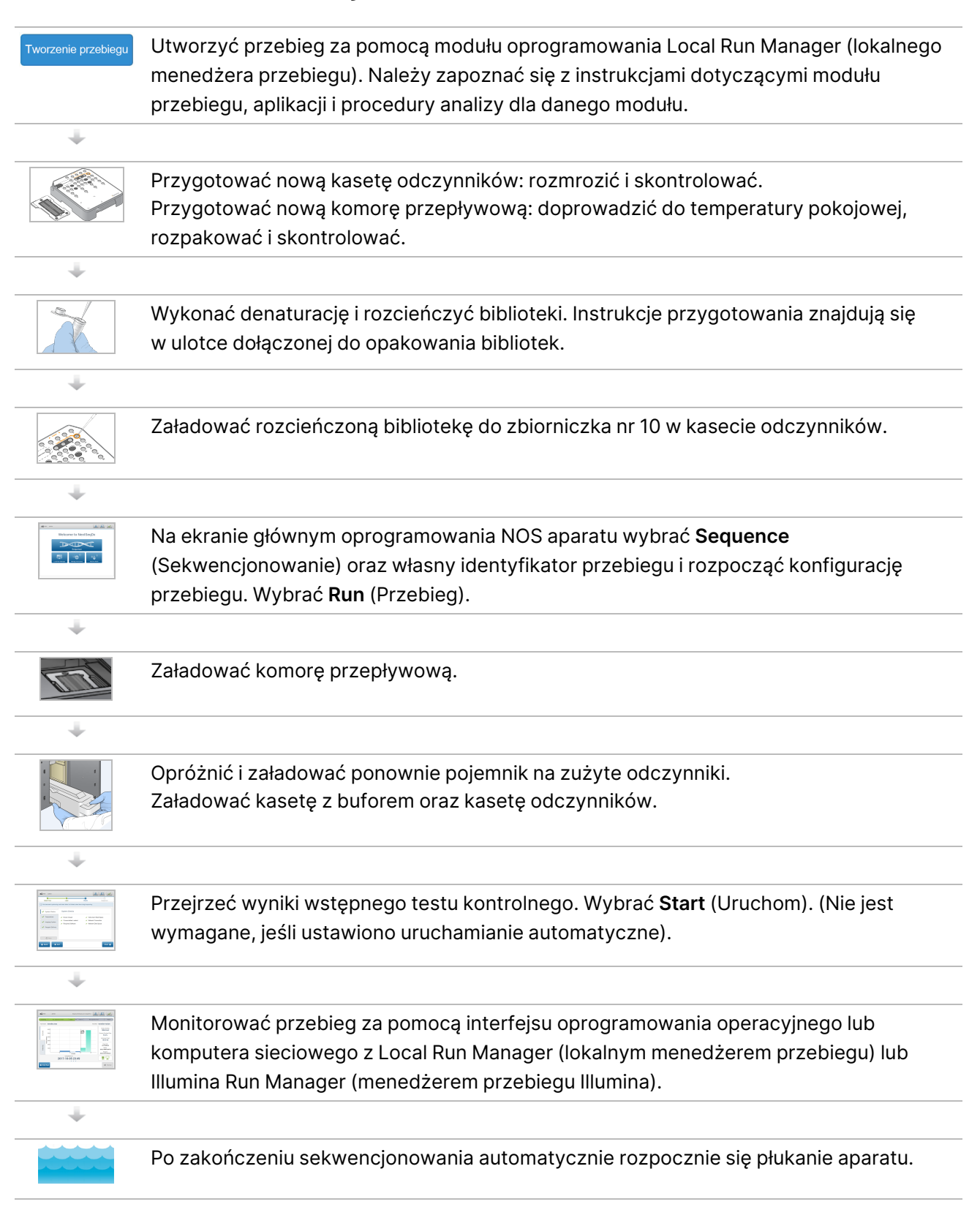

### **Tworzenie przebiegu**

Utworzyć przebieg sekwencjonowania przy użyciu oprogramowania Local Run Manager lub Illumina Run Manager. Instrukcje korzystania z Local Run Manager znajdują się poniżej. Aby uzyskać instrukcje dotyczące korzystania z Illumina Run Manager, w tym sposobu wybierania pomiędzy Local Run Manager lub Illumina Run Manager, należy zapoznać się z Menedżer przebiegu Illumina dla NextSeq 550Dx – przewodnik po oprogramowaniu (dokument nr 200025239). Proces konfiguracji przebiegu różni się w zależności od używanego modułu przepływu pracy i zawiera kroki przedstawione poniżej.

- Z panelu menedżera przebiegu wybrać Create Run (Utwórz przebieg) i wybrać moduł analizy.
- Na stronie Create Run (Utwórz przebieg) wpisać nazwę przebiegu i, jeśli dotyczy, wprowadzić próbki dla przebiegu i/lub zaimportować pliki wykazu.

Szczegółowe instrukcje dotyczące poszczególnych aplikacji można znaleźć w instrukcji modułu lub aplikacji dla konkretnego testu.

### **Przygotowywanie kasety odczynników**

W celu pomyślnego wykonania sekwencjonowania należy dokładnie przestrzegać wskazówek dotyczących kasety odczynników.

- 1. Wyjąć kasetę odczynników z chłodni o temperaturze od -25°C do -15°C.
- 2. W celu rozmrożenia odczynników wybrać jedną z podanych poniżej metod. Nie zanurzać kasety. Po rozmrożeniu kasety osuszyć ją przed przejściem do następnego etapu.

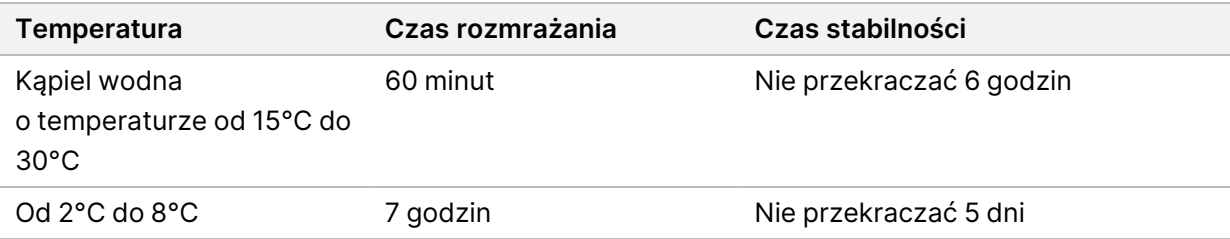

- UWAGA Jeśli w tej samej kąpieli wodnej rozmrażanych jest więcej kaset, należy wydłużyć czas rozmrażania.
- 3. Wymieszać odczynniki, odwracając kasetę pięciokrotnie.
- 4. Sprawdzić dno kasety, aby upewnić się, że odczynniki zostały rozmrożone i nie zawierają osadów. Sprawdzić, czy pozycje 29, 30, 31 i 32 zostały rozmrożone, ponieważ są one największe, a ich rozmrażanie trwa najdłużej.
- 5. Delikatnie stuknąć o blat w celu zmniejszenia liczby pęcherzyków powietrza.

W celu uzyskania najlepszych rezultatów należy umieścić próbkę w aparacie i skonfigurować przebieg.

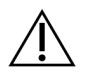

#### PRZESTROGA

Ten zestaw odczynników zawiera potencjalnie niebezpieczne substancje chemiczne. Wdychanie, połknięcie, kontakt ze skórą i kontakt z oczami mogą powodować uszczerbek na zdrowiu. Należy nosić wyposażenie ochronne, w tym ochronę oczu, rękawiczki oraz fartuch laboratoryjny odpowiednie do ryzyka narażenia. Zużyte odczynniki należy traktować jako odpady chemiczne i utylizować je zgodnie z odpowiednimi przepisami regionalnymi, krajowymi i lokalnymi. Dodatkowe informacje dotyczące ochrony środowiska, zdrowia i bezpieczeństwa zawiera karta charakterystyki dostępna na stronie [support.illumina.com/sds.html.](http://support.illumina.com/sds.html)

### **Przygotowywanie komory przepływowej**

- 1. Wyjąć opakowanie z nową komorą przepływową z miejsca przechowywania w temperaturze od 2°C do 8°C.
- 2. Zdjąć folię zabezpieczającą z opakowania i zostawić zawartość na 30 minut w temperaturze pokojowej.
	- UWAGA Jeśli folia zabezpieczająca opakowanie jest nienaruszona, komora przepływowa może pozostawać w temperaturze pokojowej maksymalnie 12 godzin. Należy unikać naprzemiennego schładzania i ogrzewania komory przepływowej.

### **Przygotowanie bibliotek do sekwencjonowania**

Zdenaturować i rozcieńczyć biblioteki do objętości ładowania wynoszącej 1,3 ml. W praktyce stężenie ładowania może się różnić w zależności od metod przygotowania i oznaczenia ilościowego biblioteki. Rozcieńczenie bibliotek próbek zależy od złożoności pul oligonukleotydów. Wskazówki dotyczące przygotowywania bibliotek próbek do sekwencjonowania, w tym przygotowywania rozcieńczeń i pul bibliotek, zawiera część instrukcji użytkowania dotycząca odpowiedniego zestawu do przygotowania biblioteki. Wymagana jest optymalizacja gęstości klastra aparatu NextSeq 550Dx.

### **Ładowanie bibliotek do kasety odczynników**

- 1. Oczyścić folię uszczelniającą zbiorniczek nr 10 z oznaczeniem **Load Library Here** (Tutaj załaduj bibliotekę) niestrzępiącą się ściereczką.
- 2. Przedziurawić folię końcówką czystej pipety 1 ml.
- 3. Załadować 1,3 ml przygotowanych bibliotek do zbiorniczka nr 10 z oznaczeniem **Load Library Here** (Tutaj załaduj bibliotekę). Należy uważać, aby podczas pipetowania bibliotek nie dotknąć folii uszczelniającej.

#### Rysunek 9 Ładowanie bibliotek

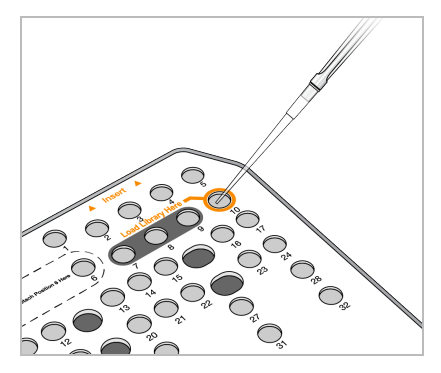

### **Konfiguracja sekwencjonowania**

#### **Wybór przebiegu**

- 1. Na ekranie głównym wybrać **Sequence** (Sekwencjonowanie).
- 2. Wybrać przebieg z listy.

Więcej informacji na temat tworzenia przebiegu sekwencjonowania można znaleźć w części [Local](#page-21-0) Run [ManagerProcedura](#page-21-0) na stronie 15.

Zostaną otwarte drzwiczki przedziału obrazowania, nastąpi zwolnienie materiałów eksploatacyjnych z poprzedniego przebiegu oraz zostanie otwarta seria ekranów konfiguracji przebiegu. Krótkie opóźnienie jest normalne.

3. Wybrać opcję **Next** (Dalej).

#### **Ładowanie komory przepływowej**

- 1. Wyjąć zużytą komorę przepływową z poprzedniego przebiegu.
- 2. Wyjąć komorę przepływową z opakowania foliowego.

Rysunek 10 Wyjmowanie z opakowania foliowego

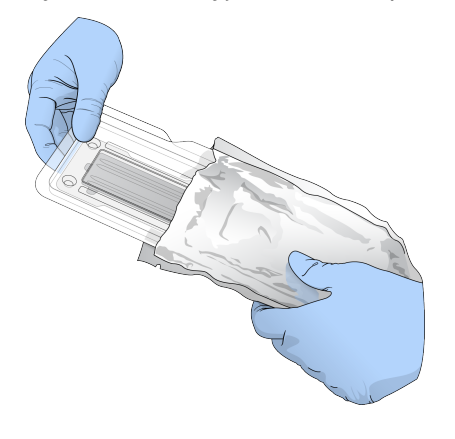

3. Otworzyć przezroczystą, plastikową kasetkę i wyjąć komorę przepływową.

#### Rysunek 11 Wyjmowanie z kasetki

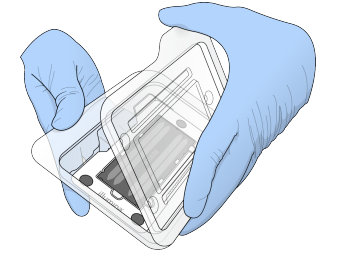

- 4. Oczyścić szklaną powierzchnię komory przepływowej niestrzępiącą się ściereczką nasączoną alkoholem. Osuszyć szklaną powierzchnię niestrzępiącą się chusteczką laboratoryjną.
	- UWAGA Upewnić się, że szklana powierzchnia komory przepływowej jest czysta. W razie potrzeby powtórzyć etap czyszczenia.
- 5. Ustawić komorę przepływową nad bolcami regulacyjnymi i umieścić ją na platformie.

Rysunek 12 Ładowanie komory przepływowej

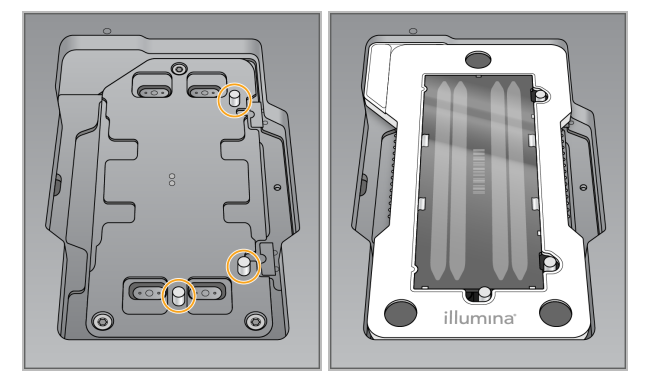

6. Wybrać **Load** (Załaduj).

Drzwiczki zamkną się automatycznie, na ekranie pojawi się identyfikator komory przepływowej, a czujniki zostaną sprawdzone.

- UWAGA Aby zapobiec przytrzaśnięciu, dłonie należy trzymać z dala od zamykających się drzwiczek komory przepływowej.
- 7. Wybrać opcję **Next** (Dalej).

#### **Opróżnianie pojemnika na zużyte odczynniki**

- 1. Otworzyć drzwiczki przedziału bufora za pomocą zatrzasku znajdującego się pod lewym dolnym rogiem drzwiczek.
- 2. Wyjąć pojemnik na zużyte odczynniki i zutylizować zawartość zgodnie z obowiązującymi normami.

Nr dokumentu: 1000000009513, wer. 08 DO STOSOWANIA W DIAGNOSTYCE IN VITRO.

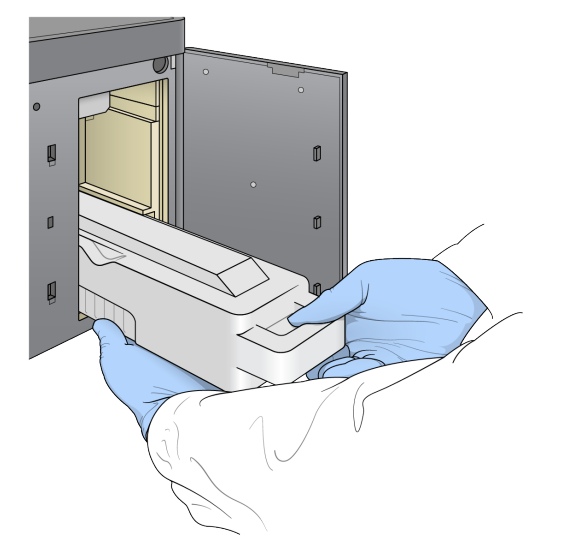

Rysunek 13 Wyjmowanie pojemnika na zużyte odczynniki

UWAGA Podczas wyjmowania pojemnika należy go podtrzymać od spodu drugą ręką.

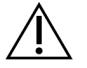

#### PRZESTROGA

Ten zestaw odczynników zawiera potencjalnie niebezpieczne substancje chemiczne. Wdychanie, połknięcie, kontakt ze skórą i kontakt z oczami mogą powodować uszczerbek na zdrowiu. Należy nosić wyposażenie ochronne, w tym ochronę oczu, rękawiczki oraz fartuch laboratoryjny odpowiednie do ryzyka narażenia. Zużyte odczynniki należy traktować jako odpady chemiczne i utylizować je zgodnie z odpowiednimi przepisami regionalnymi, krajowymi i lokalnymi. Dodatkowe informacje dotyczące ochrony środowiska, zdrowia i bezpieczeństwa zawiera karta charakterystyki dostępna na stronie [support.illumina.com/sds.html.](http://support.illumina.com/sds.html)

3. Wsunąć pusty pojemnik na zużyte odczynniki do samego końca przedziału bufora. Słyszalne kliknięcie wskazuje, że pojemnik znalazł się na swoim miejscu.

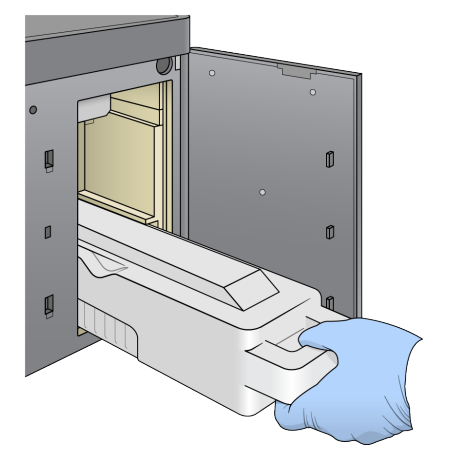

Rysunek 14 Wsuwanie pustego pojemnika na zużyte odczynniki

#### **Ładowanie kasety z buforem**

- 1. Wyjąć zużytą kasetę z buforem z górnego przedziału. Do podniesienia, a następnie wyjęcia kasety z buforem należy użyć pewnej siły.
- 2. Wsunąć nową kasetę z buforem do samego końca przedziału bufora. Słyszalne kliknięcie oznacza, że kaseta znalazła się na miejscu. Na ekranie pojawi się identyfikator kasety z buforem, a czujnik zostanie sprawdzony.

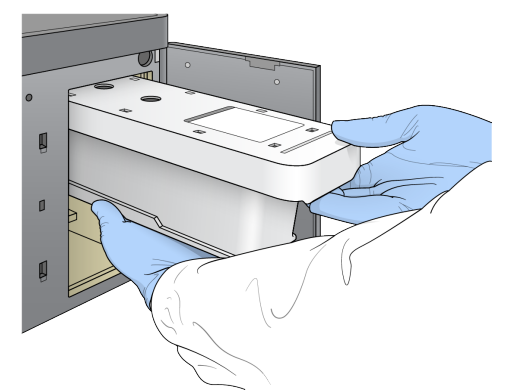

Rysunek 15 Ładowanie kasety z buforem

3. Zamknąć drzwiczki przedziału bufora i wybrać **Next** (Dalej).

#### **Ładowanie kasety odczynników**

- 4. Otworzyć drzwiczki przedziału odczynników za pomocą zatrzasku znajdującego się pod prawym dolnym rogiem drzwiczek.
- 5. Wyjąć zużytą kasetę odczynników z przedziału odczynników. Zutylizować niezużytą zawartość zgodnie z właściwymi normami.

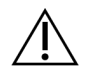

#### PRZESTROGA

Ten zestaw odczynników zawiera potencjalnie niebezpieczne substancje chemiczne. Wdychanie, połknięcie, kontakt ze skórą i kontakt z oczami mogą powodować uszczerbek na zdrowiu. Należy nosić wyposażenie ochronne, w tym ochronę oczu, rękawiczki oraz fartuch laboratoryjny odpowiednie do ryzyka narażenia. Zużyte odczynniki należy traktować jako odpady chemiczne i utylizować je zgodnie z odpowiednimi przepisami regionalnymi, krajowymi i lokalnymi. Dodatkowe informacje dotyczące ochrony środowiska, zdrowia i bezpieczeństwa zawiera karta charakterystyki dostępna na stronie [support.illumina.com/sds.html.](http://support.illumina.com/sds.html)

- UWAGA W celu ułatwienia bezpiecznej utylizacji niezużytego odczynnika zbiorniczek w pozycji 6 można wyjmować. Więcej informacji na ten temat zawiera część [Wyjmowanie](#page-43-0) zużytego zbiorniczka z pozycji nr 6 na stronie 37.
- 6. Wsunąć kasetę odczynników do przedziału odczynników do wyczucia oporu, a następnie zamknąć drzwiczki przedziału odczynników.

Rysunek 16 Ładowanie kasety odczynników

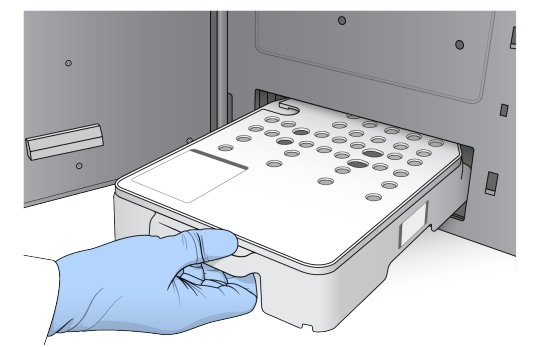

7. Wybrać **Load** (Załaduj).

Oprogramowanie przesunie automatycznie kasetę do właściwej pozycji (ok. 30 sekund). Na ekranie pojawi się identyfikator kasety odczynników, a czujniki zostaną sprawdzone.

<span id="page-43-0"></span>8. Wybrać opcję **Next** (Dalej).

#### Wyjmowanie zużytego zbiorniczka z pozycji nr 6

1. Po wyjęciu z aparatu kasety ze zużytym odczynnikiem zdjąć gumową zatyczkę zabezpieczającą z gniazda obok pozycji nr 6.

#### Rysunek 17 Wyjmowanie z pozycji nr 6

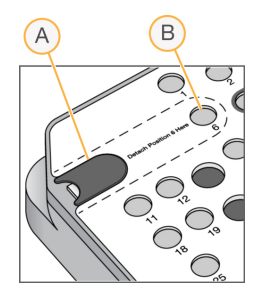

- A. Gumowa zatyczka zabezpieczająca
- B. Pozycja nr 6
- 2. W celu wyjęcia zbiorniczka docisnąć przezroczystą, plastikową wypustkę i pchnąć ją w lewo.
- 3. Zutylizować zbiorniczek zgodnie z obowiązującymi normami.

#### **Przegląd wyników wstępnego testu kontrolnego**

Oprogramowanie wykonuje automatyczny wstępny test kontrolny systemu. Podczas testu na ekranie są wyświetlane następujące wskaźniki:

- **Szary znacznik wyboru**  test kontrolny nie został jeszcze wykonany.
- **Ikona Postęp**  $\heartsuit$  **test kontrolny jest w toku.**
- **Zielony znacznik wyboru**  test kontrolny zaliczony.
- **Czerwony znak**  test kontrolny niezaliczony. W przypadku niezaliczonych pozycji w celu kontynuowania należy wykonać wymagane działanie. Zobacz część [Usuwanie](#page-72-0) błędów [automatycznego](#page-72-0) testu kontrolnego na stronie 66.

Aby przerwać wykonywanie automatycznego wstępnego testu kontrolnego, wybrać przycisk **Cancel** (Anuluj). Aby uruchomić ponownie test, wybrać przycisk **Retry** (Ponów próbę). Test zostanie wznowiony od pierwszego niedokończonego lub niezaliczonego testu.

Aby wyświetlić wyniki poszczególnych testów w danej kategorii, należy wybrać kartę Category (Kategoria).

Jeśli aparat nie został skonfigurowany do automatycznego uruchamiania przebiegów, dany przebieg należy uruchomić po zakończeniu automatycznego wstępnego testu kontrolnego.

#### **Uruchamianie przebiegu**

Po zakończeniu automatycznego wstępnego testu kontrolnego systemu wybrać **Start** (Uruchom). Rozpocznie się przebieg sekwencjonowania.

W celu skonfigurowania systemu tak, aby automatycznie uruchamiał przebieg po pomyślnym zakończeniu testu, zobacz część Ustawianie [rozpoczynania](#page-31-0) przebiegu i danych dotyczących działania aparatu na [stronie](#page-31-0) 25.

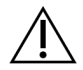

#### PRZESTROGA

Użytkownik powinien być przez cały czas zalogowany w systemie Windows. Jeśli użytkownik wyloguje się z systemu Windows podczas przebiegu sekwencjonowania, przebieg zostanie zatrzymany.

UWAGA Odczynniki nie mogą być przechowywane w aparacie w stanie bezczynności dłużej niż przez 24 godziny.

### **Monitorowanie postępu przebiegu**

1. Podczas przebiegu można monitorować jego postęp, poziom intensywności i wyniki jakościowe wyświetlane na ekranie.

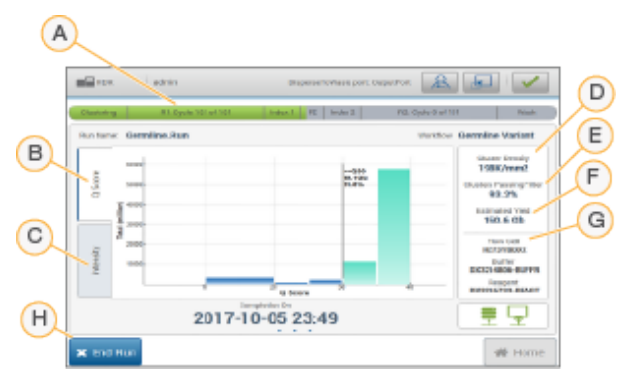

Rysunek 18 Postęp i pomiary przebiegu sekwencjonowania

- A. **Run progress** (Postęp przebiegu) pokazuje bieżący krok i liczbę zakończonych cykli poszczególnych odczytów. Pasek postępu nie jest proporcjonalny do stopnia przebiegu poszczególnych kroków. Szacowana data i godzina zakończenia przebiegu jest wyświetlana w dolnej części ekranu.
- B. **Q-Score** (Wynik jakościowy) pokazuje rozkład wyników jakościowych. Patrz [Ocena](#page-82-0) [jakościowa](#page-82-0) na stronie 76.
- C. **Intensity** (Intensywność) pokazuje wartość intensywności klastrów 90. percentyla dla każdej płytki. Kolory wykresu oznaczają poszczególne nukleotydy: czerwony – A, zielony – C, niebieski – G, a czarny – T.
- D. **Cluster Density (K/mm²)** (Gęstość klastra (K/mm²)) pokazuje liczbę klastrów wykrytych w ramach przebiegu.
- E. **Clusters Passing Filter (%)** (Klastry przechodzące przez filtr (%)) pokazuje procent klastrów przechodzących przez filtr. Zobacz część Klastry [przechodzące](#page-81-0) przez filtr na [stronie](#page-81-0) 75.
- F. **Estimated Yield (Gb)** (Szacowany uzysk (Gb)) pokazuje liczbę prognozowanych nukleotydów w danym przebiegu.
- G. **Lot Information** (Informacje o partii) pokazuje numery partii materiałów eksploatacyjnych sekwencjonowania. W przypadku komory przepływowej wyświetla numer seryjny.
- H. **End Run** (Zakończ przebieg) zatrzymuje trwający przebieg sekwencjonowania.
- UWAGA Po wybraniu przycisku Home (Ekran główny) nie można wrócić do widoku pomiarów przebiegu. Dostęp do pomiarów przebiegu można uzyskać za pomocą menedżerów przebiegu. Należy wybrać opcję Run Manager (Lokalny menedżer przebiegu) na ekranie głównym w NOS lub zdalnie w przeglądarce internetowej na komputerze sieciowym.

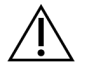

#### PRZESTROGA

Jeśli sekwencjonowanie zostanie przedwcześnie zatrzymane przez użytkownika, wykorzystane materiały eksploatacyjne nie będą zdatne do dalszego użytku.

#### **Cykle w pomiarach przebiegu**

Pomiary przebiegu pojawiają się w różnych momentach przebiegu.

- Na etapie tworzenia klastrów nie pojawiają się żadne pomiary.
- Pięć pierwszych cykli jest zarezerwowanych na potrzeby tworzenia szablonu.
- Pomiary przebiegu pojawiają się po 25. cyklu (w tym gęstość klastra, klastry przechodzące przez filtr, uzysk i wyniki jakościowe).

#### **Przesyłanie danych**

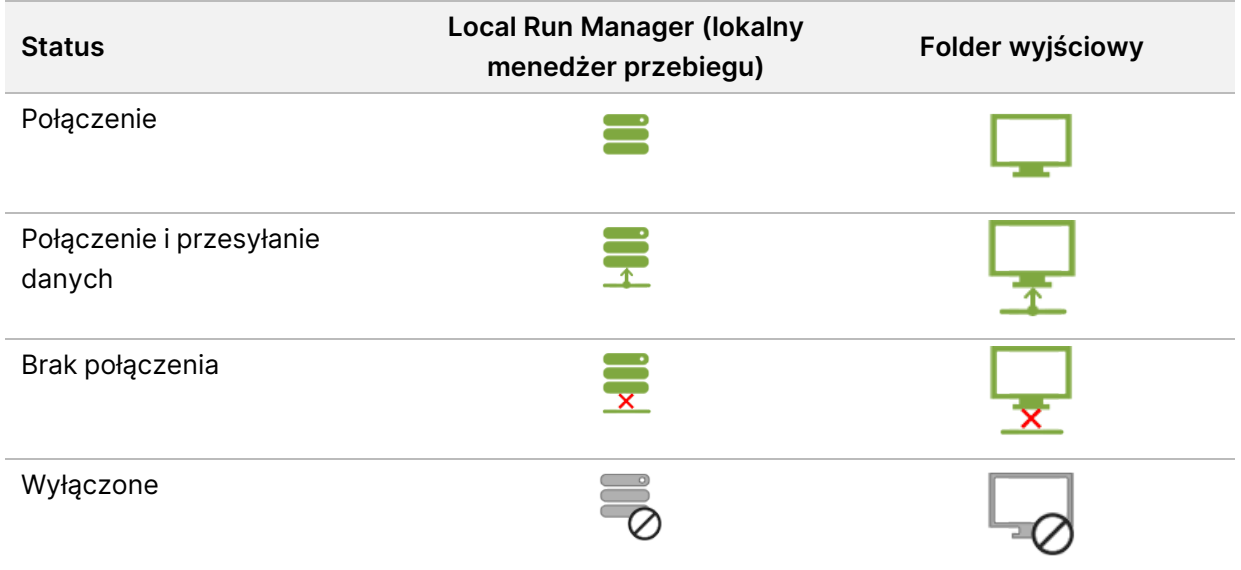

Jeśli przesyłanie danych zostanie przerwane podczas przebiegu, dane są tymczasowo przechowywane na komputerze aparatu. Po przywróceniu połączenia przesyłanie danych zostanie wznowione automatycznie. Jeśli połączenie nie zostanie przywrócone przed zakończeniem przebiegu, należy ręcznie przesłać dane z komputera aparatu przed rozpoczęciem kolejnego przebiegu.

### **Wyświetlanie danych dotyczących przebiegu i próbek**

Wyświetlanie danych dotyczących przebiegu i próbek za pomocą oprogramowania menedżera przebiegu, którego użyto do utworzenia przebiegu sekwencjonowania. Więcej informacji na temat wyświetlania danych dotyczących przebiegu i próbek za pomocą Illumina Run Manager można znaleźć w: Menedżer przebiegu Illumina dla NextSeq 550Dx – przewodnik po oprogramowaniu (dokument nr 200025239).

Aby wyświetlić dane dotyczące przebiegu i próbek za pomocą Local Run Manager, patrz instrukcje poniżej.

Na panelu Local Run Manager wybrać nazwę przebiegu. Podsumowanie wyników analizy przestawiane jest na trzech następujących kartach:

- Run Overview (Przegląd przebiegu)
- Sequencing Information (Informacje dotyczące sekwencjonowania)
- Samples and Results (Próbki i wyniki)

#### **Karta Run Overview (Przegląd przebiegu)**

Karta Run Overview (Przegląd przebiegu) zawiera informacje dotyczące przebiegu, podsumowanie danych sekwencjonowania oraz lokalizację folderu przebiegu.

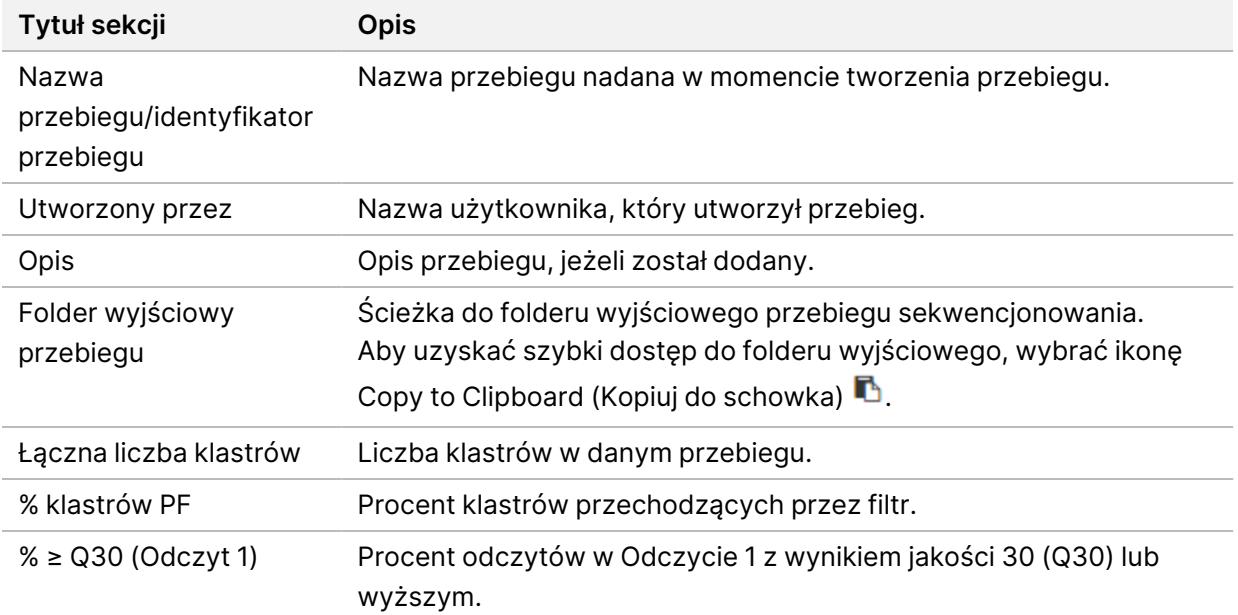

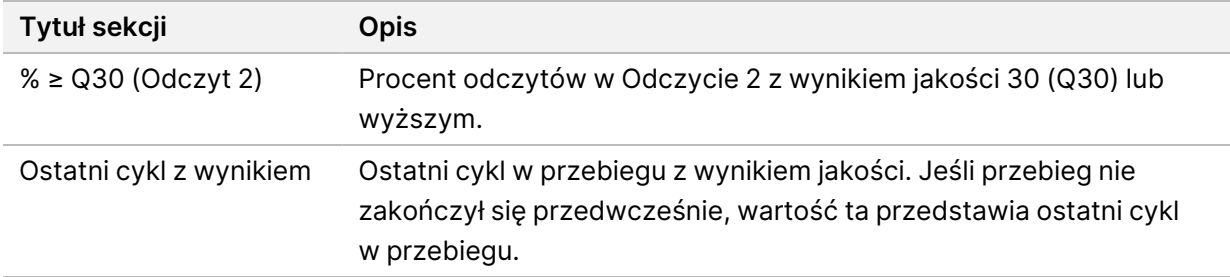

#### **Karta Sequencing Information (Informacje dotyczące sekwencjonowania)**

Karta Sequencing Information (Informacje dotyczące sekwencjonowania) zawiera podsumowanie parametrów przebiegu sekwencjonowania. Na karcie Sequencing Information (Informacje dotyczące sekwencjonowania) prezentowane są następujące informacje:

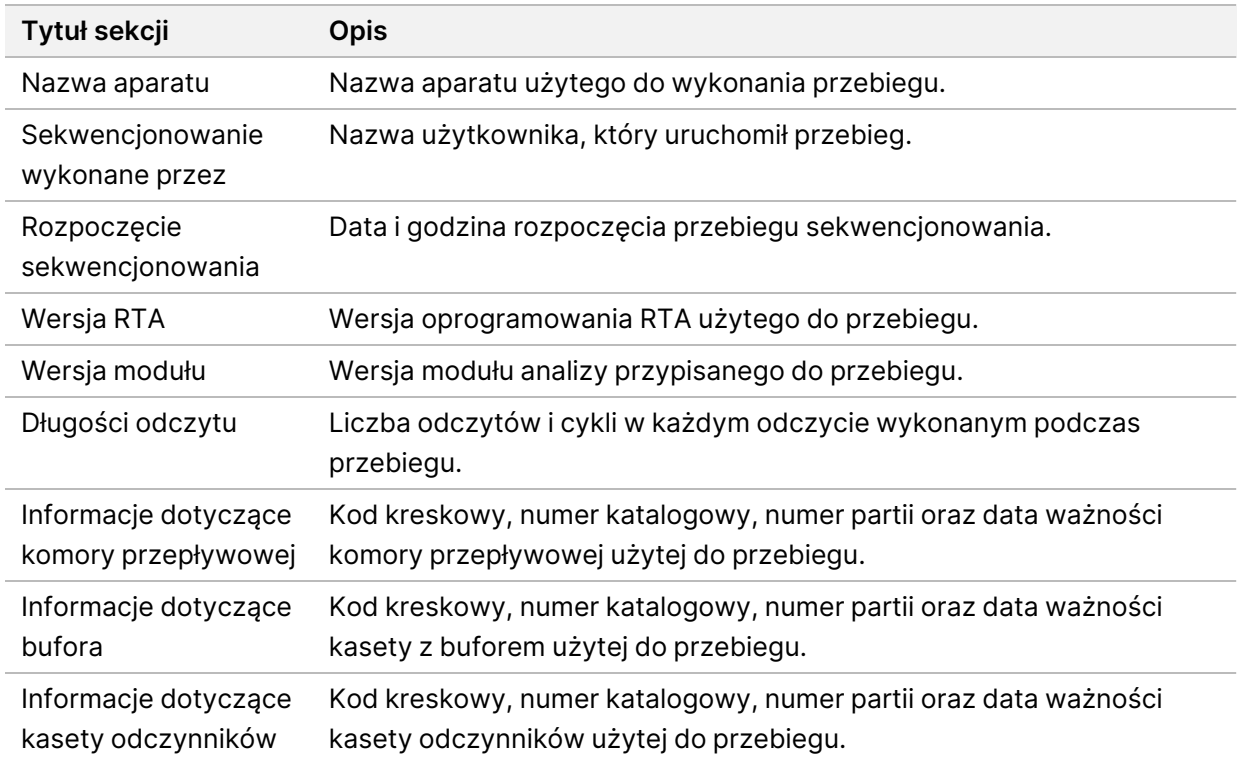

#### **Karta Samples and Results (Próbki i wyniki)**

Informacje zawarte na karcie Samples and Results (Próbki i wyniki) są swoiste dla danego modułu analizy użytego do przebiegu. Karta Samples and Results (Próbki i wyniki) może zawierać następujące pola informacyjne.

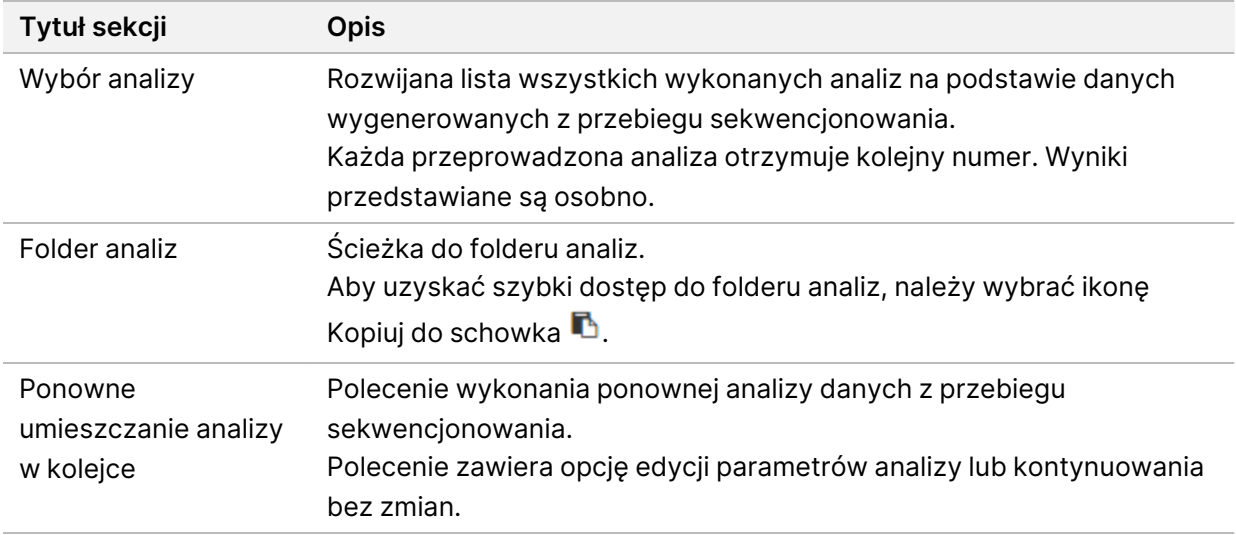

#### **Możliwe stany przebiegu**

Kolumna Status (Stan) w panelu przedstawia stany poszczególnych przebiegów. W poniższej tabeli opisano możliwe stany przebiegu oraz kolor paska stanu w kolumnie Status (Stan).

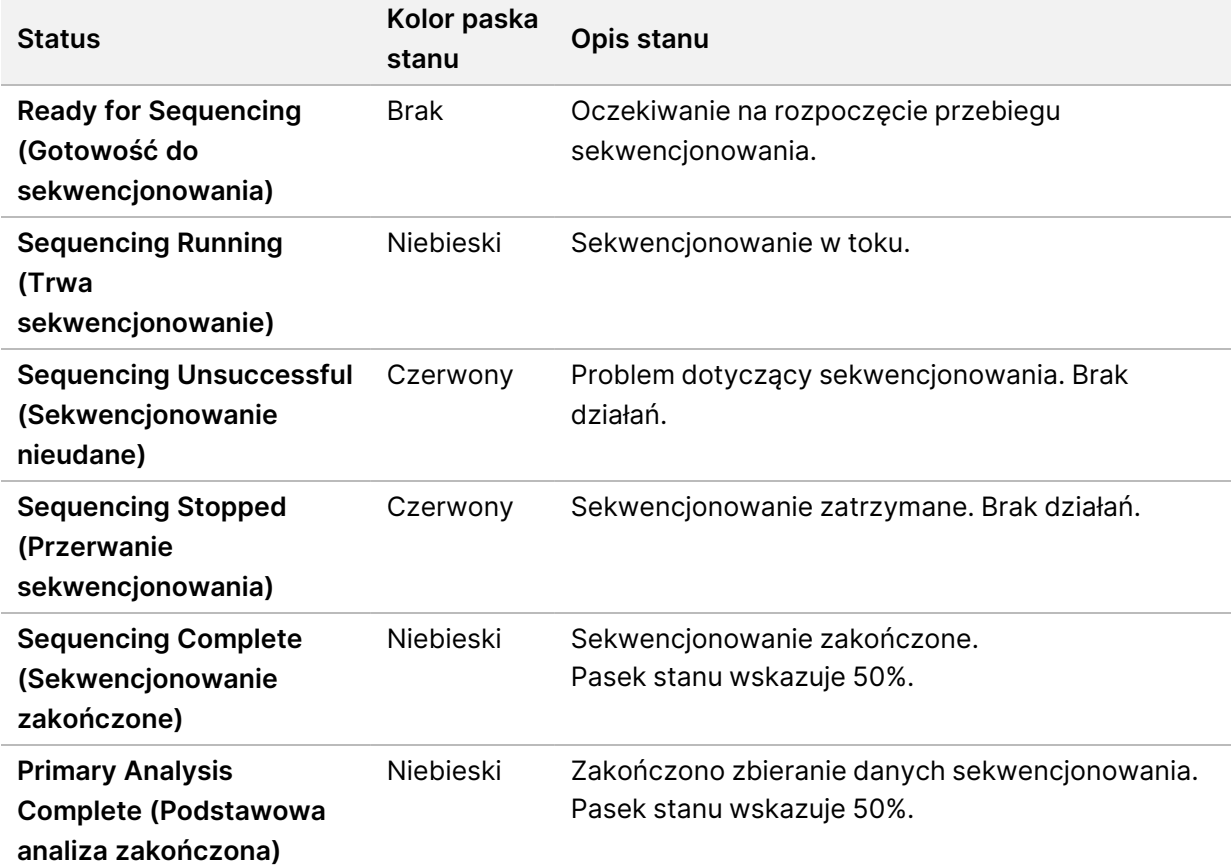

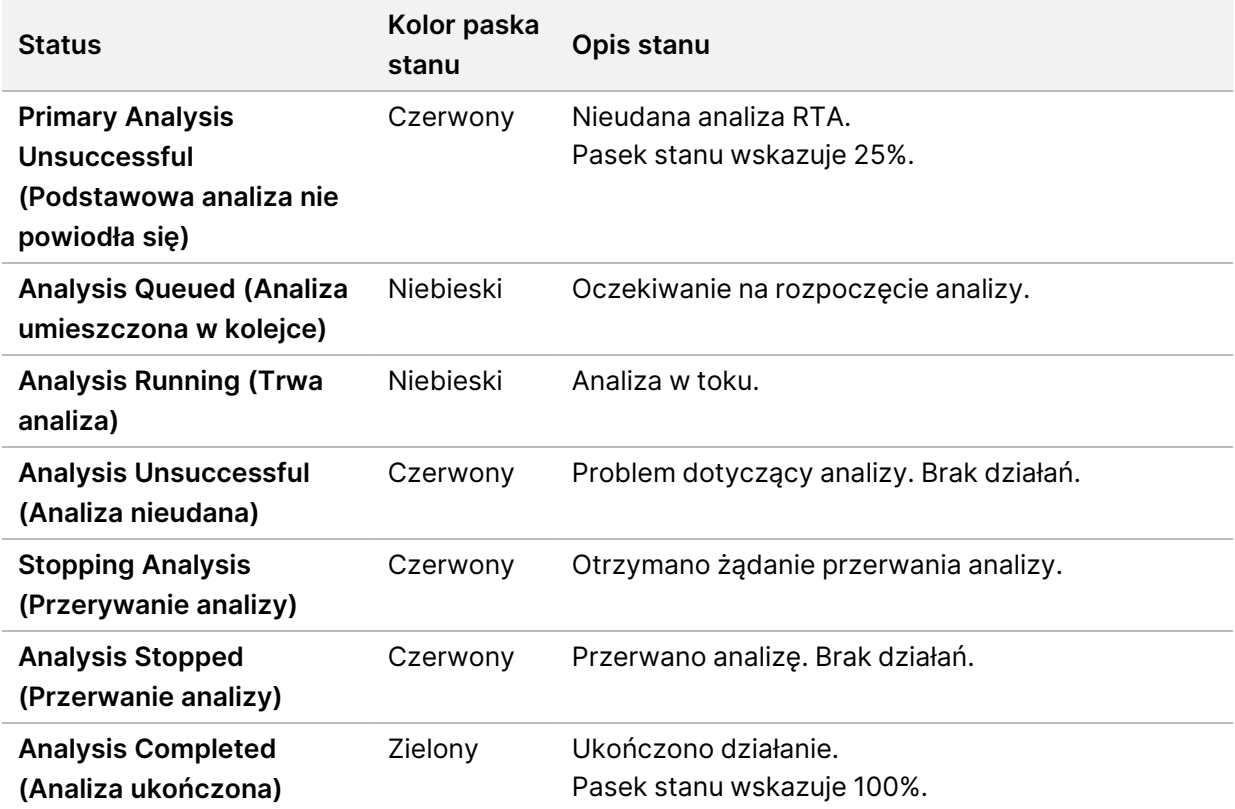

# <span id="page-50-0"></span>**Ponowne umieszczanie analizy w kolejce lub zatrzymywanie analizy**

Analizę można ponownie umieścić w kolejce po jej zatrzymaniu w przypadku jej niepowodzenia lub w celu ponownego przeanalizowania przebiegu przy różnych ustawieniach. Więcej informacji na temat ponownego umieszczania analizy w kolejce lub zatrzymania analizy przy użyciu Illumina Run Manager (menedżera przebiegu Illumina) można znaleźć w: Menedżer przebiegu Illumina dla NextSeq 550Dx – przewodnik po oprogramowaniu (dokument nr 200025239). Aby ponownie umieścić analizę w kolejce lub zatrzymać analizę za pomocą Local Run Manager (lokalnego menedżera przebiegu), patrz instrukcje poniżej.

Analizę można ponownie umieścić w kolejce z poziomu panelu lokalnego menedżera przebiegu lub na karcie Samples and Results (Próbki i wyniki). Można anulować analizę Local Run Manager, uruchomić kolejny przebieg sekwencjonowania, a następnie później powrócić do analizy ponownie umieszczonej w kolejce w pierwotnym przebiegu.

#### **Zatrzymywanie analizy Local Run Manager (lokalnego menedżera przebiegu)**

- 1. Na stronie Active Runs (Aktywne przebiegi) kliknąć **More Options** (Więcej opcji) obok nazwy przebiegu, który ma zostać przerwany.
- 2. Wybrać **Stop Analysis** (Zatrzymaj analizę).

Nr dokumentu: 1000000009513, wer. 08 DO STOSOWANIA W DIAGNOSTYCE IN VITRO.

### **Ponowne umieszczanie analizy w kolejce na stronie Active Runs (Aktywne przebiegi)**

- 1. Na stronie Active Runs (Aktywne przebiegi) obok nazwy przebiegu, który ma zostać ponownie umieszczony w kolejce, wybrać ikonę More Options  $\bar{z}$  (Więcej opcji).
- 2. Wybrać **Requeue** (Ponownie umieść w kolejce)  $\Box$ .
- 3. Po wyświetleniu monitu wybrać jedną z następujących opcji:
	- Wybrać **Edit Setup** (Edytuj konfigurację), aby zmienić parametry analizy. Na stronie Requeue Analysis (Ponowne umieszczanie analizy w kolejce) zmienić preferowane ustawienia, a następnie wybrać **Requeue Analysis** (Ponowne umieszczanie analizy w kolejce).
	- Wybrać **Requeue** (Ponownie umieść w kolejce). Analiza zostanie uruchomiona z jej bieżącymi parametrami.

#### **Ponowne umieszczanie analizy w kolejce na stronie Results (Wyniki)**

- 1. Wybrać nazwę przebiegu na stronie Active Runs (Aktywne przebiegi).
- 2. [Opcjonalnie] Zmienić folder wyjściowy. Patrz Zmiana lokalizacji [wyjściowego](#page-51-0) folderu przebiegu na [stronie](#page-51-0) 45.
- 3. Wybrać kartę Samples and Results (Próbki i wyniki).
- 4. Wybrać **Requeue Analysis** (Ponowne umieszczanie analizy w kolejce)  $\mathbb{Z}$ .
- 5. Po wyświetleniu monitu wybrać jedną z następujących opcji:
	- Wybrać **Edit Setup** (Edytuj konfigurację), aby zmienić parametry analizy. Na stronie Requeue Analysis (Ponowne umieszczanie analizy w kolejce) zmienić preferowane ustawienia, a następnie wybrać **Requeue Analysis** (Ponowne umieszczanie analizy w kolejce).
	- Wybrać **Requeue** (Ponownie umieść w kolejce). Analiza zostanie uruchomiona z jej bieżącymi parametrami.

#### <span id="page-51-0"></span>Zmiana lokalizacji wyjściowego folderu przebiegu

Lokalizację wyjściowego folderu przebiegu można zmienić przed wykonaniem polecenia ponownego umieszczenia przebiegu w kolejce zadań. Zmiana folderu wyjściowego nie jest wymagana, ponieważ ponowne umieszczenie analizy w kolejce nie powoduje zastąpienia starszych analiz.

- 1. W panelu Active Runs (Aktywne przebiegi) wybrać przebieg z listy.
- 2. Wybrać **Run Overview** (Przegląd przebiegu).
- 3. Wybrać ikonę Edytuj @ i wprowadzić nową ścieżkę folderu. Mimo że lokalizacja pliku może się zmienić, nie można zmienić nazwy folderu wyjściowego przebiegu. Należy przestrzegać wytycznych dotyczących ścieżek UNC plików zgodnie z rozdziałem Ustawianie domyślnego folderu [wyjściowego](#page-32-0) na stronie 26.
- 4. Wybrać ikonę Save (Zapisz)  $\mathbb{B}$ .

### **Automatyczne płukanie po przebiegu**

Po zakończeniu przebiegu sekwencjonowania oprogramowanie inicjuje automatyczne płukanie z użyciem roztworu płuczącego dostarczonego w kasecie z buforem i NaOCl dostarczonego w kasecie odczynników.

Automatyczne płukanie po przebiegu trwa około 90 minut. Po zakończeniu płukania uaktywniony zostaje przycisk strony głównej. Podczas płukania wyniki sekwencjonowania pozostają widoczne na ekranie.

#### **Po płukaniu**

Po płukaniu dozowniki pozostają w pozycji dolnej, aby zapobiec przedostawaniu się powietrza do systemu. Kasety należy pozostawić na miejscu do następnego przebiegu.

#### **Wyładowanie materiałów eksploatacyjnych**

W rzadkich przypadkach może zaistnieć konieczność wyładowania wszystkich materiałów eksploatacyjnych z aparatu. W tym celu, aby wyładować materiały eksploatacyjne, należy użyć ekranu szybkiego płukania.

- 1. Wybrać Perform Wash (Wykonaj płukanie), a następnie Quick Wash (Szybkie płukanie).
- 2. Drzwiczki komory przepływowej zostaną otwarte, a kaseta odczynników przesunie się na pozycję wyładowania.
- 3. Wyjąć komorę przepływową, kasetę z buforem oraz kasetę odczynników.
- 4. Wyjąć pojemnik na zużyte odczynniki i zutylizować zawartość zgodnie z obowiązującymi normami.
- 5. Wsunąć pusty pojemnik na zużyte odczynniki do samego końca przedziału bufora. Słyszalne kliknięcie wskazuje, że pojemnik znalazł się na swoim miejscu.
- 6. Wybrać Exit (Wyjdź), aby powrócić do ekranu głównego NOS.

# Konserwacja

## **Wstęp**

Procedury konserwacji obejmują ręczne płukanie aparatu oraz wymianę filtra powietrza. Opisano również opcje wyłączania i ponownego uruchamiania aparatu.

- **Instrument washes** (Płukanie aparatu) automatyczne płukanie po przebiegu sekwencjonowania pozwalające zachować wydajność aparatu. W pewnych warunkach wymagane jest jednak okresowe płukanie ręczne. Zobacz część [Przeprowadzanie](#page-53-0) płukania ręcznego na stronie 47.
- **Air filter replacement** (Wymiana filtra powietrza) regularna wymiana filtra powietrza zapewnia właściwy przepływ powietrza przez aparat.

### **Konserwacja zapobiegawcza**

Firma Illumina zaleca zaplanowanie corocznej konserwacji zapobiegawczej. Użytkownicy nieposiadający umowy serwisowej powinni skontaktować się z regionalnym menedżerem ds. obsługi klientów lub działem pomocy technicznej firmy Illumina, aby zaplanować płatną usługę konserwacji zapobiegawczej.

### <span id="page-53-0"></span>**Przeprowadzanie płukania ręcznego**

Procedury płukania ręcznego aktywowane są na ekranie głównym. Opcje płukania to Quick Wash (Szybkie płukanie) oraz Manual Post-Run Wash (Ręczne płukanie po przebiegu).

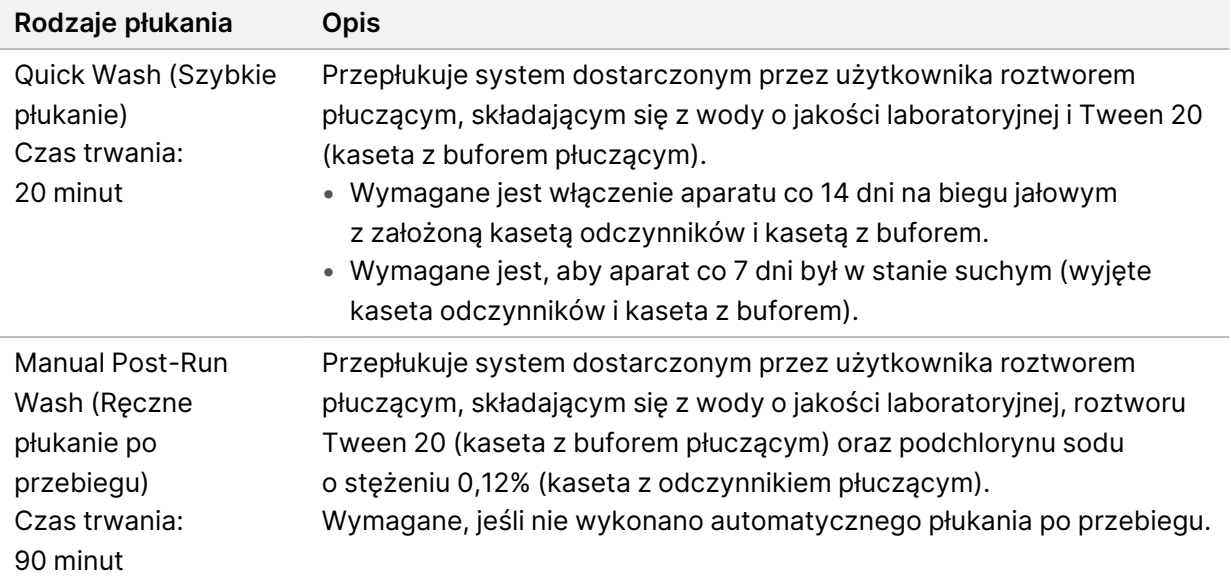

Płukanie ręczne wymaga użycia kaset z odczynnikiem płuczącym i z buforem płuczącym dostarczonych z aparatem, a także używanej komory przepływowej. Używaną komorę przepływową można użyć do płukania aparatu maksymalnie 20 razy.

Rysunek 19 Kaseta z odczynnikiem płuczącym oraz kaseta z buforem płuczącym – pierwszego typu

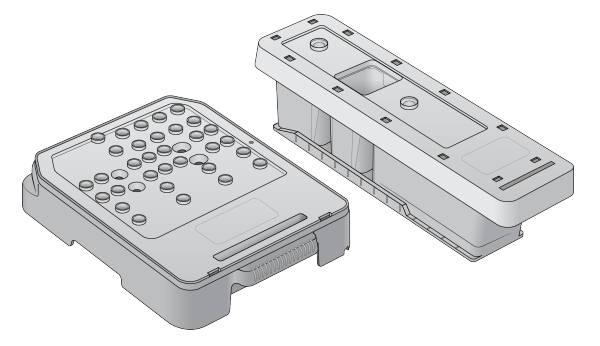

Rysunek 20 Kaseta z odczynnikiem płuczącym oraz kaseta z buforem płuczącym – nowego typu

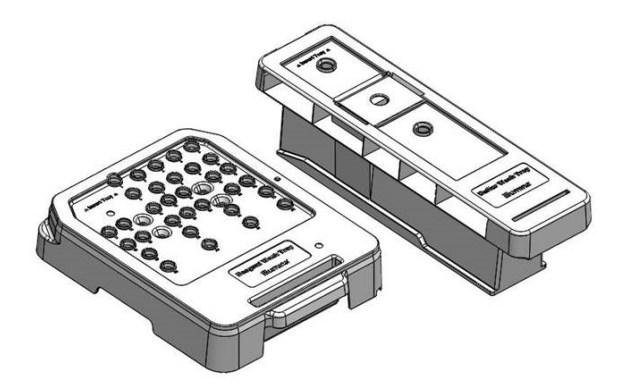

#### <span id="page-54-0"></span>**Przygotowanie do ręcznego płukania po przebiegu**

Należy podjąć decyzję, czy przygotować się do płukania ręcznego po przebiegu zgodnie z poniższym opisem, czy też przygotować się do szybkiego płukania (następna część). W przypadku zamiaru wykonania płukania ręcznego po przebiegu należy ominąć część poświęconą szybkiemu płukaniu i przejść do części Ładowanie używanej komory [przepływowej](#page-56-0) oraz kaset płuczących na stronie 50.

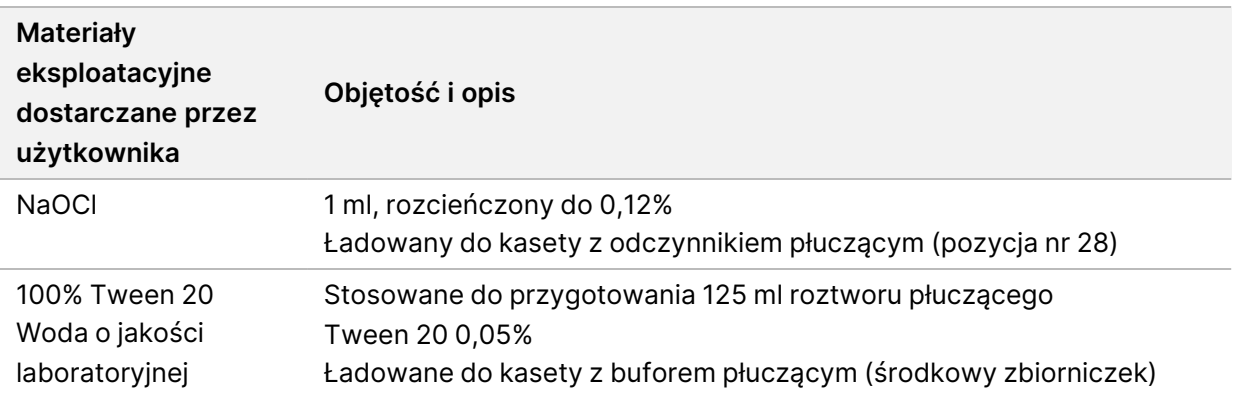

Nr dokumentu: 1000000009513, wer. 08 DO STOSOWANIA W DIAGNOSTYCE IN VITRO.

- UWAGA Zawsze należy stosować świeży roztwór NaOCl przygotowany w ciągu ostatnich **24 godzin**. Jeśli przygotowano więcej niż 1 ml objętości, pozostałą część roztworu należy przechowywać w temperaturze od 2°C do 8°C i zużyć w ciągu następnych 24 godzin. W przeciwnym razie pozostały roztwór NaOCl należy zutylizować.
- 1. W celu przygotowania 1 ml NaOCl o stężeniu 0,12% należy wymieszać w probówce do mikrowirówki podane poniżej objętości:
	- 5% NaOCl (24 µl)
	- woda o jakości laboratoryjnej (976 µl)
- 2. Odwrócić probówkę, aby wymieszać.
- 3. Dodać 1 ml NaOCl 0,12% do kasety z odczynnikiem płuczącym. Prawidłowy zbiorniczek odpowiada pozycji nr **28** na kasecie ładowanej fabrycznie.

Rysunek 21 Ładowanie NaOCl

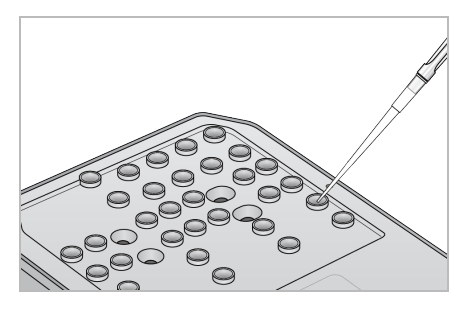

4. W celu przygotowania 0,05% roztworu płuczącego Tween 20 należy wymieszać następujące objętości:

Kaseta z buforem płuczącym – pierwszego typu

- 100% Tween 20 (62 µl)
- woda o jakości laboratoryjnej (125 ml)
- Dodać 125 ml roztworu płuczącego do środkowego zbiorniczka kasety z buforem płuczącym.

Kaseta z buforem płuczącym – nowego typu

- 100% Tween 20 (75 µl)
- Woda o jakości laboratoryjnej (150 ml)
- Dodać 150 ml roztworu płuczącego do środkowego zbiorniczka kasety z buforem płuczącym.
- 5. Wybrać **Perform Wash** (Wykonaj płukanie), a następnie **Manual Post-Run Wash** (Ręczne płukanie po przebiegu).

#### **Przygotowanie do szybkiego płukania**

Przygotowanie do szybkiego płukania zgodnie z poniższym opisem stanowi alternatywę dla sekcji [Przygotowanie](#page-54-0) do ręcznego płukania po przebiegu na stronie 48.

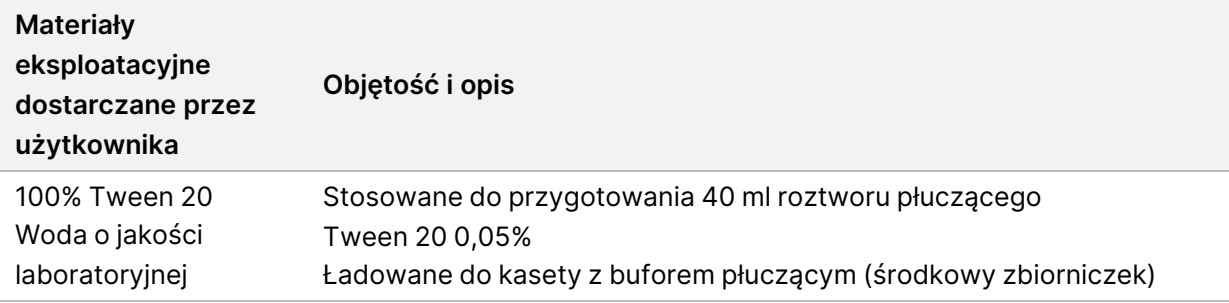

- 1. W celu przygotowania 0,05% roztworu płuczącego Tween 20 należy wymieszać następujące objętości:
	- 100% Tween 20 (20 µl)
	- woda o jakości laboratoryjnej (40 ml)
- 2. Dodać 40 ml roztworu płuczącego do środkowego zbiorniczka kasety z buforem płuczącym.
- <span id="page-56-0"></span>3. Wybrać **Perform Wash** (Wykonaj płukanie), a następnie **Quick Wash** (Szybkie płukanie).

#### **Ładowanie używanej komory przepływowej oraz kaset płuczących**

- 1. Załadować używaną komorę przepływową, jeśli nie jest załadowana. Wybrać **Load** (Załaduj), a następnie **Next** (Dalej).
- 2. Wyjąć pojemnik na zużyte odczynniki i zutylizować zawartość zgodnie z obowiązującymi normami.

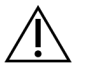

#### PRZESTROGA

Ten zestaw odczynników zawiera potencjalnie niebezpieczne substancje chemiczne. Wdychanie, połknięcie, kontakt ze skórą i kontakt z oczami mogą powodować uszczerbek na zdrowiu. Należy nosić wyposażenie ochronne, w tym ochronę oczu, rękawiczki oraz fartuch laboratoryjny odpowiednie do ryzyka narażenia. Zużyte odczynniki należy traktować jako odpady chemiczne i utylizować je zgodnie z odpowiednimi przepisami regionalnymi, krajowymi i lokalnymi. Dodatkowe informacje dotyczące ochrony środowiska, zdrowia i bezpieczeństwa zawiera karta charakterystyki dostępna na stronie [support.illumina.com/sds.html.](http://support.illumina.com/sds.html)

- 3. Wsunąć pusty pojemnik na zużyte odczynniki do samego końca przedziału bufora.
- 4. Usunąć zużytą kasetę z buforem z poprzedniego przebiegu, jeśli jest obecna.
- 5. Załadować kasetę z buforem płuczącym zawierającą roztwór płuczący.
- 6. Usunąć zużytą kasetę odczynników z poprzedniego przebiegu, jeśli jest obecna.
- 7. Załadować kasetę z odczynnikiem płuczącym.
- 8. Wybrać opcję **Next** (Dalej). Kontrola płukania wstępnego rozpocznie się automatycznie.

#### **Uruchamianie płukania**

1. Wybrać **Start** (Uruchom).

2. Po zakończeniu płukania wybrać **Home** (Ekran główny).

#### **Po płukaniu**

Po płukaniu dozowniki pozostają w pozycji dolnej, aby zapobiec przedostawaniu się powietrza do systemu. Kasety należy pozostawić na miejscu do następnego przebiegu.

## **Wymiana filtra powietrza**

Do nowych systemów dołączane są trzy zapasowe filtry powietrza. Należy je przechować i użyć, gdy aparat wygeneruje monit o zmianę filtra.

Filtr powietrza zapewnia przepływ powietrza przez aparat. Oprogramowanie wyświetla powiadomienie o konieczności wymiany filtra powietrza co 90 dni. Po wyświetleniu monitu wybrać **Remind in 1 day** (Przypomnij za 1 dzień) lub wykonać poniższą procedurę i wybrać **Filter Changed** (Wymieniono filtr). Licznik 90 dni zostanie zresetowany po wybraniu opcji **Filter Changed** (Wymieniono filtr).

- 1. Wyjąć nowy filtr powietrza z opakowania i na ramce filtra zapisać datę założenia.
- 2. Z tyłu aparatu docisnąć górną część tacy filtra, aby zwolnić tacę.
- 3. Chwycić górną część tacy filtra i pociągnąć ją w górę, aby wyjąć ją z aparatu.
- 4. Wyjąć stary filtr powietrza i zutylizować go.
- 5. Założyć nowy filtr powietrza na tacy.
	- UWAGA Filtr powietrza nie działa prawidłowo, jeśli jest założony odwrotnie. Filtr powietrza należy założyć na tacę w taki sposób, aby zielona strzałka "W górę" była widoczna, a etykieta ostrzegawcza była niewidoczna. Strzałka powinna wskazywać uchwyt tacy filtra.
- 6. Wsunąć tacę filtra do aparatu. Docisnąć górną część tacy filtra tak, aby zatrzasnęła się na miejscu.

Rysunek 22 Zakładanie filtra powietrza

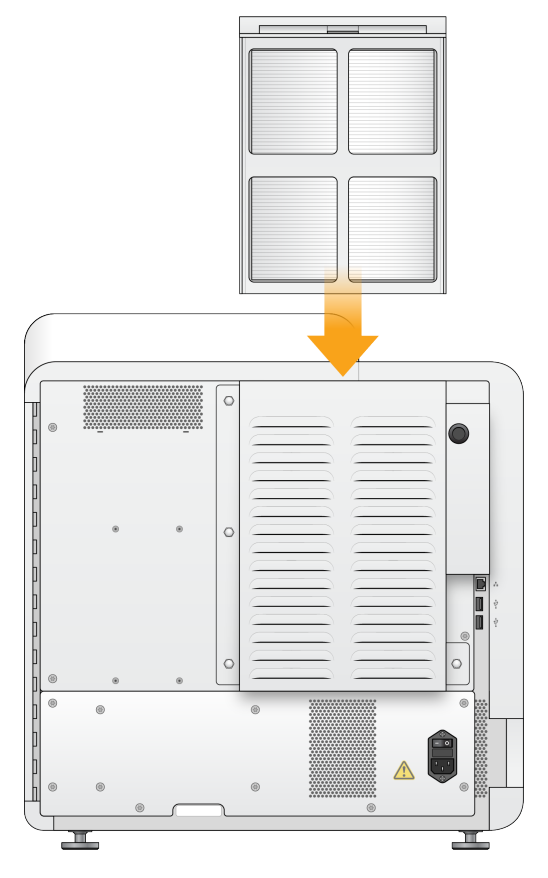

# Ustawienia i zadania administracyjne Local Run Manager (lokalnego menedżera przebiegu)

## **Wstęp**

Poniższe ustawienia i zadania wymagają uprawnień użytkownika administracyjnego:

- **Manage user accounts** (Zarządzanie kontami użytkowników) umożliwia dodawanie użytkowników, przypisywanie uprawnień i ustawianie haseł.
- **Edit NOS system settings** (Edycja ustawień systemowych) pozwala edytować NOS za pomocą ikony Manage Instrument (Zarządzaj aparatem) na ekranie głównym aparatu NextSeq 550Dx.
- **Manage Local Run Manager system settings** (Zarządzanie ustawieniami systemowymi) umożliwia ustawienie parametrów bezpieczeństwa systemu, odstępów między konserwacjami oraz kont usług.
- **Relink the Run Folder** (Ponowne linkowanie folderu przebiegu) jeśli folder przebiegu zostanie usunięty, a następnie przywrócony, umożliwia linkowanie przebiegu w przywróconym folderze w celu ponownego umieszczania w kolejce do analizy.
- **View audit trails** (Przegląd ścieżek audytu) umożliwia monitorowanie częstotliwości dostępu i aktywności użytkownika.
- Uprawnienia do wykonania poniższego zadania można konfigurować w menu zarządzania użytkownikami:
- **Reboot into research use only mode** (Ponowne uruchomienie wyłącznie do użycia w trybie badania) – umożliwia zmianę trybu działania oprogramowania systemu na tryb badania (RUO).
- **Edit module settings** (Edytowanie ustawień modułu) umożliwia konfigurację ustawień modułu, takich jak przesyłanie plików wykazu do użycia we wszystkich przebiegach z określonym modułem analizy.
- **Requeue analysis** (Ponowne umieszczanie analizy w kolejce) umożliwia edycję parametrów, a następnie ponowne uruchomienie analizy. Patrz Ponowne [umieszczanie](#page-50-0) analizy w kolejce lub [zatrzymywanie](#page-50-0) analizy na stronie 44.

## **Zarządzanie użytkownikami**

Wszystkie konta użytkowników wymienione są na stronie User Management (Zarządzanie użytkownikami). Każde konto zawiera imię, nazwisko i nazwę użytkownika. W ramach każdego konta zarządzaniu podlegają takie informacje szczegółowe, jak rola i powiązane z nią uprawniania. Możliwe są dwie role: administratora lub użytkownika.

• **Admin role** (Rola administratora) – role administratora domyślnie mają pełen zakres uprawnień.

• **User role** (Rola użytkownika) – role użytkownika podlegają konfiguracji w oparciu o podzbiór możliwych uprawnień. Wszyscy użytkownicy mogą tworzyć przebiegi bez względu na ustawienia ich uprawnień.

Strona User Management (Zarządzanie użytkownikami) widoczna jest tylko dla administratorów.

- UWAGA Należy utworzyć więcej niż jedno konto administratora. W przypadku zablokowania jedynego administratora aparatu tylko dział pomocy technicznej Illumina może odblokować aparat.
- UWAGA W zależności od rozmiaru ekranu, na którym wyświetlane jest oprogramowanie, menu **Tools** (Narzędzia) może znajdować się w menu **wy** w lewym górnym rogu.

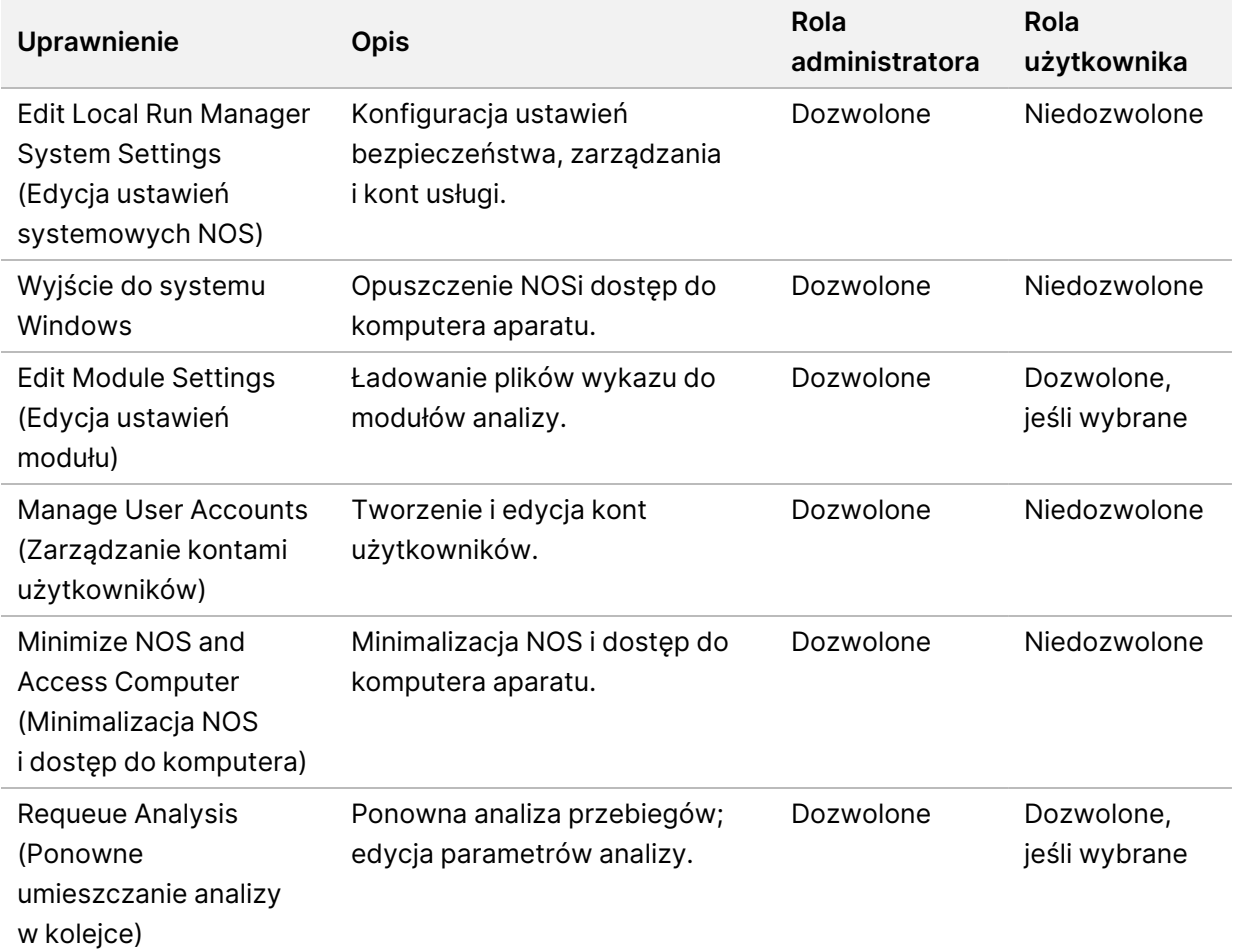

#### **Uprawnienia użytkowników**

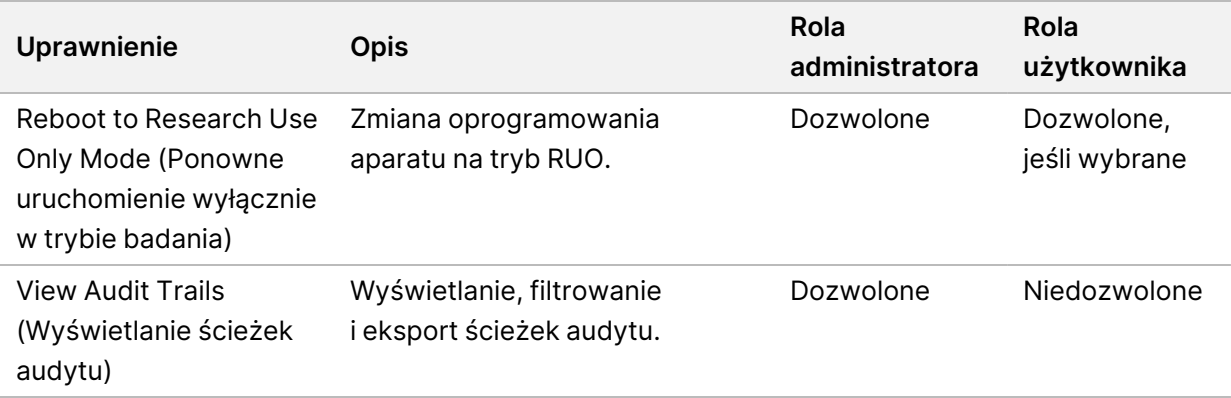

#### **Tworzenie nowego użytkownika**

- 1. Na pasku nawigacyjnym panelu wybrać menu **Tools** (Narzędzia), a następnie wybrać **User Management** (Zarządzanie użytkownikami).
- 2. Na stronie User Management (Zarządzanie użytkownikami) wybrać **Create User** (Utwórz użytkownika).
- 3. W oknie dialogowym Create New User (Utwórz nowego użytkownika) wprowadzić imię i nazwisko nowego użytkownika.
- 4. W polu User Name (Nazwa użytkownika) wpisać nazwę użytkownika. Nazwy użytkowników muszą być unikalne. Nie można ich użyć ponownie ani później edytować.
- 5. W polu New Password (Nowe hasło) wpisać hasło tymczasowe. Tymczasowe hasła nie są przechowywane w historii haseł i mogą być ponownie użyte.
- 6. W polu Confirm Password (Potwierdź hasło) ponownie wpisać hasło tymczasowe.
- 7. Aby wybrać rolę, wybrać **Admin** (Administrator) lub **User** (Użytkownik) w celu przełączenia między opcjami.
- 8. Wybrać uprawnienia użytkowników na podstawie określonej roli użytkownika.
- 9. Wybrać **Create User** (Utwórz użytkownika).

#### **Resetowanie hasła użytkownika**

- 1. Na pasku nawigacyjnym panelu wybrać menu **Tools** (Narzędzia), a następnie wybrać **User Management** (Zarządzanie użytkownikami).
- 2. Odszukać nazwę użytkownika do edycji, a następnie wybrać ikonę **Edit** (Edytuj) .
- 3. W polu New Password (Nowe hasło) wpisać hasło tymczasowe. Tymczasowe hasła nie są przechowywane w historii haseł i mogą być ponownie użyte.
- 4. W polu Confirm Password (Potwierdź hasło) ponownie wpisać hasło tymczasowe.
- 5. Wybrać **Update User** (Aktualizuj użytkownika).

#### **Odblokowywanie hasła użytkownika**

- 1. Na pasku nawigacyjnym panelu wybrać menu **Tools** (Narzędzia), a następnie wybrać **User Management** (Zarządzanie użytkownikami).
- 2. Odszukać nazwę użytkownika do edycji, a następnie wybrać ikonę **Edit** (Edytuj) .
- 3. W oknie dialogowym Edit User (Edytuj użytkownika) wybrać **Unlock User** (Odblokuj użytkownika).
- 4. W polu New Password (Nowe hasło) wpisać hasło tymczasowe.
- 5. W polu Confirm Password (Potwierdź hasło) ponownie wpisać hasło tymczasowe.
- 6. Wybrać **Update User** (Aktualizuj użytkownika).

#### **Zmiana uprawnień użytkownika**

- 1. Na pasku nawigacyjnym panelu wybrać menu **Tools** (Narzędzia), a następnie wybrać **User Management** (Zarządzanie użytkownikami).
- 2. Odszukać nazwę użytkownika do edycji, a następnie wybrać ikonę **Edit** (Edytuj) .
- 3. Aby zmienić rolę, wybrać **Admin** (Administrator) lub **User** (Użytkownik) w celu przełączenia między opcjami.
- 4. Wybrać uprawnienia użytkowników na podstawie określonej roli użytkownika.
- 5. Wybrać **Update User** (Aktualizuj użytkownika).

#### **Usuwanie użytkownika**

- 1. Na pasku nawigacyjnym panelu wybrać menu **Tools** (Narzędzia), a następnie wybrać **User Management** (Zarządzanie użytkownikami).
- 2. Odszukać nazwę użytkownika do edycji, a następnie wybrać ikonę **Edit** (Edytuj) .
- 3. W oknie dialogowym Create New User (Utwórz nowego użytkownika) wybrać **Delete User** (Usuń użytkownika). Po usunięciu użytkownika nie można ponownie utworzyć konta o tej samej nazwie.
- 4. Po wyświetleniu monitu o usunięcie użytkownika wybrać **Delete** (Usuń).
- 

### **System Settings (Ustawienia systemu)**

Ustawienia systemu to globalne parametry dotyczące zabezpieczeń użytkownika i automatycznego zarządzania danymi.

- Ustawienia zabezpieczeń użytkownika obejmują datę ważności hasła, maksymalną liczbę prób logowania oraz limit czasu trwania bezczynności.
- Ustawienia zarządzania danymi obejmują automatyczne usuwanie nieaktywnych folderów przebiegu, częstotliwość wykonywania kopii zapasowej bazy danych oraz polecenie wykonania natychmiastowej kopii zapasowej bazy danych.

• Jeśli katalog przebiegu z wynikami ma ścieżkę sieciową, należy ustawić w systemie Windows konta usługi analizy i usługi pracy. Ustawieniem domyślnym jest lokalne konto systemowe.

Strona System Settings (Ustawienia systemu) jest widoczna tylko dla administratora.

UWAGA W zależności od rozmiaru ekranu, na którym wyświetlane jest oprogramowanie, menu **Tools** (Narzędzia) może znajdować się w menu **wy** lewym górnym rogu.

#### **Określanie ustawień zabezpieczeń systemu**

- 1. Na pasku nawigacyjnym panelu wybrać menu **Tools** (Narzędzia), a następnie wybrać **System Settings** (Ustawienia systemowe).
- 2. Wybrać kartę Security (Bezpieczeństwo).
- 3. Określić liczbę dni, po których hasło wygaśnie i będzie wymagało zresetowania.
- 4. Określić, po ilu dniach użytkownik otrzyma przypomnienie o zresetowaniu hasła, zanim ono wygaśnie.
- 5. Określić maksymalną liczbę prób wpisania nieprawidłowych danych logowania, zanim dostęp do systemu zostanie zablokowany.
- 6. Określić, przez ile minut system może pozostawać w bezczynności, zanim użytkownik zostanie automatycznie wylogowany.
- 7. Wybrać **Save** (Zapisz).

#### **Określanie ustawień konserwacji systemu**

- 1. Na pasku nawigacyjnym panelu wybrać menu **Tools** (Narzędzia), a następnie wybrać **System Settings** (Ustawienia systemowe).
- 2. Wybrać kartę Maintenance (Konserwacja).
- 3. Aby włączyć automatyczne usuwanie nieaktywnych folderów, zaznaczyć pole wyboru **Enable Automatic Deletion** (Włącz automatyczne usuwanie). Po włączeniu tej opcji system będzie usuwać po określonym czasie nieaktywne foldery z domyślnego folderu analizy.
- 4. Po zaznaczeniu pola wyboru Enable Automatic Deletion (Włącz automatyczne usuwanie) podać liczbę dni braku aktywności przed uruchomieniem polecenia automatycznego usunięcia.
- 5. Aby określić lokalizację kopii zapasowej bazy danych, wprowadzić preferowaną ścieżkę do lokalizacji kopii zapasowej. Aby przywrócić zarchiwizowaną bazę danych, skontaktować się z działem pomocy technicznej firmy Illumina.
- 6. W polu Backup Period (Częstotliwość wykonywania kopii zapasowej) wprowadzić liczbę dni między operacjami wykonywania kopii zapasowej.
- 7. Aby natychmiast utworzyć kopię zapasową, wybrać **Backup Now** (Utwórz teraz kopię zapasową).
- 8. Wybrać **Save** (Zapisz).

Nr dokumentu: 1000000009513, wer. 08 DO STOSOWANIA W DIAGNOSTYCE IN VITRO.

#### **Określenie ustawień kont usług systemu**

- 1. Na pasku nawigacyjnym panelu wybrać menu **Tools** (Narzędzia), a następnie wybrać **System Settings** (Ustawienia systemowe).
- 2. Wybrać kartę Service Accounts (Konta usług).
- 3. Aby aktywować w systemie Windows konta Analysis Service (Usługa analizy) oraz Job Service (Usługa pracy), wybrać **Windows Account** (Konto Windows). Należy upewnić się, że wprowadzone konto usługi ma uprawnienia odczytu i zapisu w folderze wyjściowym przebiegu.
- 4. W polu User Name (Nazwa użytkownika) wpisać nazwę użytkownika. W przypadku aparatów, na których system Windows 10 jest uruchamiany na lokalnym koncie, przed nazwą użytkownika należy wpisać ".<sup>\</sup>" (np. .**\nazwa użytkownika**). W przypadku użytkowników na poziomie domeny należy wpisać nazwę domeny, a następnie po ukośniku wstecznym nazwę użytkownika (np. **domena\nazwa użytkownika**).
- 5. W polu Password (Hasło) wpisać hasło. System operacyjny Windows 10 wymaga zmiany hasła Windows co 180 dni. Należy upewnić się, że hasło do konta Windows w Local Run Manager jest takie samo jak hasło do systemu operacyjnego Windows.
- 6. Wybrać **Save** (Zapisz).

### **Ustawienia modułu**

Strona Module Settings (Ustawienia modułu) zawiera listę zainstalowanych modułów analizy w lewym panelu nawigacyjnym. Poszczególne nazwy modułów analizy umożliwiają otwarcie strony z wersją modułu i datą ostatniej modyfikacji.

W przypadku modułów wymagających wykazu do modułu należy dodać pliki wykazu, aby udostępnić je dla wszystkich przebiegów. Wymagane są uprawnienia administratora.

- 1. Na pasku nawigacyjnym panelu kliknąć menu **Tools** (Narzędzia), a następnie kliknąć **Module Settings** (Ustawienia modułu).
- UWAGA W zależności od rozmiaru ekranu, na którym wyświetlane jest oprogramowanie, menu **Tools** (Narzedzia) może znajdować się w menu **wy** lewym górnym rogu.
- 2. Kliknąć nazwę modułu w lewym panelu nawigacyjnym.
- 3. Kliknąć **Add Manifest(s)** (Dodaj wykazy).
- 4. Przejść do pliku wykazu, wybrać wykaz do dodania i kliknąć **Open** (Otwórz).

# **Ścieżki audytu**

Ścieżki audytu służą do rejestrowania informacji o określonych czynnościach, takich jak dostęp użytkownika, zmiany profilu użytkownika i zmiany parametrów systemu, przebiegu lub analizy. Każdy wpis ścieżki audytu zawiera następujące informacje:

- When (Kiedy) przedstawione w formie daty RRRR-MM-DD i godziny w formacie 24-godzinnym.
- Who (Kto) przedstawione za pomocą nazwy użytkownika, który zainicjował działanie.
- What (Co) przedstawione w formie krótkiego, ustawionego wcześniej opisu podjętych działań.
- Affected Item (Element odnośny) przedstawiony za pomocą czterech kategorii elementów dotyczących użytkownika, przebiegu, analizy oraz systemu.
- Aby posortować listę ścieżek audytu, należy wybrać dowolny nagłówek kolumny, sortując jej zawartość w porządku rosnącym lub malejącym.

Strona Audit Trails (Ścieżki audytu) jest widoczna tylko dla administratora.

UWAGA W zależności od rozmiaru ekranu, na którym wyświetlane jest oprogramowanie, menu **Tools** (Narzędzia) może znajdować się w menu **wy** lewym górnym rogu.

#### **Filtrowanie ścieżek audytu**

- 1. Na pasku nawigacyjnym panelu wybrać menu **Tools** (Narzędzia), a następnie wybrać **Audit Trails** (Ścieżki audytu).
- 2. Na stronie Audit Trails (Ścieżki audytu) wybrać ikonę Filter (Filtruj)
- UWAGA Można stosować filtry do wcześniej filtrowanych wyników, aby jeszcze bardziej zawęzić listę. Aby zastosować filtr do całej bazy danych ścieżek audytu, należy najpierw wyczyścić poprzednie filtry.

#### Filtrowanie według daty

- 1. Wybrać ikonę Calendar (Kalendarz) **曲** i datę **From** (Od).
- 2. Wybrać ikonę Calendar (Kalendarz) <sup>齟</sup> i datę To (Do).
- 3. Wybrać **Filter** (Filtr).

#### Filtrowanie według nazwy użytkownika

1. W polu Who (Kto) wpisać nazwę użytkownika. Można wpisać dowolną część nazwy użytkownika. Gwiazdki (\*) nie są wymagane. 2. Wybrać **Filter** (Filtr).

#### Filtrowanie według działania

- 1. W polu What (Co) wprowadzić opis działania. Można wpisać dowolną część opisu. Gwiazdki (\*) nie są wymagane.
- 2. Wybrać **Filter** (Filtr).

#### Filtrowanie według opisu elementów odnośnych

1. W polu tekstowym Affected Item (Element odnośny) wprowadzić dowolną część opisywanego elementu.

Opis może być na przykład nazwą przebiegu, nazwą użytkownika, nazwą modułu analizy lub nazwą raportu. Można wpisać dowolną część opisu. Gwiazdki (\*) nie są wymagane.

2. Wybrać **Filter** (Filtr).

#### Filtrowanie według kategorii elementów odnośnych

- 1. Aby filtrować według kategorii elementów odnośnych, wybrać ikonę Category (Kategoria) w polu Affected Item (Element odnośny) i wybrać jedną z następujących opcji:
	- **User** (Użytkownik) umożliwia filtrowanie listy w celu wyświetlenia działań użytkownika i działań związanych z jego uwierzytelnianiem.
	- **Run** (Przebieg) umożliwia filtrowanie listy w celu wyświetlenia zmian dotyczących parametrów przebiegu lub stanu przebiegu.
	- **Analysis** (Analiza) umożliwia filtrowanie listy w celu wyświetlenia zmian dotyczących parametrów lub stanu analizy.
	- **System** umożliwia filtrowanie listy w celu wyświetlenia działań na poziomie systemu, takich jak przesyłanie plików, konserwacja systemu czy ustawienia zabezpieczeń.
- 2. Wybrać **Filter** (Filtr).

#### **Eksport ścieżek audytu**

- 1. Na pasku nawigacyjnym panelu wybrać menu **Tools** (Narzędzia), a następnie wybrać **Audit Trails** (Ścieżki audytu).
- 2. Na stronie Audit Trails (Ścieżki audytu) wybrać ikonę Filter (Filtruj)
- 3. Zastosować preferowane filtry.
- 4. Wybrać ikonę Export (Eksportuj) ...

Oprogramowanie generuje raport w formacie pliku PDF, który zawiera nazwę użytkownika, datę eksportu i parametry filtra.

### **Ikony ścieżek audytu**

Na ekranie Audit Trails (Ścieżki audytu) używane są przedstawione poniżej ikony.

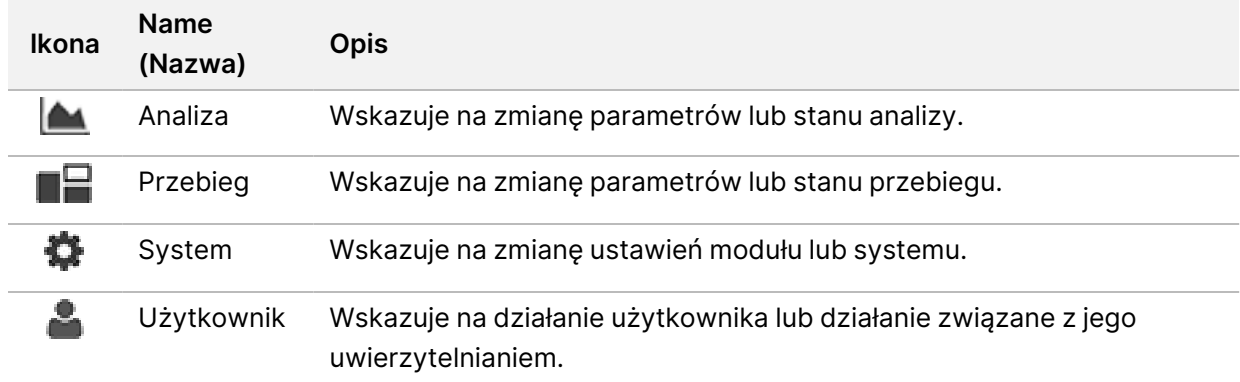

# Rozwiązywanie problemów

## **Wstęp**

W przypadku problemów z jakością lub wydajnością przebiegu należy skontaktować się z działem pomocy technicznej firmy Illumina. Patrz Pomoc [techniczna](#page-93-0) na stronie 87.

### **Kontrola systemu**

Kontrola systemu nie jest wymagana podczas standardowej obsługi ani w celu przeprowadzenia konserwacji aparatu. W celu rozwiązania problemu przedstawiciel działu pomocy technicznej Illumina może jednak poprosić o wykonanie kontroli systemu.

UWAGA W przypadku zaległego płukania aparatu należy je wykonać przed uruchomieniem kontroli systemu.

Uruchomienie kontroli systemu powoduje automatyczne zamknięcie oprogramowania sterującego oraz uruchomienie oprogramowania serwisowego NextSeq 550Dx (NSS). Po uruchomieniu oprogramowania serwisowego zostanie otwarty ekran Load (Ładowanie) ze skonfigurowanymi opcjami zaawansowanego ładowania.

Zanim pojawi się ekran ładowania, należy użyć poświadczeń administratora Local Run Manager (lokalnego menedżera przebiegu), aby zalogować się do oprogramowania serwisowego.

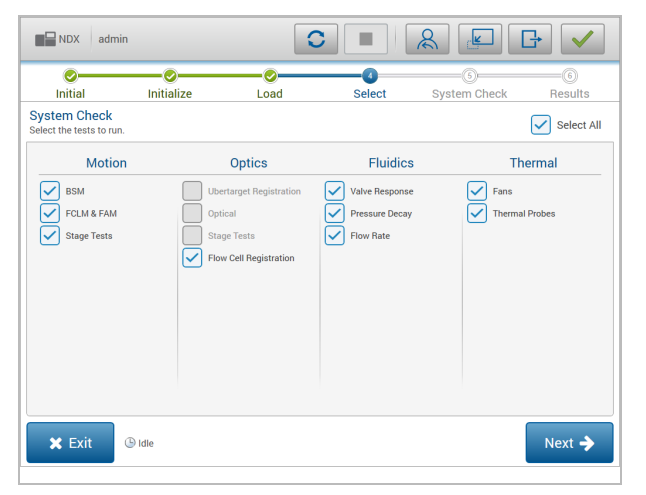

Rysunek 23 Dostępne testy systemu

Nieaktywne pola wyboru na ekranie Select (Wybór) przedstawiają testy wymagające pomocy przedstawiciela serwisu Illumina.

#### **Przeprowadzanie kontroli systemu**

- 1. Na ekranie Manage Instrument (Zarządzanie aparatem) wybrać **System Check** (Kontrola systemu). Po wyświetleniu monitu o zamknięcie NOSwybrać **Yes** (Tak).
- 2. Załadować materiały eksploatacyjne w następujący sposób:
	- a. Jeśli używana komora przepływowa nie znajduje się w aparacie, załadować ją.
	- b. Opróżnić i załadować ponownie do aparatu pojemnik na zużyte odczynniki.
	- c. Dodać 120 ml wody laboratoryjnej do środkowego zbiorniczka kasety z buforem płuczącym i załadować go.
	- d. Załadować kasetę z odczynnikiem płuczącym. Upewnić się, że kaseta z odczynnikiem płuczącym jest opróżniona i czysta.
- 3. Wybrać **Load** (Załaduj). Oprogramowanie zapewni przesunięcie komory przepływowej oraz kasety z odczynnikiem płuczącym do właściwej pozycji. Wybrać opcję **Next** (Dalej).
- 4. Wybrać opcję **Next** (Dalej). Rozpocznie się kontrola systemu.
- 5. [Opcjonalnie] Po zakończeniu testu systemu wybrać **View** (Wyświetl) obok nazwy testu, aby wyświetlić wartości powiązane z poszczególnymi testami.
- 6. Wybrać opcję **Next** (Dalej). Zostanie otwarty raport kontroli systemu.
- 7. Wybrać **Save** (Zapisz), aby zapisać raport w spakowanym pliku. Przejść do lokalizacji sieciowej, aby zapisać plik.
- 8. Po zakończeniu wybrać **Exit** (Wyjdź).
- 9. Po wyświetleniu monitu o zamknięcie oprogramowania serwisowego oraz ponowne uruchomienie NOS wybrać **Yes** (Tak). Oprogramowanie sterujące automatycznie uruchomi się ponownie.

#### Testy kontrolne

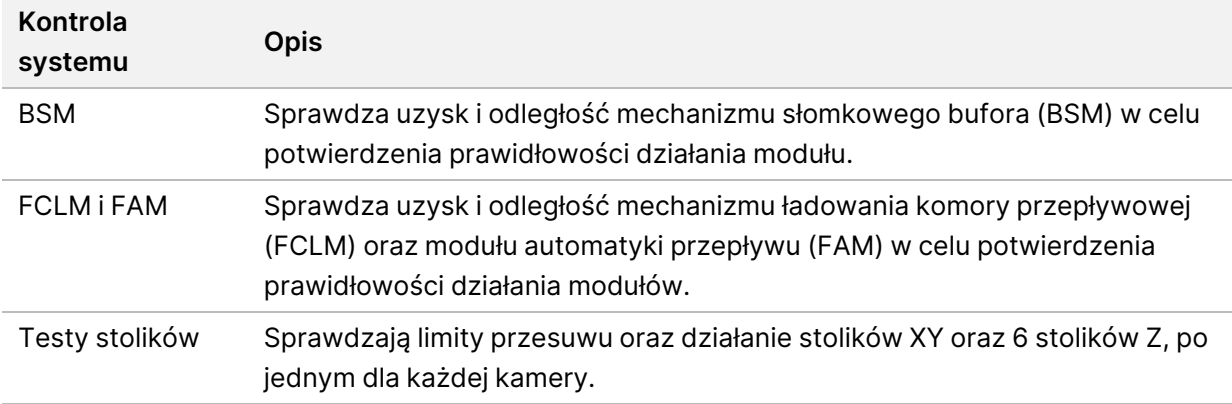

#### Test układu optycznego

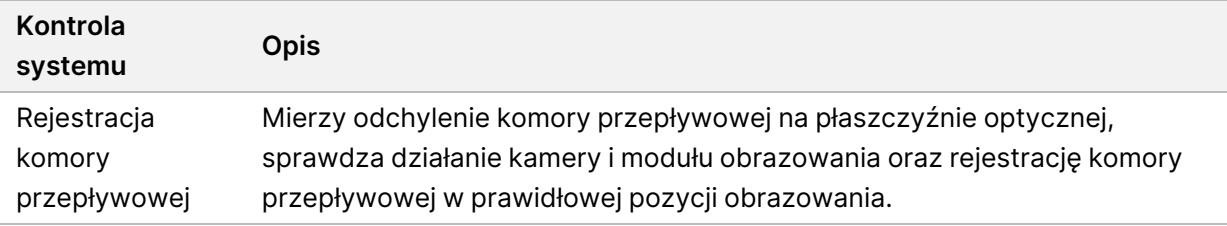

#### Testy układu przepływowego

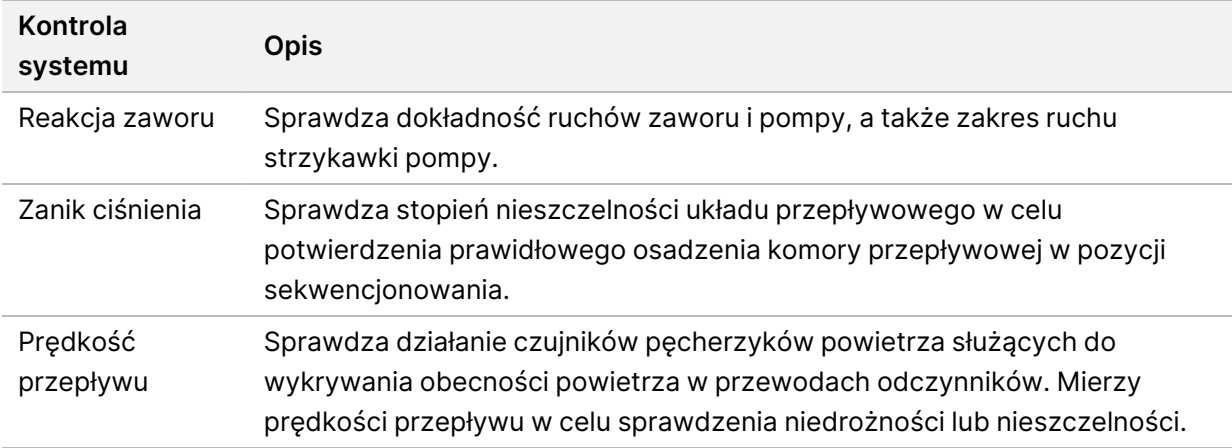

#### Testy układu termicznego

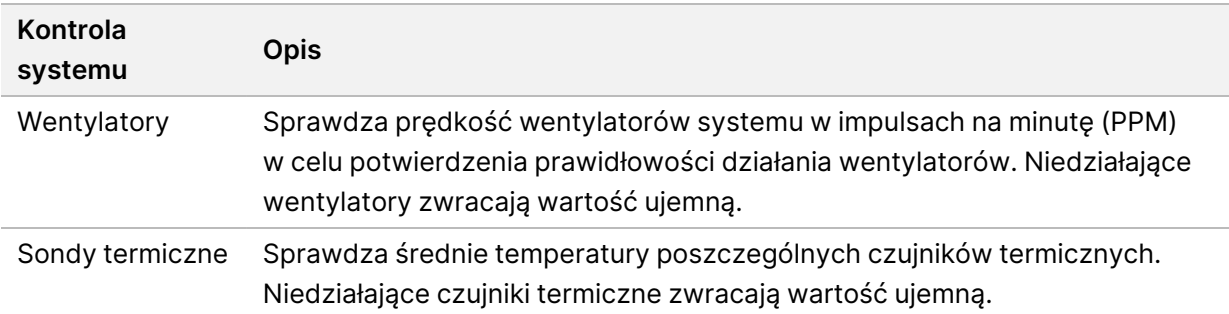

### **Pliki umożliwiające rozwiązywanie problemów**

W celu rozwiązania problemu przedstawiciel działu pomocy technicznej Illumina może poprosić o kopie plików dotyczących przebiegu lub skanowania. Do rozwiązywania problemów używane są zazwyczaj wymienione poniżej pliki.

### **Pliki umożliwiające rozwiązywanie problemów z przebiegami sekwencjonowania**

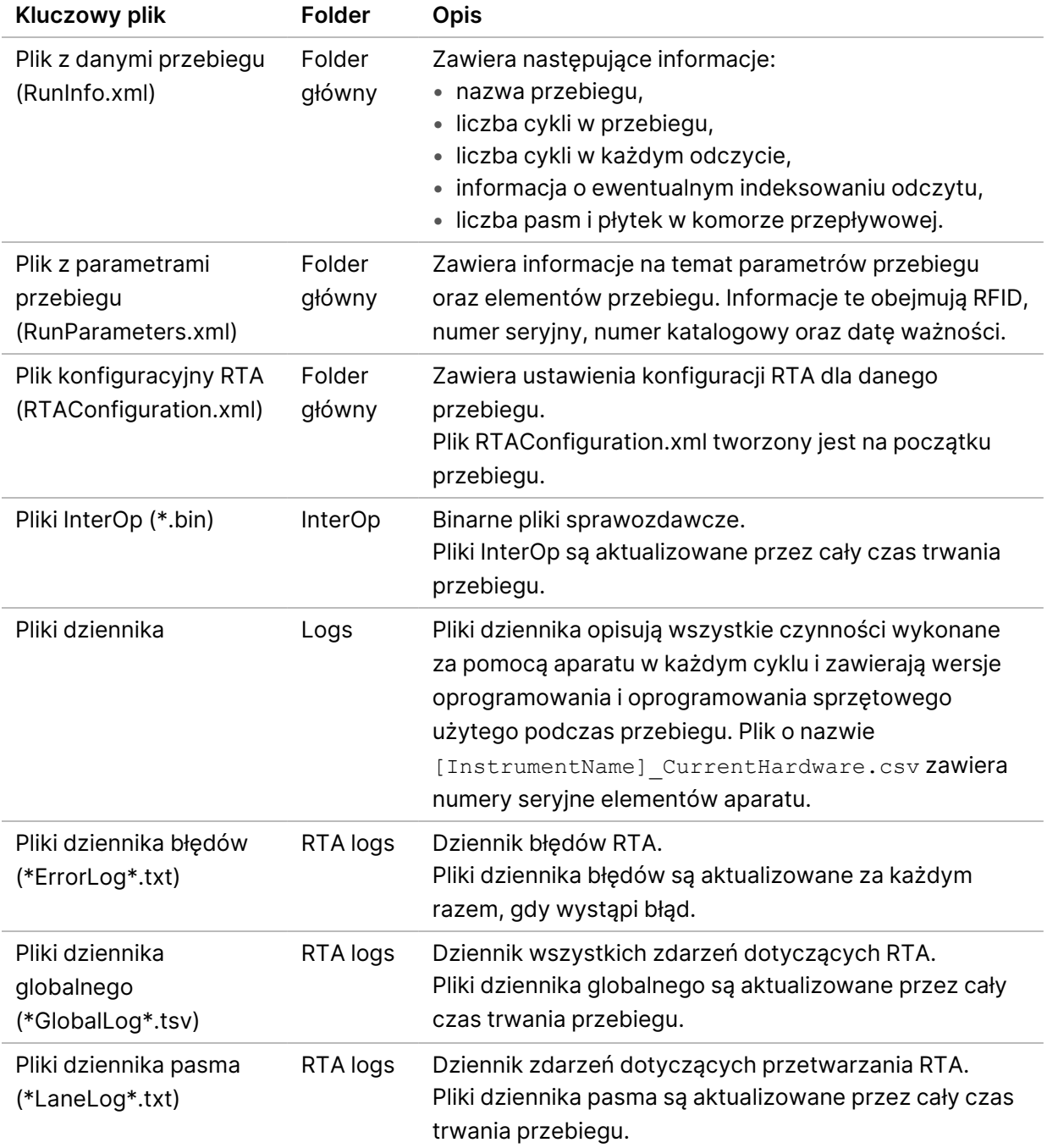
### Błędy RTA

Aby usunąć błędy RTA, należy najpierw sprawdzić dziennik błędów RTA w folderze RTALogs. Ten plik nie jest tworzony dla prawidłowych przebiegów. Podczas zgłaszania problemów do działu pomocy technicznej Illumina należy dołączyć dziennik błędów.

## **Usuwanie błędów automatycznego testu kontrolnego**

<span id="page-72-0"></span>Jeśli w trakcie automatycznego testu kontrolnego wystąpi błąd, w celu jego usunięcia należy wykonać zalecane poniżej działania.

#### **Testy przebiegów sekwencjonowania**

Jeśli wstępne testy kontrolne nie powiodą się, identyfikator RFID kasety odczynników nie zostanie zablokowany i będzie można go użyć do kolejnego przebiegu. Jednak identyfikatory RFID komory przepływowej, kasety odczynników oraz kasety z buforem będą zablokowane podczas inicjalizacji oprogramowania sterującego, która może być wymagana do rozwiązania problemu. Przed ponownym uruchomieniem systemu użytkownik musi usunąć z aparatu komorę przepływową, kasetę odczynników oraz kasetę z buforem. Ponadto identyfikatory RFID materiałów eksploatacyjnych są blokowane po przekłuciu uszczelek foliowych. Po odczytaniu identyfikatora RFID komory przepływowej przez oprogramowanie uruchamia się licznik odliczający 7 godzin do momentu, gdy komora przepływowa zostanie uznana za zablokowaną i nieużyteczną.

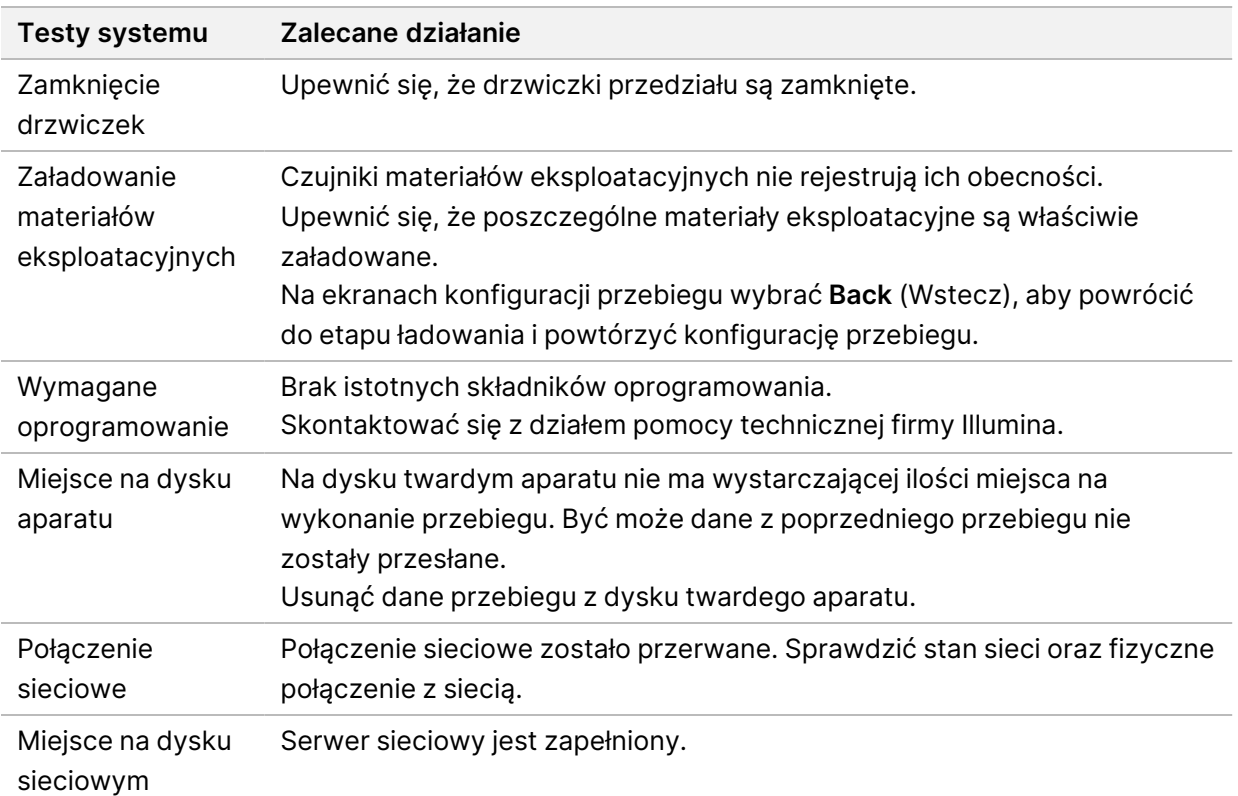

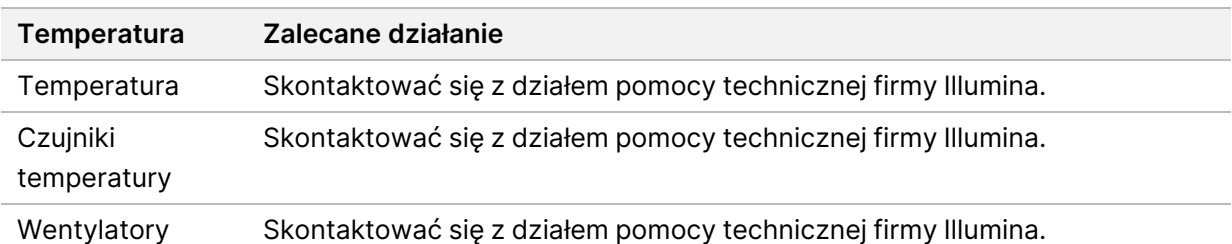

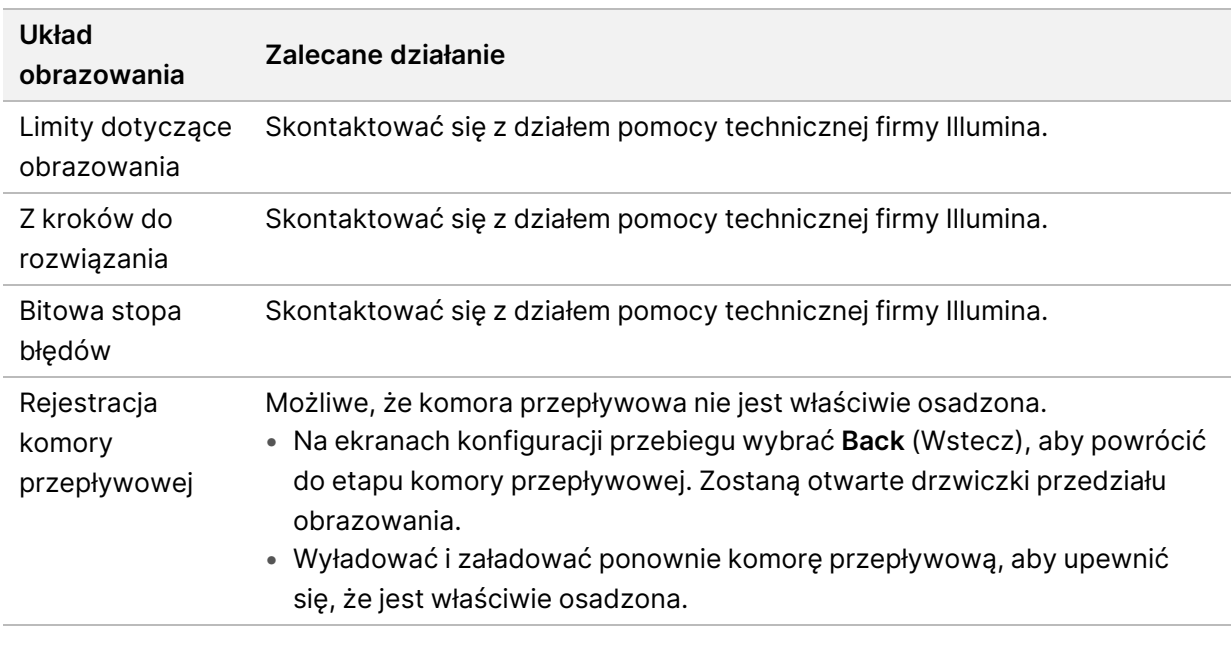

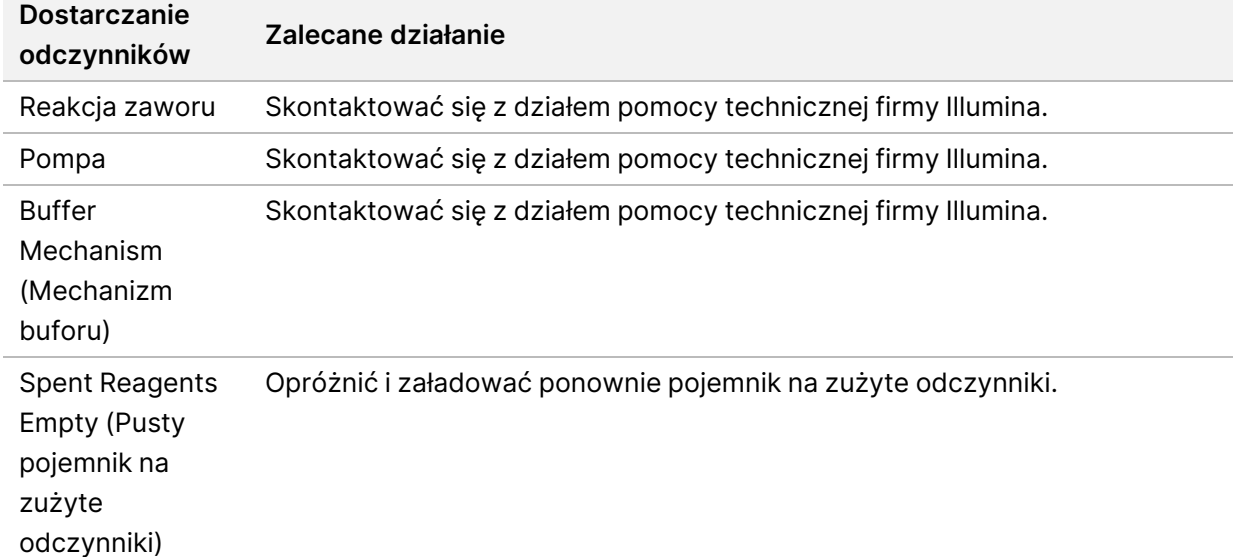

## **Pojemnik na zużyte odczynniki jest pełny**

Zawsze należy rozpoczynać przebieg od opróżnienia pojemnika na zużyte odczynniki.

Jeśli przebieg zostanie rozpoczęty bez opróżnienia pojemnika na zużyte odczynniki, czujniki systemu zasygnalizują programowi zatrzymanie przebiegu, gdy pojemnik będzie pełny. Czujniki systemu nie mogą wstrzymać przebiegu podczas pracy z klastrami, ponownej syntezy w trybie sparowanych końców ani podczas automatycznego płukania po przebiegu.

<span id="page-74-2"></span>Po wstrzymaniu przebiegu zostanie otwarte okno dialogowe z opcjami umożliwiającymi podniesienie dozowników oraz opróżnienie pełnego pojemnika.

#### **Opróżnianie pojemnika na zużyte odczynniki**

- 1. Wybrać **Raise Sippers** (Podnieś dozowniki).
- 2. Wyjąć pojemnik na zużyte odczynniki i odpowiednio zutylizować jego zawartość.
- 3. Umieścić ponownie pusty pojemnik w przedziale bufora.
- 4. Wybrać **Continue** (Kontynuuj). Przebieg zostanie automatycznie wznowiony.

## **Komunikat o błędzie macierzy RAID**

<span id="page-74-1"></span>Komputer NextSeq 550Dx jest wyposażony w cztery dyski twarde: po dwa dla trybu diagnostycznego i trybu badania. W przypadku usterki dysku twardego system wygeneruje komunikat o błędzie macierzy RAID oraz zaleci skontaktowanie się z działem pomocy technicznej Illumina. Zwykle wymagana jest wymiana takiego dysku twardego.

Można wykonać odpowiednie kroki konfiguracji przebiegu oraz przejść do normalnej obsługi. Celem tego komunikatu jest wcześniejsze zaplanowanie prac serwisowych w celu uniknięcia przerw w normalnym działaniu aparatu. Ostrzeżenie dotyczące macierzy RAID może skasować wyłącznie administrator. Użytkowanie aparatu tylko z jednym dyskiem twardym może spowodować utratę danych.

## **Błąd sieciowej pamięci masowej**

<span id="page-74-0"></span>Przyczyny błędów sieciowej pamięci masowej mogą być następujące:

- **Insufficient storage space for the output folder** (Niewystarczająca ilość miejsca na folder wyjściowy) – należy zwiększyć ilość miejsca na urządzeniu pamięci masowej lub przenieść folder wyjściowy do lokalizacji o wystarczającej ilości miejsca.
- **Cannot connect to network storage** (Nie można połączyć się z sieciową pamięcią masową) należy sprawdzić ścieżkę do folderu wyjściowego. Patrz rozdział Ustawianie [domyślnego](#page-32-0) folderu [wyjściowego](#page-32-0) na stronie 26.
- **The system cannot write to network storage** (System nie może dokonać zapisu w sieciowej pamięci masowej) – należy skonsultować się z administratorem IT w celu sprawdzenia uprawnień. Konto Windows w systemie operacyjnym wymaga uprawnień odczytu i zapisu w folderze wyjściowym.

Konto Windows w Local Run Manager również wymaga uprawnień odczytu i zapisu w folderze wyjściowym. Patrz [Określenie](#page-64-0) ustawień kont usług systemu na stronie 58.

## **Konfiguracja ustawień systemu**

<span id="page-75-0"></span>System jest konfigurowany podczas instalacji. Jeśli jednak wymagana jest zmiana lub konieczna jest ponowna konfiguracja systemu, należy użyć opcji konfiguracji systemu. Tylko konto administratora systemu Windows ma uprawnienia dostępu do opcji konfiguracji systemu.

• **Network Configuration** (Konfiguracja sieci) – umożliwia dostęp do opcji ustawień adresu IP, adresu serwera DNS, nazwy komputera i nazwy domeny.

#### **Ustawianie konfiguracji sieci**

- 1. Na ekranie Manage Instrument (Zarządzanie aparatem) wybrać **System Configuration** (Konfiguracja systemu).
- 2. Wybrać **Obtain an IP address automatically** (Uzyskaj adres IP automatycznie), aby uzyskać adres IP przy użyciu serwera DHCP.
	- UWAGA Protokół dynamicznego konfigurowania hostów (DHCP) jest standardowym protokołem sieciowym używanym w sieciach IP do dynamicznej dystrybucji parametrów konfiguracji sieci.

Alternatywnie można wybrać **Use the following IP address** (Użyj następującego adresu IP), aby połączyć aparat z innym serwerem w podany poniżej sposób. Skontaktować się z administratorem sieci, aby uzyskać adresy używane w placówce użytkownika.

- Wprowadzić adres IP. Adres IP to ciąg czterech liczb oddzielonych kropkami, np. 168.62.20.37.
- Wprowadzić maskę podsieci będącej podzbiorem sieci IP.
- Wprowadzić bramę domyślną, której rolę pełni router sieciowy zapewniający łączność z Internetem.
- 3. Wybrać **Obtain a DNS server address automatically** (Automatycznie uzyskaj adres serwera DNS), aby połączyć aparat z serwerem nazw domen powiązanym z adresem IP.

Alternatywnie można wybrać **Use the following DNS server addresses** (Użyj następujących adresów serwera DNS), aby połączyć aparat ręcznie z serwerem nazw domen w podany poniżej sposób.

- Wprowadzić preferowany adres serwera DNS. Adres serwera DNS jest nazwą serwera służącego do tłumaczenia nazw domen na adresy IP.
- Wprowadzić adres alternatywnego serwera DNS. Alternatywny adres jest używany, jeśli preferowany serwer DNS nie możne przetłumaczyć określonej nazwy domeny na adres IP.
- 4. Wybrać **Save** (Zapisz), aby przejść do ekranu Computer (Komputer).
- UWAGA Nazwa komputera aparatu zostaje do niego przypisana podczas produkcji. Wszelkie zmiany nazwy komputera mogą wpływać na łączność i wymagają udziału administratora sieci.
- 5. Podłączyć komputer aparatu do domeny lub grupy roboczej w podany poniżej sposób.
	- **W przypadku aparatów połączonych z internetem** wybrać **Member of Domain** (Członek domeny), a następnie wprowadzić nazwę domeny powiązaną z połączeniem internetowym w placówce użytkownika. Zmiany domeny wymagają podania nazwy i hasła użytkownika z uprawnieniami administratora.
	- **W przypadku aparatów niepołączonych z internetem** wybrać **Member of Work Group** (Członek grupy roboczej), a następnie wprowadzić nazwę grupy roboczej. Nazwa grupy roboczej jest jednoznaczna dla placówki.
- 6. Wybrać **Save** (Zapisz).

# Real-Time Analysis

## **Oprogramowanie Real-Time Analysis – omówienie**

Aparat NextSeq 550Dx wykorzystuje implementację oprogramowania Real-Time Analysis (RTA) o nazwie RTA2. RTA2 działa na aparacie i jego komputerze oraz wyodrębnia intensywności z obrazów, przeprowadza rozpoznanie nukleotydów i przypisuje wynik jakościowy do rozpoznań nukleotydów. RTA2 i oprogramowanie operacyjne komunikują się przez interfejs sieciowy HTTP i pliki pamięci współdzielonej. W przypadku przerwania działania aplikacji RTA2 przetwarzanie nie jest wznawiane, a dane przebiegu nie zostają zapisane.

#### **Dane wejściowe w oprogramowaniu RTA2**

RTA2 wymaga następujących plików wejściowych do przetwarzania:

- Obrazy płytek zawarte w pamięci lokalnej systemu.
- Plik RunInfo.xml generowany automatycznie na początku przebiegu i zawierający nazwę przebiegu, liczbę cykli, informację o ewentualnym indeksowaniu odczytu oraz liczbę płytek w komorze przepływowej.
- Plik RTA.exe.config, czyli plik konfiguracji oprogramowania w formacie XML.

RTA2 otrzymuje z oprogramowania sterującego polecenia dotyczące lokalizacji pliku RunInfo. xml oraz czy określono opcjonalny folder wyjściowy.

### **RTA2 – pliki wyjściowe**

Obrazy dotyczące poszczególnych kanałów są przekazywane w pamięci jako płytki. Płytki to małe obszary obrazowania w komorze przepływowej zdefiniowane jako pole widzenia przez kamerę. Na podstawie tych obrazów oprogramowanie generuje wynik w postaci zestawu plików rozpoznań nukleotydów z oceną jakościową oraz plików filtrów. Wszystkie pozostałe pliki są pomocniczymi plikami wyjściowymi.

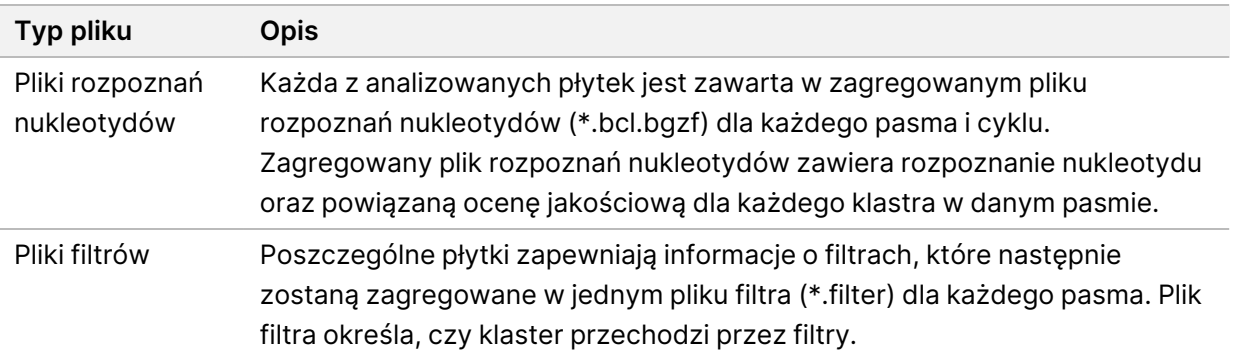

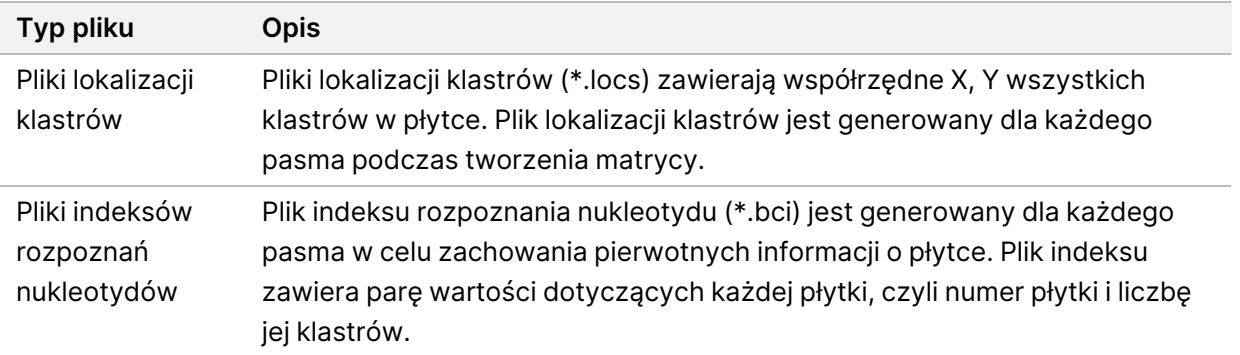

Oprogramowanie RTA2 udostępnia dane w czasie rzeczywistym dotyczące jakości przebiegu w postaci plików InterOp. Pliki InterOp to binarne pliki wyjściowe zawierające dane pomiarowe dotyczące płytki, cyklu i odczytu.

#### <span id="page-78-0"></span>**Usuwanie błędów**

RTA2 tworzy pliki dziennika i zapisuje je w folderze RTALogs. Błędy są zapisywane w pliku błędów w formacie \*.tsv.

Następujące pliki dziennika i błędów są przesyłane do końcowej lokalizacji docelowej wyników pod koniec przetwarzania:

- \*GlobalLog\*.tsv zawiera podsumowanie ważnych zdarzeń dotyczących przebiegów.
- W pliku \*LaneNLog\*.tsv znajduje się lista przetwarzanych zdarzeń dla każdego pasma.
- \*Error\*.tsv zawiera listę błędów, które wystąpiły w czasie przebiegu.
- <span id="page-78-2"></span>• \*WarningLog\*.tsv – zawiera listę ostrzeżeń, które pojawiły się podczas przebiegu.

#### **Universal Copy Service**

NextSeq 550Dx zawiera usługę Universal Copy Service. RTA2 wysyła do usługi żądania kopiowania plików z lokalizacji źródłowej do lokalizacji docelowej, a usługa przetwarza te żądania w kolejności ich otrzymania. Jeśli wystąpi wyjątek, plik jest ustawiany w kolejce do kopiowania na podstawie liczby plików w kolejce kopiowania.

## <span id="page-78-1"></span>**Oprogramowanie Real-Time Analysis – procedura**

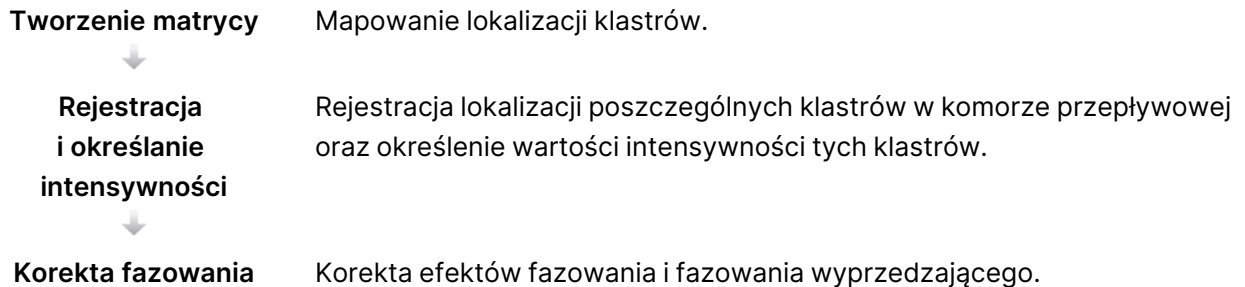

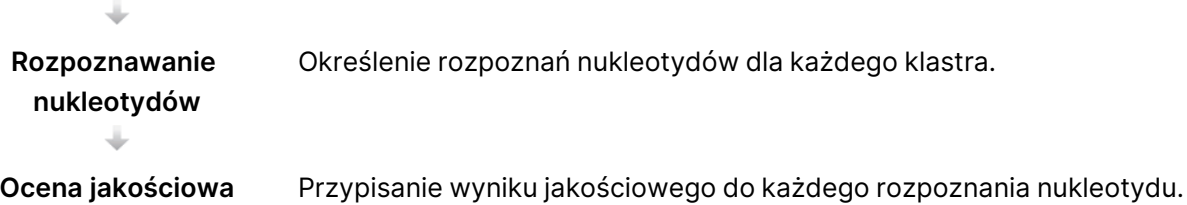

#### <span id="page-79-1"></span>**Tworzenie matrycy**

Pierwszym krokiem w procedurze RTA jest utworzenie matrycy, która określa pozycję każdego klastra w płytce za pomocą współrzędnych X i Y.

Tworzenie matrycy wymaga danych obrazowych z pierwszych pięciu cykli przebiegu. Matryca tworzona jest po ostatnim zobrazowaniu danej płytki w cyklu matrycy.

UWAGA Aby wykryć klaster podczas tworzenia matrycy, potrzeba co najmniej jednego nukleotydu innego niż G w pierwszych **pięciu** cyklach. W przypadku sekwencji dowolnych indeksów w oprogramowaniu RTA2 wymagany jest co najmniej jeden nukleotyd inny niż G w pierwszych **dwóch** cyklach.

Matryca służy jako punkt odniesienia do następnego kroku, jakim jest rejestracja i określanie intensywności. Pozycje klastrów całej komory przepływowej zapisywane są w plikach lokalizacji klastra (\*.locs) – po jednym pliku dla każdego pasma.

### **Rejestracja i określanie intensywności**

Po utworzeniu matrycy rozpoczyna się rejestracja i określanie intensywności.

- Rejestracja powoduje dopasowanie do matrycy obrazów wytwarzanych podczas następujących po sobie cykli obrazowania.
- Określanie intensywności umożliwia uzyskanie wartości intensywności poszczególnych klastrów w matrycy dla danego obrazu.

Jeśli rejestracja się nie powiedzie dla któregokolwiek z obrazów w cyklu, w danym cyklu nie zostaną utworzone żadne rozpoznania nukleotydów w ramach tej płytki.

### <span id="page-79-0"></span>**Korekta fazowania**

Podczas reakcji sekwencjonowania każda nić DNA w klastrze wydłuża się o jeden nukleotyd na cykl. Fazowanie i fazowanie wyprzedzające występują, gdy nić znajdzie się poza fazą, w której przebiega bieżący cykl dołączania.

- Fazowanie występuje, gdy dochodzi do opóźnienia o jedną zasadę.
- Fazowanie wyprzedzające występuje, gdy dochodzi do wyprzedzenia o jedną zasadę.

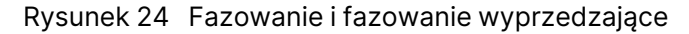

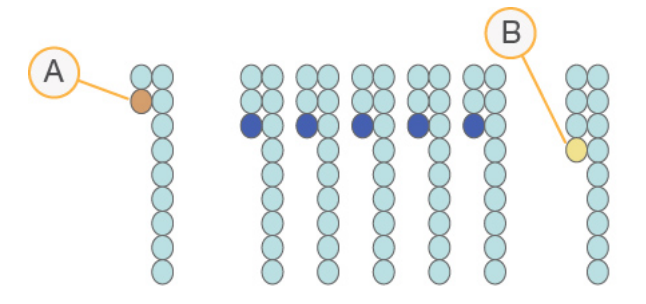

- A. Odczyt z nukleotydem na etapie fazowania.
- B. Odczyt z nukleotydem na etapie fazowania wyprzedzającego.

Oprogramowanie RTA2 koryguje efekty fazowania i fazowania wyprzedzającego, co pozwala zmaksymalizować jakość danych w każdym cyklu podczas przebiegu.

#### <span id="page-80-0"></span>Rozpoznawanie nukleotydów

Rozpoznawanie nukleotydów określa zasadę azotową (A, C, G lub T) dla każdego klastra danej płytki w określonym cyklu. Aparat NextSeq 550Dx korzysta z dwukanałowego sekwencjonowania, które wymaga tylko dwóch obrazów do kodowania danych dla czterech nukleotydów DNA, jednego z kanału czerwonego i jednego z kanału zielonego.

Poziomy intensywności wyekstrahowane z jednego obrazu i porównane z drugim obrazem dają cztery odrębne populacje, z których każda odpowiada jednemu nukleotydowi. Proces rozpoznawania nukleotydów określa, do której populacji należy każdy klaster.

Rysunek 25 Wizualizacja poziomów intensywności klastrów

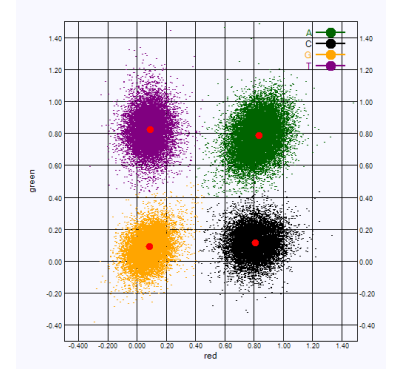

| Zasada | Kanał<br>czerwony    | Kanał<br>zielony     | Wynik                                                                               |
|--------|----------------------|----------------------|-------------------------------------------------------------------------------------|
| A      | 1 (wt.)              | 1 (wt.)              | Klastry, które wykazują intensywność zarówno<br>w kanale czerwonym, jak i zielonym. |
| С      | 1 (wł.)              | 0 (wy <sub>t</sub> ) | Klastry, które wykazują intensywność wyłącznie<br>w kanale czerwonym.               |
| G      | 0 (wy <sub>t</sub> ) | 0 (wy <sub>t</sub> ) | Klastry, które nie wykazują intensywności w znanej<br>lokalizacji klastra.          |
|        | 0 (wy <sub>t</sub> ) | 1(wL)                | Klastry, które wykazują intensywność wyłącznie<br>w kanale zielonym.                |

Tabela 1 Rozpoznawanie nukleotydów w sekwencjonowaniu dwukanałowym

#### <span id="page-81-0"></span>Klastry przechodzące przez filtr

Podczas przebiegu RTA2 umożliwia odfiltrowanie nieprzetworzonych danych w celu usunięcia odczytów, które nie spełniają progu jakości danych. Klastry nakładające się i niskiej jakości są usuwane.

W przypadku analizy dwukanałowej w oprogramowaniu RTA2 w celu określenia czystości procesu rozpoznania nukleotydów stosowany jest system oparty na populacji. Klastry przechodzą przez filtr (PF), gdy nie więcej niż jeden rozpoznany nukleotyd w pierwszych 25 cyklach ma czystość < 0,63. Klastry, które nie przechodzą przez filtr, nie są poddawane rozpoznawaniu nukleotydów.

#### Kwestie dotyczące indeksowania

<span id="page-81-1"></span>Proces odczytu indeksów rozpoznawania nukleotydów różni się od rozpoznawania nukleotydów podczas innych odczytów.

Odczyty indeksów muszą zaczynać się od co najmniej jednego nukleotydu innego niż G w jednym z dwóch pierwszych cykli. Jeśli odczyt indeksu zaczyna się od dwóch rozpoznań nukleotydów G, intensywność sygnału nie jest generowana. Sygnał musi być obecny w obu pierwszych cyklach, aby zapewnić wydajność demultipleksowania.

Aby zwiększyć niezawodność demultipleksacji, należy wybrać sekwencje indeksów z sygnałem na co najmniej jednym kanale, a najlepiej na obu kanałach w każdym cyklu. Przestrzeganie tej wytycznej pozwala uniknąć kombinacji indeksów dających wyłącznie nukleotydy G w cyklu.

- Kanał czerwony A lub C
- Kanał zielony A lub T

Proces rozpoznawania nukleotydów zapewnia dokładność podczas analizowania próbek o niskiej krotności.

### <span id="page-82-0"></span>**Ocena jakościowa**

Wynik jakościowy (Q-score) określa prawdopodobieństwo rozpoznania niewłaściwego nukleotydu. Wyższy wynik jakościowy wskazuje, że rozpoznanie nukleotydu ma wyższą jakość i większe prawdopodobieństwo poprawności.

Pomiar Q-score stanowi prosty sposób identyfikacji prawdopodobieństwa wystąpienia niewielkich błędów. Wyniki jakościowe są wyświetlane jako Q(X), gdzie X jest wynikiem. W poniższej tabeli przedstawiono relację między wynikiem jakościowym i prawdopodobieństwem błędu.

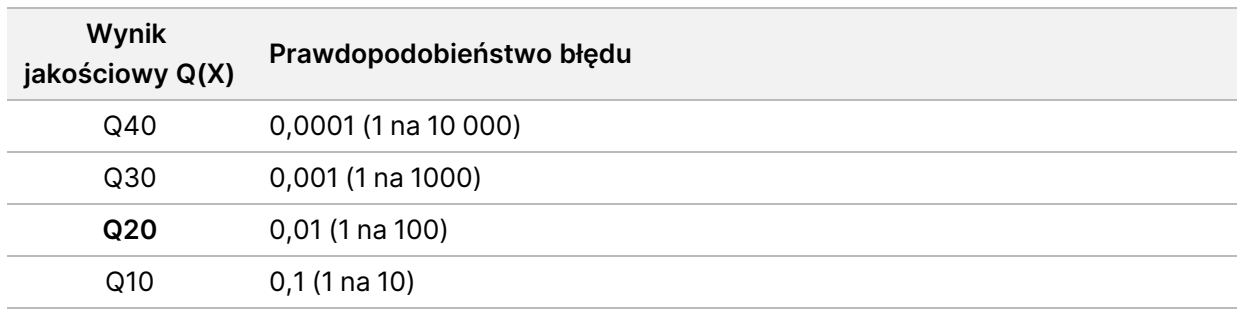

UWAGA Wynik jakościowy jest obliczany na podstawie zmodyfikowanej wersji algorytmu Phred.

W ramach oceny jakościowej dla każdego rozpoznania nukleotydu obliczany jest zbiór wartości prognostycznych, które następnie są używane w celu wyszukania wyniku jakościowego w tabeli jakości. Tabele jakości zostały utworzone w celu zapewnienia optymalnej dokładności prognostycznej oceny jakościowej przebiegów wygenerowanych w określonej konfiguracji platformy do sekwencjonowania oraz metody oznaczania.

Po określeniu wyników jakościowych są one zapisywane w plikach rozpoznań nukleotydów (\*.bcl.bgzf).

# Pliki i foldery wyjściowe

## **Struktura folderu wyjściowego**

Oprogramowanie sterujące automatycznie tworzy nazwę folderu wyjściowego.

#### **Data**

#### **Intensities**

- **BaseCalls** 
	- **L001** pliki rozpoznań nukleotydów dla pasma 1 zagregowane w jednym pliku na cykl.
	- **L002** pliki rozpoznań nukleotydów dla pasma 2 zagregowane w jednym pliku na cykl.
	- **L003** pliki rozpoznań nukleotydów dla pasma 3 zagregowane w jednym pliku na cykl.
	- **L004** pliki rozpoznań nukleotydów dla pasma 4 zagregowane w jednym pliku na cykl.
- **L001** zagregowany plik \*.locs dla pasma 1.
- **L002** zagregowany plik \*.locs dla pasma 2.
- **L003** zagregowany plik \*.locs dla pasma 3.
- **L004** zagregowany plik \*.locs dla pasma 4.

#### **Images**

#### **Focus**

- **L001** obrazy struktur dla pasma 1.
- **L002** obrazy struktur dla pasma 2.
- **L003** obrazy struktur dla pasma 3.
- **L004** obrazy struktur dla pasma 4.
- **InterOp** pliki binarne.
- **Logs** pliki dzienników opisujące czynności obsługowe.
- **Recipe** specyficzny dla przebiegu plik protokołu z identyfikatorem kasety odczynników w nazwie.
- **RTALogs** pliki dziennika zawierające opisy etapów analizy.
- **E**RTAComplete.txt
- **E**RTAConfiguration.xml
- $\boxed{\equiv}$  RunInfo.xml
- RunParameters.xml

## <span id="page-84-0"></span>**Pliki wyjściowe sekwencjonowania**

<span id="page-84-1"></span>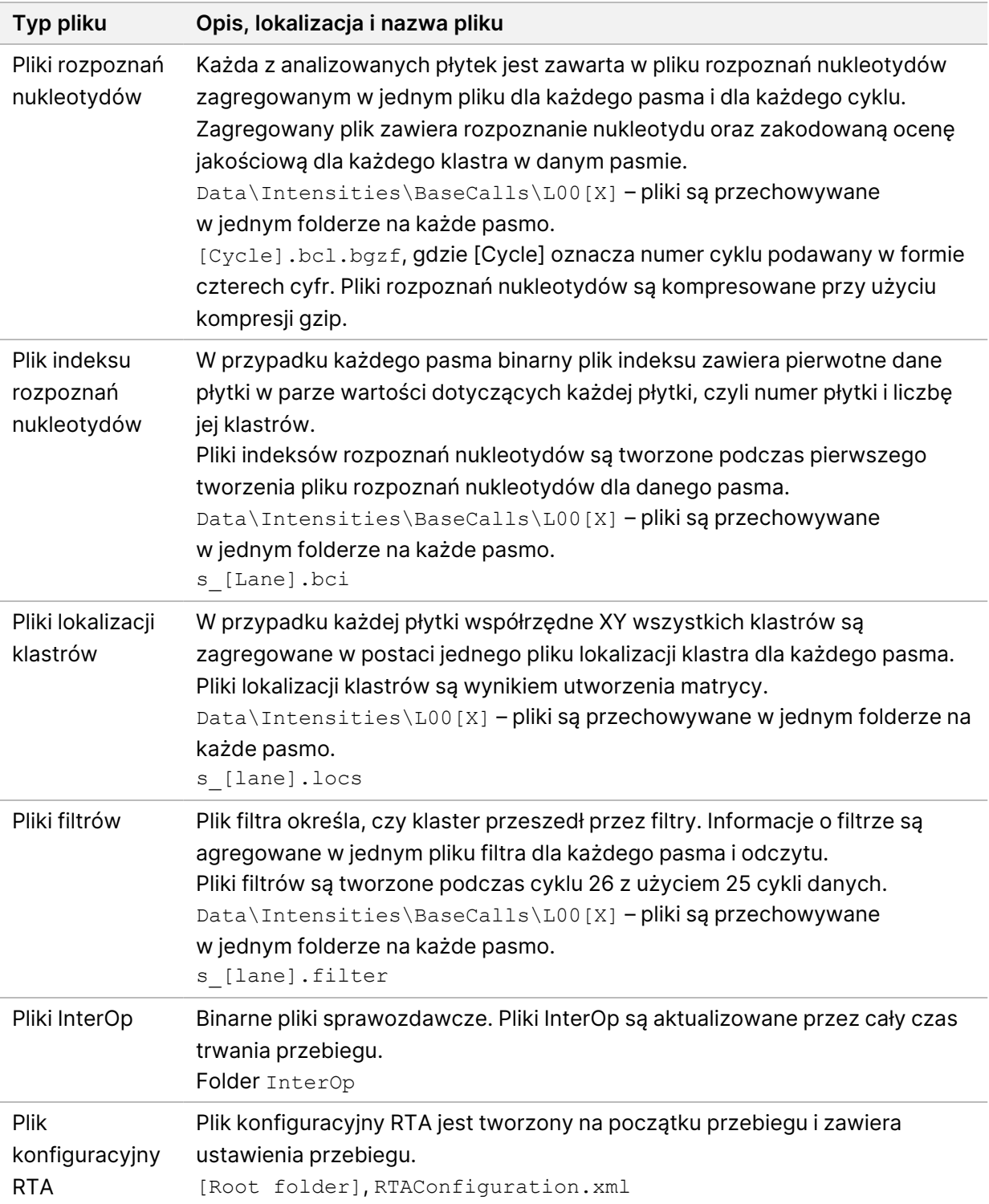

<span id="page-85-2"></span>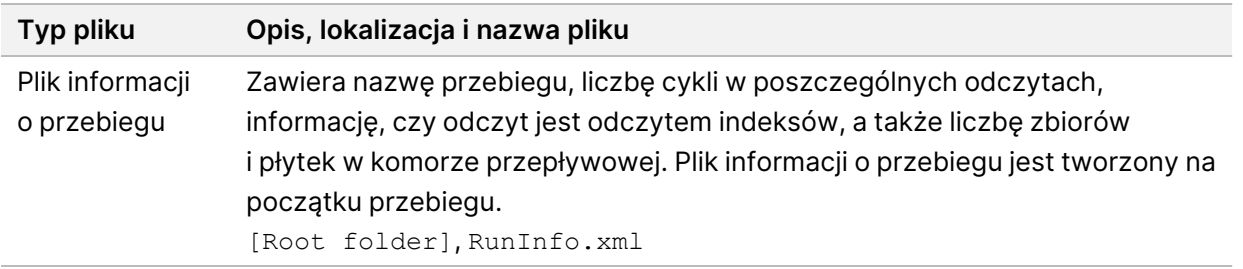

# Płytki komory przepływowej

<span id="page-85-1"></span>Płytki to małe obszary obrazowania w komorze przepływowej zdefiniowane jako pole widzenia przez kamerę. Całkowita liczba płytek zależy od liczby pasm, zbiorów i powierzchni, które są obrazowane w komorze przepływowej, oraz od tego, jak kamery współpracują ze sobą, aby zebrać obrazy. Komory przepływowe o dużej wydajności mają łącznie 864 płytki.

| <b>Element</b><br>komory<br>przepływowej          | Duża<br>wydajność | <b>Opis</b>                                                                                                    |
|---------------------------------------------------|-------------------|----------------------------------------------------------------------------------------------------|
| Pasma                                             | 4                 | Pasmo jest kanałem fizycznym z dedykowanymi portami<br>wejściowym i wyjściowym.                                                                                                    |
| Powierzchnie                                      | 2                 | Komora przepływowa jest obrazowana na dwóch<br>powierzchniach, górnej i dolnej. Obrazowana jest górna<br>powierzchnia płytki 1, a następnie jej dolna powierzchnia, po<br>czym następuje przejście do kolejnej płytki. |
| Zbiory w paśmie                                   | 3                 | Zbiór to kolumna płytek w paśmie.                                                                                                    |
| Segmenty<br>kamery                                | 3                 | Aparat korzysta z sześciu kamer do obrazowania komory<br>przepływowej w trzech segmentach dla każdego pasma.                                                                                                    |
| Płytki w zbiorze<br>na każdy<br>segment<br>kamery | 12                | Płytka to obszar komory przepływowej, który kamera widzi<br>jako jeden obraz.                                                                                                    |
| Łączna liczba<br>obrazowanych<br>płytek           | 864               | Łączna liczba płytek równa się pasma × powierzchnie × zbiory<br>x segmenty kamery x płytki na jeden zbiór w segmencie.                                                                                                 |

Tabela 2 Płytki komory przepływowej

## **Numeracja pasm**

<span id="page-85-0"></span>Pasma 1 i 3, nazywane parą pasm A, są obrazowane w tym samym czasie. Pasma 2 i 4, nazywane parą pasm B, są obrazowane po zakończeniu obrazowania pary pasm A.

#### Rysunek 26 Numeracja pasm

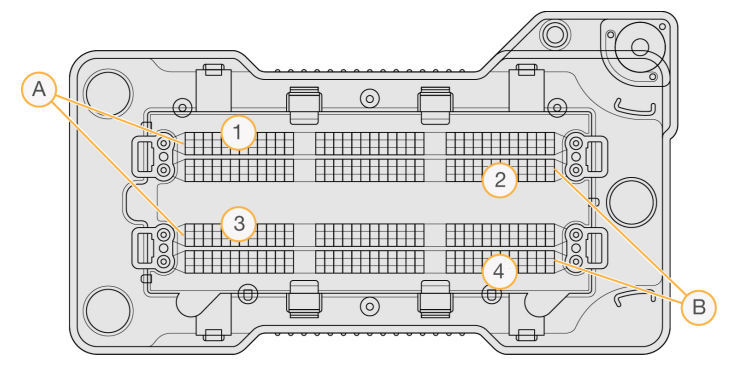

- A. Para pasm A pasma 1 i 3
- B. Para pasm B pasma 2 i 4

## **Numeracja zbiorów**

<span id="page-86-0"></span>Każda ścieżka jest obrazowana na trzech zbiorach. Zbiory są ponumerowane od 1 do 3 dla komór przepływowych o dużej wydajności.

Rysunek 27 Numeracja zbiorów

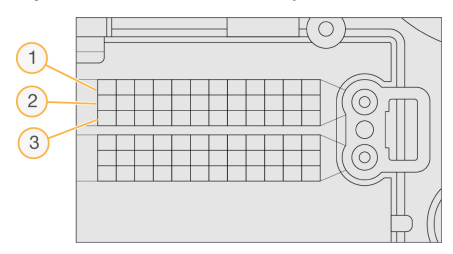

## **Numeracja kamer**

<span id="page-86-1"></span>Aparat NextSeq 550Dx używa 6 kamer do obrazowania komory przepływowej.

Kamery są ponumerowane od 1 do 6. Kamery 1–3 obrazują pasmo 1. Kamery 4–6 obrazują pasmo 3. Po zobrazowaniu pasma 1 i 3 moduł obrazowania przesuwa się wzdłuż osi X, aby zobrazować pasma 2 i 4. Rysunek 28 Numeracja kamer i segmentów (pokazano komorę przepływową o dużej wydajności)

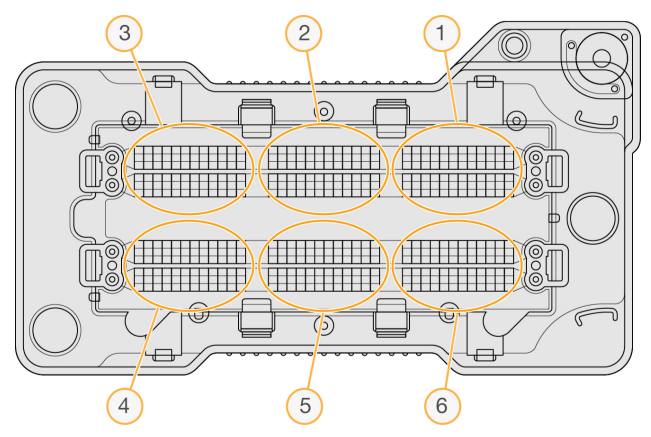

## **Numeracja płytek**

<span id="page-87-0"></span>W każdym zbiorze każdego segmentu kamery znajduje się 12 płytek. Płytki są ponumerowane od 01 do 12, niezależnie od liczby zbiorów lub segmentu kamery, i zapisywane są 2-cyfrowo.

Rysunek 29 Numeracja płytek

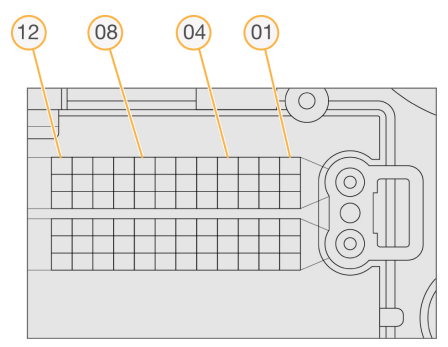

Pełny numer płytki składa się z pięciu cyfr oznaczających lokalizację:

- **Surface** (Powierzchnia) 1 oznacza górną powierzchnię; 2 oznacza dolną powierzchnię.
- **Swath** (Zbiór) 1, 2 lub 3.
- **Camera** (Kamera) 1, 2, 3, 4, 5 lub 6.
- **Tile** (Płytka) 01, 02, 03, 04, 05, 06, 07, 08, 09, 10, 11 lub 12.

Przykład: numer płytki "12508" wskazuje górną powierzchnię, zbiór 2, kamerę 5 i płytkę 8.

Kompletny 5-cyfrowy numer płytki jest używany w nazwie pliku miniatur i plikach fazowania empirycznego. Więcej informacji na ten temat zawiera część Pliki wyjściowe [sekwencjonowania](#page-84-0) na [stronie](#page-84-0) 78.

# Indeks

## A

alerty stanu [12](#page-18-0) algorytm Phred [76](#page-82-0) analiza pliki wyjściowe [78](#page-84-1) ponowne umieszczanie w kolejce [44](#page-50-0) wyświetlanie wyników [41](#page-47-0) analiza, podstawowa czystość sygnału [75](#page-81-0) aparat awatar [24](#page-30-0) dane dotyczące działania [25](#page-31-0) ponowne uruchomienie [26-27](#page-32-1) przycisk zasilania [4](#page-10-0) pseudonim [24](#page-30-0) uruchamianie [23](#page-29-0) ustawienia konfiguracji [69](#page-75-0) wskaźniki trybu [24](#page-30-1) wyłączanie [27](#page-33-0) wyłączenie [26](#page-32-1)

### B

błąd sieciowej pamięci masowej [68](#page-74-0) błędy i ostrzeżenia [12,](#page-18-0) [72](#page-78-0) błędy wstępnego testu kontrolnego [66](#page-72-0) brak aktywności w systemie [57](#page-63-0)

## C

cykle w odczycie [29](#page-35-0) czas trwania przebiegu [29,](#page-35-0) [31](#page-37-0)

## D

dane częstotliwość wykonywania kopii zapasowej [57](#page-63-1) długość odczytu [29,](#page-35-0) [31](#page-37-0)

dokumentacja [1](#page-7-0), [87](#page-93-0) dźwięk [25](#page-31-1)

### E

elementy pasek stanu [3](#page-9-0) przedział bufora [3](#page-9-0) przedział obrazowania [3](#page-9-0) przedział odczynników [3](#page-9-0)

### F

fazowanie [73](#page-79-0) fazowanie empiryczne [73](#page-79-0) fazowanie, fazowanie wyprzedzające [73](#page-79-0) filtr czystości [75](#page-81-0) filtr powietrza [4](#page-10-1), [51](#page-57-0) folder przebiegu ponowne linkowanie [20](#page-26-0) ustawianie lokalizacji [25-26](#page-31-0) ustawianie wyjścia [26](#page-32-0) usuwanie [20](#page-26-1) zmiana lokalizacji [45](#page-51-0) formamid, pozycja 6 [37](#page-43-0)

## H

hasła użytkownik [20](#page-26-2) hasło dozwolona liczba prób [57](#page-63-0) odblokowanie [56](#page-62-0) resetowanie [55](#page-61-0) stany [21](#page-27-0) tworzenie [55](#page-61-1) wygaśnięcie [57](#page-63-0) zarządzanie [53](#page-59-0) zmiana [21](#page-27-1)

## I

ikony błędy i ostrzeżenia [12](#page-18-0) Local Run Manager [16](#page-22-0) minimalizacja NOS [12](#page-18-1) stan [12](#page-18-0) ścieżki audytu [61](#page-67-0)

### K

karta informacji dotyczących sekwencjonowania [42](#page-48-0) kaseta odczynników omówienie [7](#page-13-0) zbiorniczek nr 28 [49](#page-55-0) zbiorniczek nr 6 [37](#page-43-1) kaseta z buforem [8](#page-14-0), [36](#page-42-0) klastry przechodzące przez filtr [75](#page-81-0) klawiatura [25](#page-31-1) komora przepływowa bolce regulacyjne [33](#page-39-0) czyszczenie [32](#page-38-0) numer zbioru [80](#page-86-0) numeracja pasm [79](#page-85-0) numeracja płytek [81](#page-87-0) obrazowanie [80](#page-86-1) omówienie [6](#page-12-0) opakowanie [32](#page-38-0) pary pasm [6](#page-12-0) płytki [79](#page-85-1) typy [1](#page-7-1) komponenty komora obrazowania [3](#page-9-1) Komunikat o błędzie macierzy RAID [68](#page-74-1) konserwacja aparatu materiały eksploatacyjne [10](#page-16-0) konserwacja zapobiegawcza [47](#page-53-0) konserwacja, zapobiegawcza [47](#page-53-0) kontrola systemu [62](#page-68-0) kwestie dotyczące indeksowania [75](#page-81-1)

## L

limit czasu trwania bezczynności [57](#page-63-0) Local Run Manager hasła użytkowników [20](#page-26-2) ikony [16](#page-22-0) procedury [15](#page-21-0) przeglądanie [14-15](#page-20-0) ustawienia modułu [58](#page-64-1) lokalizacja klastra pliki [78](#page-84-1) lokalizacja klastrów tworzenie matrycy [73](#page-79-1) lokalizacja kopii zapasowej [57](#page-63-1)

## M

materiał eksploatacyjny kaseta z buforem [8](#page-14-0) materiały eksploatacyjne [5](#page-11-0) kaseta odczynników [7](#page-13-0) komora przepływowa [6](#page-12-0) konserwacja aparatu [10](#page-16-0) materiały eksploatacyjne do płukania [47](#page-53-1), [49](#page-55-0) przebiegi sekwencjonowania [9](#page-15-0) woda laboratoryjna [10](#page-16-1) materiały eksploatacyjne dostarczane przez użytkownika [9-10](#page-15-0) miejsce na dysku sprawdzanie [11](#page-17-0) moje konto [21](#page-27-2)

## N

nazwa i hasło użytkownika [23](#page-29-0) nazwa i hasło użytkownika systemu [23](#page-29-0) numeracja kamer [80](#page-86-1) numeracja pasm [79](#page-85-0) numeracja płytek [81](#page-87-0) numeracja zbiorów [80](#page-86-0)

## O

obrazowanie, sekwencjonowanie dwukanałowe [74](#page-80-0) obsługa klienta [87](#page-93-0) odczynniki w zestawie [5](#page-11-0) właściwa utylizacja [36](#page-42-1) oprogramowanie analiza obrazów, rozpoznawanie nukleotydów [11](#page-17-1) czas trwania przebiegu [29](#page-35-0), [31](#page-37-0) inicjalizacja [23](#page-29-0) na aparacie [11](#page-17-1) sprawdzanie miejsca na dysku [11](#page-17-0) ustawienia konfiguracji [69](#page-75-0) oprogramowanie do analizy w czasie rzeczywistym [1](#page-7-1) oprogramowanie Real-Time Analysis [11,](#page-17-1) [73](#page-79-0) procedura [72](#page-78-1) wyniki [78](#page-84-1) oprogramowanie sterujące [11](#page-17-1)

## P

pary pasm [79](#page-85-0) pasek stanu [3](#page-9-0) pliki filtrów [78](#page-84-1) pliki InterOp [65](#page-71-0), [79](#page-85-2) pliki lokalizacji [78](#page-84-1) pliki rozpoznań nukleotydów [78](#page-84-1) pliki wyjściowe [78](#page-84-1) pliki wyjściowe, sekwencjonowanie [78](#page-84-1) płukanie automatyczne [46](#page-52-0) elementy służące do płukania [47](#page-53-1) materiały eksploatacyjne dostarczane przez użytkownika [47](#page-53-1) płukanie ręczne [47](#page-53-1) płukanie aparatu [47](#page-53-1) płukanie po przebiegu [46](#page-52-0) podchloryn sodu, płukanie [49](#page-55-0)

pomiary cykle gęstości klastra [40](#page-46-0) cykle intensywności [40](#page-46-0) rozpoznawanie nukleotydów [74](#page-80-0) pomiary przebiegu [39](#page-45-0) pomoc dokumentacja [1](#page-7-0) pomoc techniczna [87](#page-93-0) pomoc, techniczna [87](#page-93-0) ponowne umieszczanie analizy w kolejce [44](#page-50-0) ponowne uruchomienie [27](#page-33-1) aparat [26-27](#page-32-1) tryb badania [26](#page-32-2) ponowne uruchomienie do trybu badania [24](#page-30-1) poziomy intensywności [74](#page-80-0) prawdopodobieństwo błędu [76](#page-82-0) procedura czas trwania przebiegu [29](#page-35-0), [31](#page-37-0) kaseta odczynników [36](#page-42-1) kaseta z buforem [36](#page-42-0) komora przepływowa [33](#page-39-0) kwestie dotyczące indeksowania [75](#page-81-1) podchloryn sodu [49](#page-55-0) pomiary przebiegu [39](#page-45-0) przegląd [30](#page-36-0) przygotowanie komory przepływowej [32](#page-38-0) sekwencjonowanie [72](#page-78-1) wstępny test kontrolny [38](#page-44-0) zużyte odczynniki [34](#page-40-0) procedura sekwencjonowania [30,](#page-36-1) [72](#page-78-1) próbki karta Samples and Results (Próbki i wyniki) [42](#page-48-1) wyszukiwanie [19](#page-25-0) przebiegi aktywne [18](#page-24-0) edycja [19](#page-25-1) filtrowanie [18](#page-24-1) karta Run Overview (Przegląd przebiegu) [41](#page-47-1) postęp [39](#page-45-0) przypinanie [19](#page-25-2) ukrywanie [18](#page-24-2)

ustawienie rozpoczęcia [25](#page-31-0) wyszukiwanie [19](#page-25-0) przechodzące przez filtr (PF) [75](#page-81-0) przedział bufora [3](#page-9-0) przedział obrazowania [3](#page-9-0) przedział odczynników [3](#page-9-0) przełącznik zasilania [23](#page-29-0) przesyłanie danych uniwersalna usługa kopiowania [72](#page-78-2) przycisk zasilania [4](#page-10-0), [23](#page-29-0)

## Q

Q-score [76](#page-82-0)

## R

rozpoznawanie nukleotydów [74](#page-80-0) kwestie dotyczące indeksowania [75](#page-81-1) rozwiązywanie problemów kontrola systemu [62](#page-68-0) pliki dotyczące przebiegu [64-65](#page-70-0) pojemnik na zużyte odczynniki [68](#page-74-2) wstępny test kontrolny [66](#page-72-0) RunInfo.xml [65](#page-71-0), [78-79](#page-84-1)

## S

sekwencja nukleotydowa [1](#page-7-1) sekwencjonowanie materiały eksploatacyjne dostarczane przez użytkownika [9](#page-15-0) wstęp [29](#page-35-1) sekwencjonowanie podczas analizy [15](#page-21-1) szkolenie online [1](#page-7-0)

## Ś

ścieżki audytu eksport [60](#page-66-0) filtrowanie [59](#page-65-0) ikony [61](#page-67-0) przeglądanie [59](#page-65-1)

Nr dokumentu: 1000000009513, wer. 08 DO STOSOWANIA W DIAGNOSTYCE IN VITRO. śledzenie RFID [5](#page-11-0)

## T

tryb RUO [24](#page-30-1), [26](#page-32-2) tworzenie klastrów [29](#page-35-2), [40](#page-46-0) tworzenie matrycy [73](#page-79-1)

## U

Universal Copy Service [72](#page-78-2) uprawnienia użytkownika zmiana [56](#page-62-1) uprawnienia użytkowników usuwanie [56](#page-62-2) usługa monitorowania Illumina Proactive [25](#page-31-0) Usługa monitorowania Illumina Proactive [25](#page-31-2) ustawienia i zadania administracyjne [53](#page-59-1) ustawienia konfiguracji [69](#page-75-0) ustawienia konserwacji [57](#page-63-1) ustawienia konta usług [58](#page-64-0) ustawienia systemu [24](#page-30-2), [56](#page-62-3) usuwanie nieaktywnych folderów [57](#page-63-1) usuwanie użytkownika [56](#page-62-2)

## W

Windows dostęp [12](#page-18-1) wyjście [28](#page-34-0) wstępny test kontrolny [38](#page-44-0) wyłączanie aparatu [27](#page-33-0) wytyczne dotyczące wody laboratoryjnej [10](#page-16-1)

## Z

zarządzanie aparatem wyłączanie [27](#page-33-0) zamknięcie [28](#page-34-0) zarządzanie użytkownikami [53](#page-59-0) zgodność komora przepływowa, kaseta odczynników [5](#page-11-0)

śledzenie RFID [5](#page-11-0), [7](#page-13-0) zużyte odczynniki pełny pojemnik [68](#page-74-2) utylizacja [34](#page-40-0), [50](#page-56-0)

# Pomoc techniczna

<span id="page-93-0"></span>W celu uzyskania pomocy technicznej należy skontaktować się z działem pomocy technicznej firmy Illumina.

**Witryna:** [www.illumina.com](http://www.illumina.com/) **Adres e-mail:** [techsupport@illumina.com](mailto:techsupport@illumina.com)

**Karty charakterystyki (SDS)** – dostępne na stronie firmy Illumina pod adresem [support.illumina.com/sds.html](http://support.illumina.com/sds.html).

**Dokumentacja produktu** jest dostępna do pobrania w witrynie [support.illumina.com.](https://support.illumina.com/)

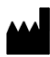

Illumina, Inc. 5200 Illumina Way San Diego, California 92122, USA +1 800 809 ILMN (4566) +1 858 202 4566 (poza Ameryką Północną) techsupport@illumina.com www.illumina.com

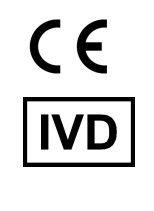

EC REP

Illumina Netherlands B.V.<br>Steenoven 19<br>5626 DK Eindhoven<br>The Netherlands

**Sponsor w Australii** Illumina Australia Pty Ltd Nursing Association Building Level 3, 535 Elizabeth Street Melbourne, VIC 3000 Australia

DO STOSOWANIA W DIAGNOSTYCE IN VITRO.

© 2023 r. Illumina, Inc. Wszelkie prawa zastrzeżone.

# illumina®